# <span id="page-0-0"></span>*Sony Notebook Benutzerhandbuch*

[N](#page-1-0)

**PCG-GRX Serie**

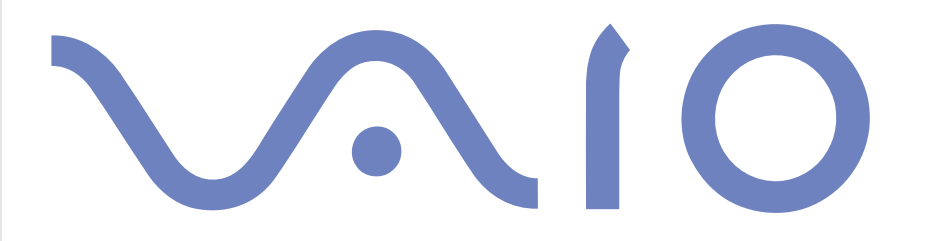

# <span id="page-1-0"></span>*Bitte unbedingt zuerst lesen*

# *Hinweis*

© 2003 Sony Corporation. Alle Rechte vorbehalten.

Ohne vorherige schriftliche Genehmigung darf dieses Handbuch und die darin beschriebene Software weder vollständig noch in Auszügen kopiert, übersetzt oder in eine maschinenlesbare Form gebracht werden.

*1*

 $\blacktriangleright$ 

 $\lhd$ 

Die Sony Corporation übernimmt keine Gewähr für die Richtigkeit der Angaben in diesem Handbuch sowie für die Software oder andere darin enthaltenen Angaben. Jede konkludente Gewährleistung, Zusicherung marktgängiger Qualität oder Eignung für einen bestimmten Zweck hinsichtlich des Handbuchs, der Software und anderer Angaben wird hiermit ausdrücklich abgelehnt. Die Sony Corporation haftet unter keinen Umständen für mittelbare oder unmittelbare Folgeschäden oder besondere Schadensfolgen, die sich aus oder in Verbindung mit diesem Handbuch ergeben, gleichgültig, ob diese aufgrund unerlaubter Handlungen, eines Vertrages oder sonstigen Gründen in Verbindung mit diesem Handbuch, der Software oder darin enthaltener oder verwendeter Angaben entstehen.

Macrovision: Dieses Produkt unterliegt dem Urheberrechtsschutz (Copyright) und ist durch Verfahrensansprüche einiger US-Patente sowie durch andere Urheberrechte der Macrovision Corporation und anderer Eigentümer geschützt. Die Verwendung dieser urheberrechtlich geschützten Technologie bedarf der ausdrücklichen Genehmigung der Macrovision Corporation und ist auf die private Benutzung und andere eingeschränkte Benutzungen zur Ansicht begrenzt, sofern keine andere Genehmigung der Macrovision Corporation vorliegt. Die Rückentwicklung oder Dekompilierung des Produkts ist untersagt.

Sony behält sich das Recht vor, dieses Handbuch oder die darin enthaltenen Informationen jederzeit ohne Ankündigung zu ändern. Die darin beschriebene Software unterliegt den Bedingungen eines gesonderten Lizenzvertrags.

# *Warenzeichen*

Sony, Click to DVD, Drag'n Drop CD+DVD, DVgate, HotKey Utility, ISP Selector, MovieShaker, Network Smart Capture, PictureGear Studio, SonicStage, Sony Notebook Setup, Sony Style Imaging, Oberflächendesign, VAIO Edit Components, VAIO Web Phone, Memory Stick, das Memory Stick-Logo, VAIO und das VAIO-Logo sind Warenzeichen der Sony Corporation. Das Windows- und das Windows XP Professional-Logo sind eingetragene Warenzeichen der Microsoft Corporation.

WinDVD for VAIO ist ein Warenzeichen von InterVideo, Inc.

i.LINK ist ein Warenzeichen von Sony und zeigt an, dass das entsprechende Produkt über einen IEEE1394-Anschluss verfügt.

*2*

 $\blacktriangleright$ 

 $\lhd$ 

<span id="page-2-0"></span>EverQuest ist ein eingetragenes Warenzeichen von Sony Computer Entertainment America Inc.

Adobe, Adobe Acrobat Reader, Adobe Photoshop Elements und Adobe Premiere sind Warenzeichen von Adobe Systems Incorporated.

QuickTime und das QuickTime-Logo sind lizenzierte Warenzeichen. QuickTime ist in den USA und in anderen Ländern eingetragen.

RealOne Player ist ein Warenzeichen oder eingetragenes Warenzeichen von RealNetworks, Inc. in den USA und in anderen Ländern.

PowerPanel ist ein Warenzeichen der Phoenix Technologies Ltd.

Symantec Norton AntiVirus ist ein Warenzeichen der Symantec Corporation.

Alle anderen System-, Produkt- und Dienstleistungsnamen sind Warenzeichen ihrer jeweiligen Inhaber. Auf die Kennzeichnung ™ oder ® wird in diesem Handbuch verzichtet.

Alle anderen Warenzeichen sind Eigentum der jeweiligen Inhaber.

Änderungen der technischen Daten vorbehalten.

# *ENERGY STAR®*

Da Sony ein Partner von ENERGY STAR® ist, erfüllen die Produkte von Sony die ENERGY STAR®-Richtlinien zur Energieeinsparung.

Das internationale ENERGY STAR®-Programm für Bürogeräte ist ein weltweites Programm zur Förderung der Energieeinsparung bei der Benutzung von Computern und anderen Bürogeräten. Das Programm unterstützt die Entwicklung und Verbreitung von Produkten mit Funktionen, die effektiv zur Energieeinsparung beitragen. Es handelt sich um ein offenes Programm, an dem sich Unternehmen auf freiwilliger Basis beteiligen können. Zielprodukte hierfür sind alle Bürogeräte wie Computer, Monitore, Drucker, Faxgeräte und Kopierer. Die einzuhaltenden Normen sowie die Logos sind für alle teilnehmenden Staaten gleich.

ENERGY STAR ist ein in den USA eingetragenes Warenzeichen.

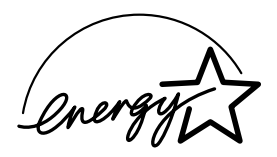

# <span id="page-3-0"></span>*Sicherheitsinformationen*

# *Gerätekennung*

Die Seriennummer und die Modellbezeichnung befinden sich auf der Unterseite Ihres Sony Notebooks. Halten Sie zu jedem Anruf bei VAIO-Link bitte die Modellbezeichnung und die Seriennummer Ihres Computers bereit.

# *Warnhinweise*

#### *Allgemein*

- ❑ Das Gerät darf auf keinen Fall geöffnet werden, weil es dadurch beschädigt werden kann und jegliche Garantieansprüche erlöschen.
- ❑ Zur Vermeidung von elektrischen Schlägen darf das Gehäuse nicht geöffnet werden. Reparaturarbeiten sind ausschließlich von autorisierten Fachleuten durchzuführen.
- ❑ Zur Vermeidung von Feuer und elektrischen Schlägen darf das Gerät weder Regen noch Feuchtigkeit ausgesetzt werden.
- ❑ Der Betrieb des Modems bei Spannungsspitzen, z.B. bei schweren Gewittern, ist zu vermeiden.
- ❑Bei Gasgeruch ist die Verwendung eines Modems oder eines Telefons unbedingt zu vermeiden.
- ❑ Wenn Sie den Reserve-Akku auswechseln möchten, wenden Sie sich an das nächstgelegene Sony Kundenservice-Zentrum.
- ❑ Vor dem Anschließen externer Geräte sind der Computer und sämtliche Peripheriegeräte abzuschalten.
- ❑ Schließen Sie das Netzkabel erst nach dem Anschluss aller Kabel an.
- ❑Schalten Sie Ihren Computer erst ein, nachdem alle externen Geräte ausgeschaltet wurden.
- ❑**Verrücken Sie den Computer nicht, wenn er in den Standby-Modus eingeschaltet ist.**

 $\blacktriangleright$ 

<span id="page-4-0"></span>❑ Die magnetischen Eigenschaften einiger Gegenstände können schwerwiegende Konsequenzen für Ihre Festplatte haben. Sie können die Daten auf der Festplatte löschen und eine Fehlfunktion des Computers bewirken. Stellen Sie den Computer nicht in der Nähe von Gegenständen auf, die magnetische Felder emittieren, und zwar vor allem:

*4*

 $\blacktriangleright$ 

 $\lhd$ 

- ❑ Fernsehapparate
- ❑Lautsprecher
- ❑Magnete
- ❑Magnetarmbänder

#### *Audio/Video*

❑ Wenn dieses Gerät in unmittelbarer Nähe eines Geräts mit elektromagnetischer Strahlung aufgestellt wird, kann es bei der Wiedergabe von Ton- und Bildsignalen zu Störungen kommen.

#### *Anschlussmöglichkeiten*

- ❑ Modem- und Telefonleitung niemals bei schwerem Gewitter an Ihr Notebook anschließen.
- ❑ Installieren Sie Telefonanschlüsse niemals in feuchten Räumen, es sei denn, die Telefonsteckdose ist für feuchte Räume geeignet.
- ❑ Bei der Installation von Telefonleitungen ist stets auf ausreichenden Sicherheitsabstand zu Stromleitungen zu achten.
- ❑ Verwenden Sie für den Netzbetrieb Ihres Notebooks ausschließlich den mitgelieferten Netzadapter. Zur vollständigen Trennung Ihres Notebooks vom Netz ist der Netzadapter aus der Netzsteckdose zu ziehen.
- ❑ Bitte achten Sie darauf, dass die Netzsteckdose leicht zugänglich ist.
- ❑ Das Berühren von nicht isolierten Telefonleitungen oder -anschlüssen ist unbedingt zu vermeiden, es sei denn, die Telefonleitung wurde vorher vom Netz getrennt.

#### <span id="page-5-0"></span>*Optisches Laufwerk*

- ❑ Eine fehlerhafte Bedienung von optischen Geräteteilen kann zu Augenschäden führen. Versuchen Sie nicht, das Gehäuse zu öffnen, um eine Gefährdung Ihrer Augen durch Laserstrahlung zu vermeiden. Reparaturen sind ausschließlich von autorisierten Fachkräften durchzuführen.
- ❑ Bei geöffnetem optischem Laufwerk kann sichtbares und unsichtbares Licht austreten: Setzen Sie sich auf keinen Fall der Laserstrahlung aus.

# *Sicherheitsstandards*

Sony erklärt hiermit, dass das vorliegende Produkt alle wesentlichen Anforderungen und sonstigen Auflagen der Europäischen Richtlinie 1999/5/EC (Richtlinie über Funkanlagen und Telekommunikationsendeinrichtungen) erfüllt.

#### **Konformitätserklärung**

Die Europäische Union (EU) ist bestrebt, den freien Warenverkehr innerhalb des europäischen Binnenmarktes zu fördern und technische Handelshemmnisse abzubauen. Diese Politik hat zur Verabschiedung verschiedener EU-Richtlinien geführt, aufgrund deren Hersteller angehalten sind, die Übereinstimmung ihrer Produkte mit bestimmten grundlegenden Normen zu gewährleisten. Zum Zeichen der Konformität mit diesen Normen ist das "CE"-Zeichen an den Produkten anzubringen und eine "Konformitätserklärung" anzufertigen. In erster Linie dienen Konformitätserklärungen den Marktüberwachungsinstanzen zur Überprüfung der Übereinstimmung mit den einschlägigen Normen. Als speziellen Service für seine Kunden stellt Sony seine Konformitätserklärungen aber auch unter <http://www.compliance.sony.de> zur Verfügung. Geben Sie einen Modellnamen in das oben stehende Suchfeld ein, um alle verfügbaren Konformitätserklärungen nach einem bestimmten Produkt zu durchsuchen. Eine Liste der Dokumente, die Ihrer Suchanfrage entsprechen, wird zum Herunterladen angezeigt. Bitte beachten Sie, dass die Verfügbarkeit von Konformitätserklärungen von der Anwendbarkeit der EU-Richtlinien und den jeweiligen Produktspezifikationen abhängt.

# $\epsilon$

Dieses Gerät entspricht EN 55022 Klasse B und EN 55024 für die Verwendung in folgenden Bereichen: Wohngebiete, Büros und Industriegebiete geringer Dichte.

Anhand von Tests wurde sichergestellt, dass dieses Gerät bei einem Anschlusskabel, das max. 3 m lang ist, die EMV-Richtlinien erfüllt.

 $\blacktriangleright$ 

 $\blacktriangleright$ 

 $\lhd$ 

<span id="page-6-0"></span>Das Optical Disc-Laufwerk wurde als LASERPRODUKT KLASSE 1 eingestuft und entspricht dem europäischen Sicherheitsstandard für Laserprodukte EN 60825-1. Reparatur und Wartung darf nur vom Sony-Kundendienst durchgeführt werden. Nicht ordnungsgemäß ausgeführte Reparaturen können Ihre Sicherheit gefährden.

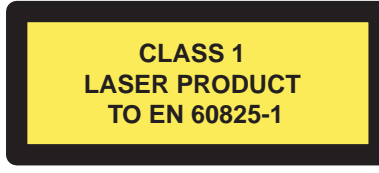

Vor dem Aktivieren des integrierten Modems lesen Sie bitte den Leitfaden für die **Modemeinstellungen**.

Abhängig vom jeweiligen Land ist die Verwendung der **Wireless LAN**-Funktionen u.U. eingeschränkt. Landesspezifische Details entnehmen Sie bitte dem **Wireless LAN-Leitfaden**. Die mit dieses Gerät mitgelieferten Wireless LAN PC Card ist Wi-Fi-zertifiziert und entspricht den Interoperabilitätsvorgaben gemäß WECA (Wireless Ethernet Compatibility Alliance).

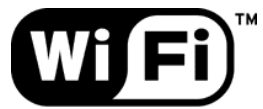

**The Standard for Wireless Fidelity.** 

- <span id="page-7-0"></span>❑ Fassen Sie beschädigte oder auslaufende Lithium-Ionen-Akkus nicht mit bloßen Händen an. Nicht mehr einsatzfähige Akkus sind umgehend ordnungsgemäß zu entsorgen!
- ❑ Bei einem falschen oder falsch eingelegten Akku besteht Explosionsgefahr! Tauschen Sie den Akku nur gegen einen Akku des gleichen oder eines vergleichbaren Typs aus, der vom Hersteller empfohlen wird. Entsorgen Sie verbrauchte Akkus gemäß den Anweisungen des Herstellers.
- ❑ Bei unsachgemäßer Behandlung des in diesem Gerät verwendeten Akkus besteht Brand- oder Explosionsgefahr. Den Akku unter keinen Umständen zerlegen, Temperaturen von über 60°C (140°F) aussetzen oder verbrennen.
- ❑ Verbrauchte Akkus sind umgehend zu entsorgen.
- ❑ Bewahren Sie die Akkus an einem für Kinder unzugänglichen Ort auf.

# *Entsorgen der internen Batterie für den nichtflüchtigen Speicher*

- ❑ Der VAIO Notebook ist mit einer kleinen Batterie zur Speicherung wichtiger Daten ausgestattet. Diese muss während der Lebensdauer des Produkts voraussichtlich nicht ausgetauscht werden. Wenn Sie diese Batterie auswechseln möchten, setzen Sie sich bitte mit VAIO-Link in Verbindung.
- ❑ Bei einem falschen oder falsch eingelegten Akku besteht Explosionsgefahr!
- ❑ Verbrauchte Akkus sind unverzüglich und ordnungsgemäß zu entsorgen.
- ❑ Hinweis: In einigen Regionen ist die Entsorgung von ungefährlichen Akkus im Haus- oder Industriemüll untersagt. Bitte führen Sie nicht mehr einsatzfähige Akkus den eingerichteten Sammelstellen für Sondermüll zu.

 $\blacktriangleright$ 

<span id="page-8-0"></span>*Bitte unbedingt zuerst lesen*

- ❑ Bitte werfen Sie nur verbrauchte Batterien und Akkus in die Sammelboxen beim Handel oder den Kommunen. Entladen sind Batterien in der Regel dann, wenn das Gerät abschaltet und signalisiert **Batterie leer** oder nach längerer Gebrauchsdauer der Batterien **nicht mehr einwandfrei funktioniert**. Um sicherzugehen, kleben Sie die Batteriepole z.B. mit einem Klebestreifen ab oder geben Sie die Batterien einzeln in einen Plastikbeutel.
- ❑ Hinweis: In einigen Regionen ist die Entsorgung von Lithium-Ionen-Akkus im Haus- oder Industriemüll untersagt. Bitte führen Sie nicht mehr einsatzfähige Akkus den eingerichteten Sammelstellen für Sondermüll zu. Nicht mehr einsatzfähige Akkus sind stets ordnungsgemäß zu entsorgen!

 $\blacktriangleright$ 

# <span id="page-9-0"></span>*Willkommen*

Wir beglückwünschen Sie zum Erwerb eines Sony VAIO Notebooks. Um Ihnen ein Notebook auf dem neuesten Stand der Technik zur Verfügung zu stellen, setzt Sony die führenden Audio-, Video- und Kommunikationstechnologien ein.

Nachstehend sind nur einige Leistungsmerkmale Ihres VAIO-Notebooks aufgeführt:

- ❑ **Außergewöhnlich hohe Leistungsfähigkeit –** Ihr PC ist mit einem schnellen Prozessor, einem schnellen DVD±RW oder CD-RW/DVD-ROM-Laufwerk (Abhängig Ihres Notebooks) und einem internen Modem ausgestattet.\*
- ❑ **Mobilität** Der wiederaufladbare Akku gewährleistet einen mehrstündigen netzunabhängigen Betrieb.
- ❑ **Sony-Audio- und -Videoqualität** Dank dem hochauflösenden Flüssigkristalldisplay (LCD) kommen Sie in den vollen Genuss modernster Multimedia-Anwendungen, Spiele und Unterhaltungssoftware.
- ❑ **Multimedia –** Genießen Sie Audio- und Video-CDs.
- ❑ **Anschlussfähigkeit –** Ihr Computer verfügt über MagicGate Memory Stick™-, Ethernet- und i.LINK™- Funktionen. Memory Stick™ ist das universelle Speichermedium von Sony. i.LINK™ ist eine bidirektionale digitale Schnittstelle für den Datenaustausch.
- ❑ **Drahtlose Technologie –** Dank der Wireless LAN-Technologie\* (IEEE 802.11b) können Sie ganz ohne Kabel oder Drähte unbeschränkt kommunizieren.
- ❑ **Windows ® –** Ihr System ist mit dem Betriebssystem Microsoft Windows ® XP Professional mit Service Pack 1 ausgestattet.
- ❑ **Kommunikation** Sie haben Zugang zu beliebten Online-Diensten, senden und empfangen E-Mails, surfen im Internet u.a.m.
- ❑ **Hervorragender Kundenservice** Bei Problemen mit Ihrem Computer finden Sie auf der VAIO-Link-Website nützliche Hinweise zur Fehlerbehebung: <http://www.vaio-link.com>

 $\blacktriangleright$ 

<span id="page-10-0"></span>Bevor Sie sich an den Kundenservice wenden, sehen Sie jedoch bitte in Ihrem Benutzerhandbuch im Kapitel **Fehlerbehebung** oder in den Handbüchern und Hilfedateien Ihrer externen Geräte oder Software nach.

\* Die Funktion Ultra-Speed CD-RW wird nicht unterstützt.

# *Dokumentationssatz*

Die Dokumentation besteht aus gedruckten und Online-Handbüchern. Letztere befinden sich in das VAIO Info Centre auf der Dokumentations-CD-ROM.

# *Gedruckte Dokumentation*

Die gedruckte Dokumentation enthält:

- ❑ Die Broschüre **Getting Started**, die einen Kurzüberblick über den Inhalt des Kartons und einige technische Daten des Notebooks verschafft sowie auch Anweisungen zum Einrichten des Notebooks enthält;
- ❑ Das Dokument **Technische Daten**;
- ❑ Eine **Fehlerbehebung** Broschüre mit allen grundlegenden Informationen, um mit Ihrem Notebook arbeiten zu können, sowie Informationen über Fehlerbehebung und VAIO-Link;
- ❑ Das **Anwendungs-CD Handbuch**;
- ❑ Ihre **Sony-Garantie**;
- ❑ Einen **Sicherheitsleitfaden**;
- ❑ Einen **Wireless LAN-Leitfaden**;
- ❑ Einen **Auswählen eines Kanals**-**Leitfaden**;
- ❑Einen **Leitfaden für die Modemeinstellungen**.

 $\blacktriangleright$ 

## <span id="page-11-0"></span>*Online-Dokumentation*

- **1** Das **Benutzerhandbuch** für Ihr Sony Notebook:
	- ❑ **Ihr Notebook** gibt einen Überblick über die Verwendung der Standardkomponenten Ihres Systems. Dieser Teil des Handbuchs enthält auch Verwendungsmöglichkeiten des **Memory Stick™** und der **Wireless LAN**-Technologie.
	- ❑ **Anschließen externer Geräte** erläutert, wie Sie den Funktionsumfang Ihres Computers durch den Anschluss anderer Geräte erweitern.
	- ❑ **Probleme? Hier ist die Lösung** enthält grundlegende Hinweise zur Fehlerbehebung und gibt einen Überblick über die angebotenen Kundendienstoptionen.
	- ❑ **Vorsichtsmaßnahmen** enthält Informationen und Hinweise zu den Einsatzmöglichkeiten Ihres Notebooks.
	- ❑ Das **Glossar** erläutert in diesem Handbuch verwendete Begriffe.
- **2** In Ihrem **Software-Handbuch** finden Sie Informationen über das mitgelieferte Software-Paket und die vorinstallierte Sony-Anwendungssoftware.
	- ❑ **Hinweise zur Software auf Ihrem Sony Notebook** enthält eine kurze Funktionsbeschreibung der auf Ihrem System vorinstallierten Software.
	- ❑ **Arbeiten mit Video-Software** erläutert die Verwendung der Video-Software von Sony: DVgate, MovieShaker und Nertwork Smart Capture.
	- ❑ **Verwalten von Audiodateien mit SonicStage** erläutert, wie Sie Ihre vorhandenen Audiodateien im MP3-, WMA- und WAV-Format in das ATRAC3-Format konvertieren.
	- ❑ **Verwenden von PictureGear Studio** erläutert, wie Sie mit einer Digitalkamera aufgenommene Fotos optimal nutzen.
	- ❑ **Individuelle Konfiguration des Notebooks** erläutert die Einrichtung Ihres Systems und des Energiemanagements.

 $\blacktriangleright$ 

- <span id="page-12-0"></span>❑ **Installieren und Aktualisieren von Anwendungen** erläutert, wie Sie eine Softwareanwendung installieren, ausführen oder deinstallieren.
- ❑ **Verwalten von Treibern** erläutert, wie Sie einen Treiber installieren, aktualisieren oder deinstallieren.
- ❑ **Verwenden der Produkt-Sicherheitskopien auf Disk oder "VAIO Recovery Disc"** erklärt, wie Sie eine Wiederherstellung des Systems und der Anwendungen durchführen.
- ❑ **Verwenden partitionierter Laufwerke** erläutert, wie Sie Partitionen verwenden können.
- **3** In der **VAIO-Link Kundenservice Broschüre** finden Sie alle VAIO-Link-Informationen, die Sie benötigen, einschließlich der Kontaktnummern und –adressen für jedes Land.
- **4** In der **Online-Hilfe** der Software finden Sie weitere Informationen zur Funktionsweise und Fehlerbehebung.
- **5**Nähere Informationen über Windows ® finden Sie im Microsoft-Handbuch **Kurzeinführung**.
- **6** Unter <http://www.club-vaio.sony-europe.com>finden Sie Online-Lernprogramme für Ihre bevorzugte VAIO-Software.

 $\blacktriangleright$ 

# <span id="page-13-0"></span>*Ihr Notebook und sein Zubehör*

Folgende Komponenten\* befinden sich im Karton:

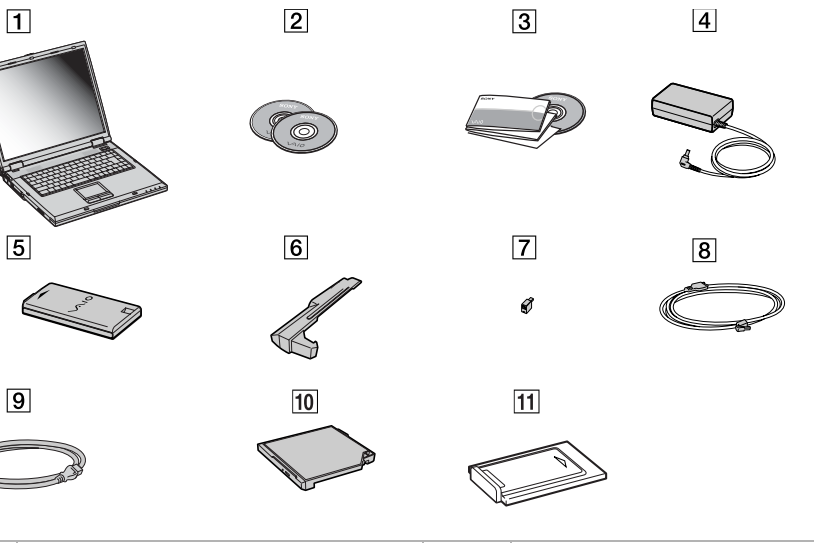

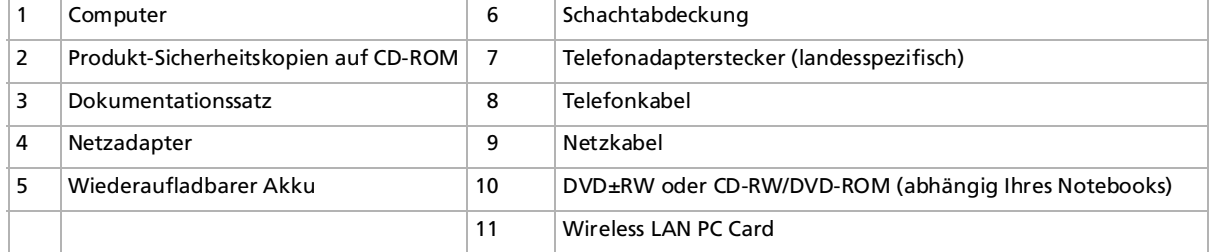

\* Nähere Informationen finden Sie im dokument **Technische Daten**.

 $\blacktriangleright$ 

# <span id="page-14-0"></span>*Hinweise zum sicheren und angenehmen Arbeiten*

❑ Sie werden Ihr Notebook als tragbares Gerät in einer Vielzahl von Umgebungen einsetzen. Sie sollten die folgenden Hinweise zum sicheren und angenehmen Arbeiten sowohl beim stationären als auch beim mobilen Betrieb beachten:

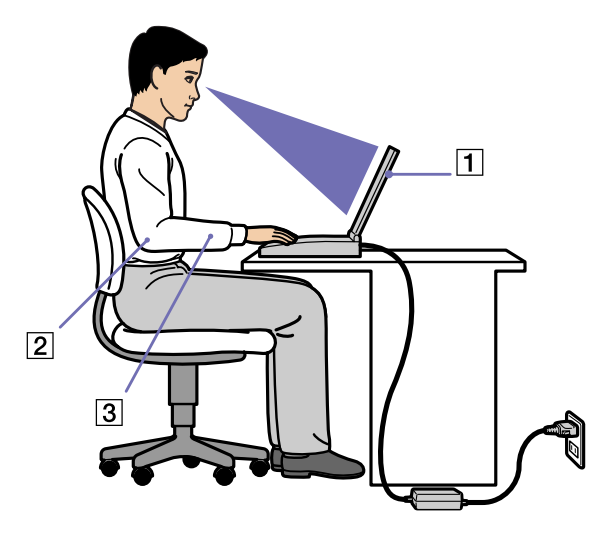

❑ **Position Ihres Notebooks –** Stellen Sie Ihr Notebook unmittelbar vor sich auf (1). Bei der Eingabe über die Tastatur, das Touchpad oder die externe Maus achten Sie darauf, die Unterarme waagerecht (2) und die Handgelenke in einer neutralen, entspannten Position (3) zu halten. Halten Sie die Oberarme ganz natürlich seitlich am Oberkörper. Denken Sie daran, Ihre Arbeit am Computer regelmäßig zu unterbrechen. Zu langes Arbeiten am Computer kann zu Muskel- oder Sehnenüberanstrengungen führen.

 $\blacktriangleright$ 

- <span id="page-15-0"></span>❑ **Möbel und Körperhaltung** – Verwenden Sie einen Stuhl mit guter Rückenstütze. Stellen Sie die Sitzhöhe so ein, dass Ihre Füße flach auf dem Fußboden stehen. Eventuell sorgt eine Fußstütze für bequemeres Arbeiten. Sitzen Sie entspannt und aufrecht. Sie sollten sich weder zu stark nach vorn beugen noch zu weit nach hinten lehnen.
- ❑ **Betrachtungswinkel des Notebook-Displays** Das Display kann zur Einstellung der besten Position geneigt werden. Die Belastung Ihrer Augen und Ermüdung Ihrer Muskeln können Sie durch Einstellen des richtigen Betrachtungswinkels verringern. Stellen Sie auch die richtige Helligkeit des Bildschirms ein.
- ❑ **Beleuchtung** Stellen Sie Ihr Notebook so auf, dass Fenster und Beleuchtung auf dem Display keine Spiegelungen oder Reflexionen erzeugen. Zur Vermeidung von hellen Lichtflecken auf dem Display ist eine indirekte Beleuchtung zu verwenden. Zur Verminderung von Spiegelungen auf Ihrem Display sind im Handel geeignete Zubehörteile erhältlich. Eine richtige Beleuchtung steigert Ihr Wohlbefinden und Ihre Effektivität.
- ❑ **Aufstellen eines externen Monitors** Bei Verwendung eines externen Monitors sollte der Abstand zwischen Monitor und Ihren Augen ein angenehmes Arbeiten ermöglichen. Achten Sie darauf, dass sich der Bildschirm in Augenhöhe oder etwas darunter befindet, wenn Sie vor dem Monitor sitzen.

*15*

 $\blacktriangleright$ 

# <span id="page-16-0"></span>*Ihr Notebook*

In diesem Abschnitt werden die ersten Schritte zum Arbeiten mit Ihrem Computer sowie mit den internen und externen Geräten des Computers beschrieben.

- ❑[Position von Bedienelementen und Anschlüssen \(Seite](#page-17-1) 17)
- ❑[Anschließen einer Stromquelle \(Seite](#page-22-0) 22)
- ❑ [Starten Ihres Notebooks \(Seite](#page-30-0) 30)
- ❑ [Herunterfahren Ihres Notebooks \(Seite](#page-31-0) 31)
- ❑ [Die Tastatur \(Seite](#page-32-0) 32)
- ❑[Das Touchpad \(Seite](#page-38-0) 38)
- ❑ [PC Cards \(Seite](#page-39-0) 39)
- $\Box$ [Wireless LAN PC Card \(Seite](#page-42-0) 42)
- ❑[Das Modem \(Seite](#page-57-0) 57)
- ❑[Die Energiesparmodi \(Seite](#page-59-0) 59)
- ❑[Das DVD±RW oder CD-RW/DVD-ROM-Laufwerk \(Seite](#page-61-0) 61)
- ❑[Die Schachtabdeckung \(Seite](#page-64-0) 64)

 $\blacktriangleright$ 

#### <span id="page-17-0"></span>*Ihr Notebook*

# <span id="page-17-1"></span>*Position von Bedienelementen und Anschlüssen*

*Rechte Seite*

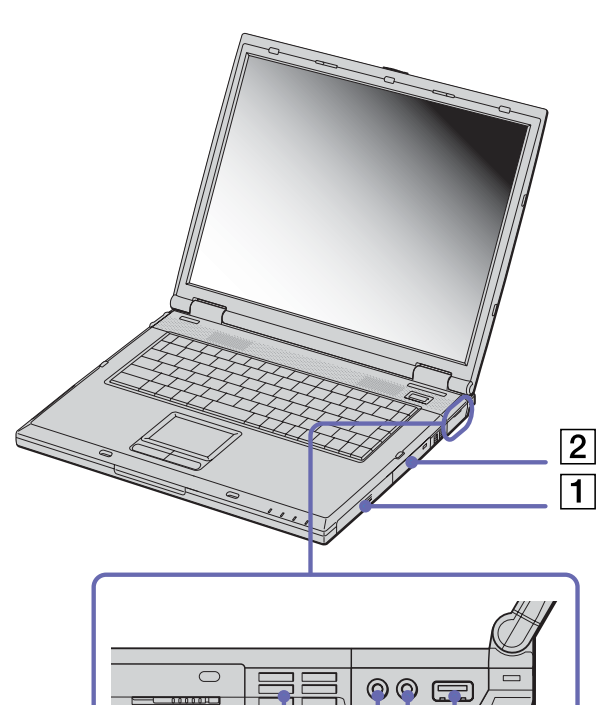

 $\boxed{3}$ 

 $14|5|6$ 

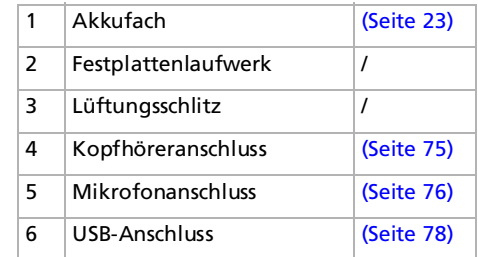

✍ Dieser Lüftungsschlitz darf bei eingeschaltetem Computer nicht abgedeckt werden.

*17*

 $\blacktriangleright$ 

<span id="page-18-0"></span>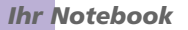

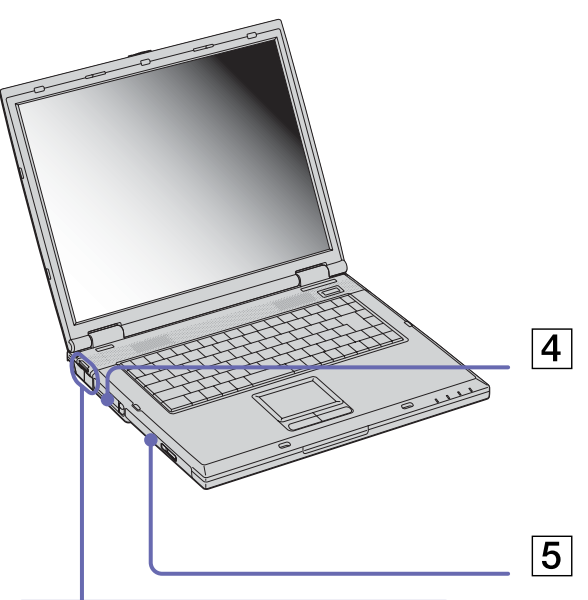

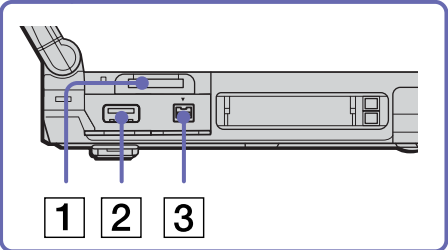

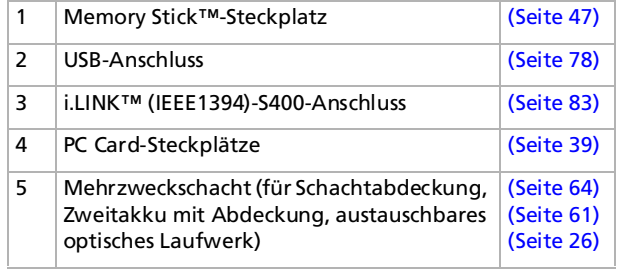

 $\lhd$ [N](#page-19-0)

#### <span id="page-19-0"></span>*Vorderseite*

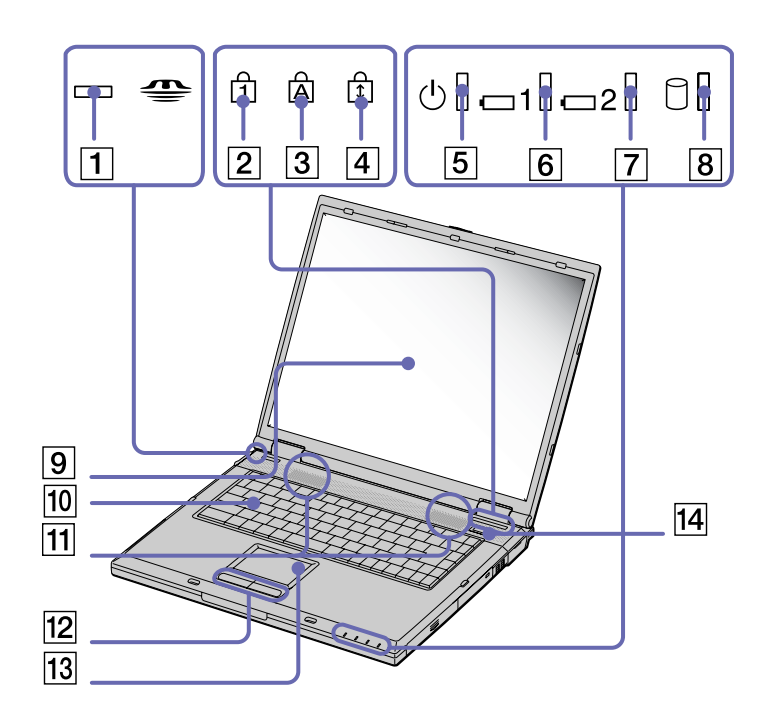

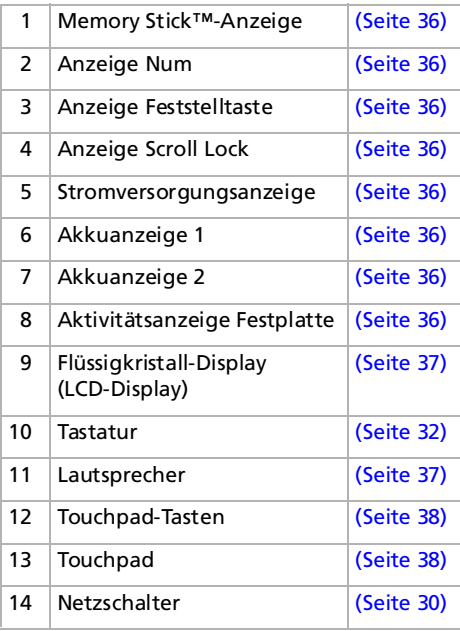

 $\lhd$ [N](#page-20-0)

<span id="page-20-0"></span>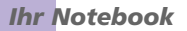

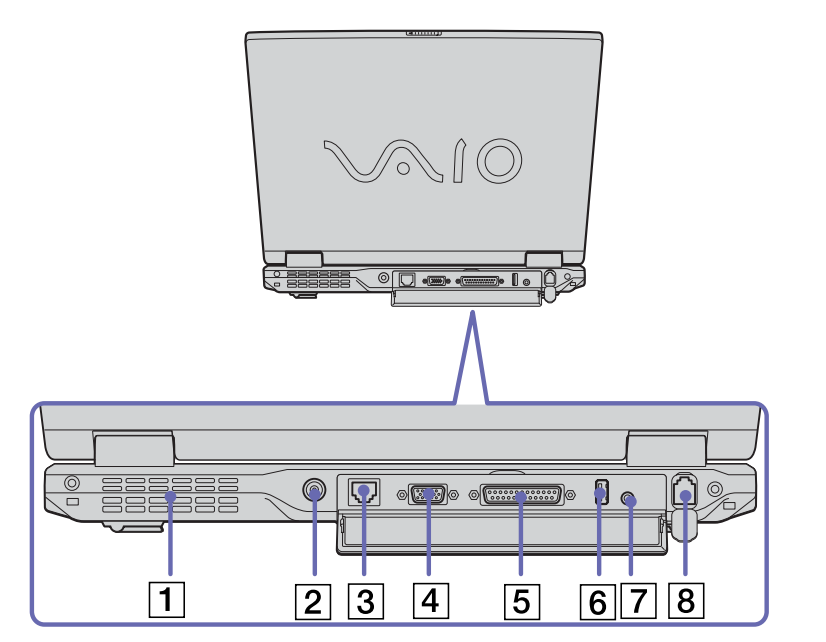

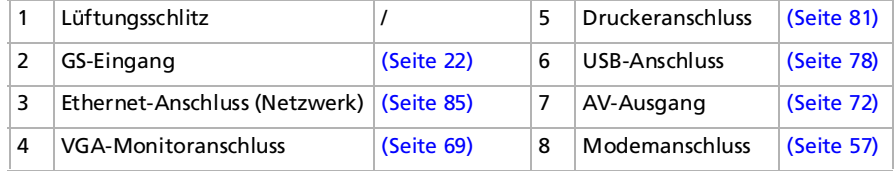

✍ Links auf der Rückseite befindet sich ein Lüftungsschlitz. Dieser Lüftungsschlitz darf bei eingeschaltetem Computer nicht abgedeckt werden.

 $\blacktriangleright$ 

<span id="page-21-0"></span>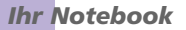

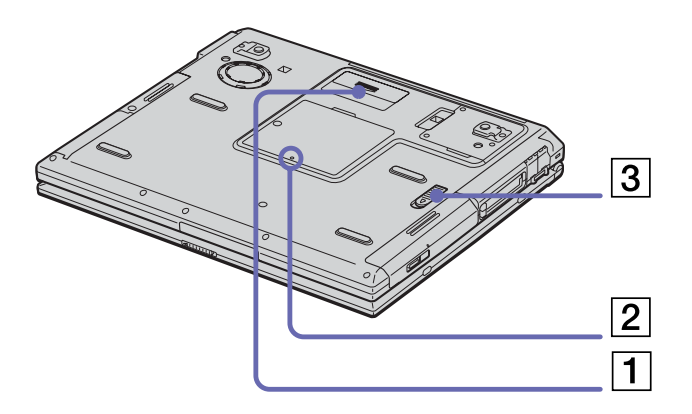

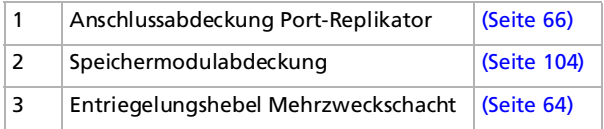

*21*

 $\blacktriangleright$ 

# <span id="page-22-1"></span><span id="page-22-0"></span>*Anschließen einer Stromquelle*

Als Stromquelle können Sie entweder den Netzadapter oder einen wiederaufladbaren Akku verwenden.

### *Der Netzadapter*

So verwenden Sie den Netzadapter:

- **1**Verbinden Sie das Kabel des Netzadapters (1) mit dem GS-Eingang (2) am Notebook.
- **2**Verbinden Sie das eine Ende des Netzkabels (3) mit dem Netzadapter.
- **3**Verbinden Sie das andere Ende des Netzkabels mit einer Netzsteckdose.

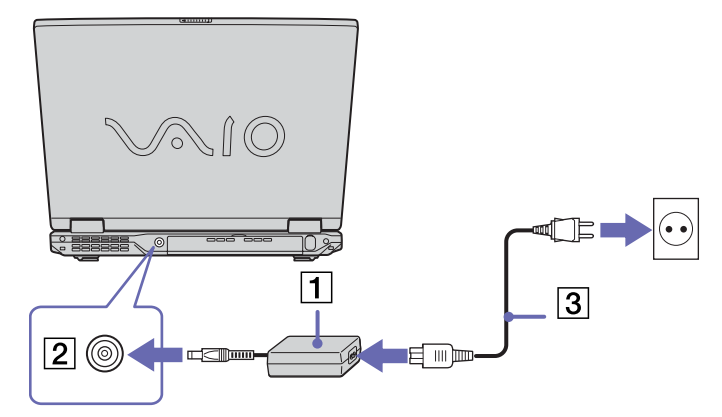

✍ Verwenden Sie für den Netzbetrieb Ihres Notebooks ausschließlich den mitgelieferten Netzadapter.

Zur vollständigen Trennung Ihres Notebooks vom Netz ist der Netzadapter aus der Netzsteckdose zu ziehen.

Achten Sie darauf, dass die Netzsteckdose leicht zugänglich ist.

Einige Modelle werden möglicherweise mit zwei Netzkabeln ausgeliefert, von denen das eine mit einem Euro-, das andere mit einem UK-Stecker versehen ist. Verwenden Sie in diesem Fall das für das jeweilige Land geeignete Netzkabel.

 $\blacktriangleright$ 

# <span id="page-23-1"></span><span id="page-23-0"></span>*Der Akku*

Als Stromquelle können ein oder zwei Akkus verwendet werden. Sie können den zweiten Akku in den Mehrzweckschacht auf der linken Seite des Notebooks einsetzen. Zusätzliche Akkus sind optional erhältlich. Der mit Ihrem Notebook gelieferte Akku ist zum Zeitpunkt des Kaufs nicht vollständig geladen.

#### *Einsetzen des Akkus*

So setzen Sie den Akku ein:

**1**Öffnen Sie die Abdeckung des Akkufachs.

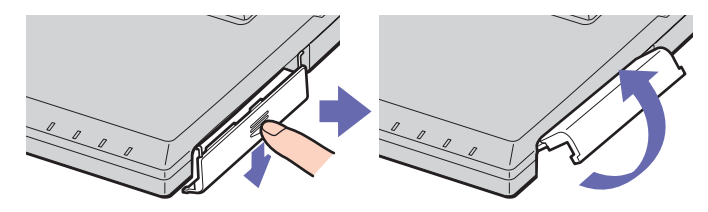

**2** Setzen Sie den Akku mit der Markierung nach oben in das auf der rechten Seite des Notebooks befindliche Akkufach ein.

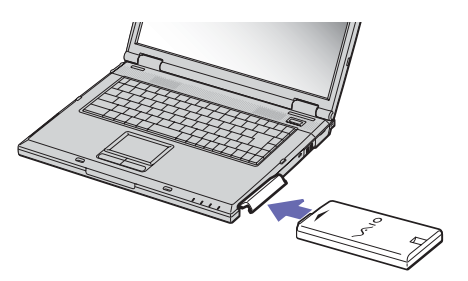

- **3**Schließen Sie die Abdeckung des Akkufachs, sodass sie fest einrastet.
- ✍ Wenn der Computer direkt an den Netzstrom angeschlossen und ein Akku im Akkufach eingesetzt ist, wird der Computer über die Steckdose versorgt.

 $\blacktriangleright$ 

<span id="page-24-0"></span>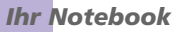

#### *Laden des Akkus*

So laden Sie den Akku auf:

- **1**Schließen Sie den Netzadapter an den Computer an.
- **2** Setzen Sie den Akku ein.

Der Akku (1) wird automatisch geladen (die Akkuanzeige (2) blinkt während des Ladens jeweils zweimal hintereinander). Ist der Akku zu 85% geladen, so erlischt die Akkuanzeige. Zum vollständigen Laden des Akkus muss dieser noch eine weitere Stunde geladen werden.

Das Notebook ist mit zwei Akkuanzeigen ausgestattet:

- 1  $\Box$  Zeigt den Zustand des Akkus im rechten Akkufach des Notebooks an.
- 2  $\overline{L}$  Zeigt den Zustand des Akkus im Mehrzweckschacht auf der linken Seite des Notebooks an.

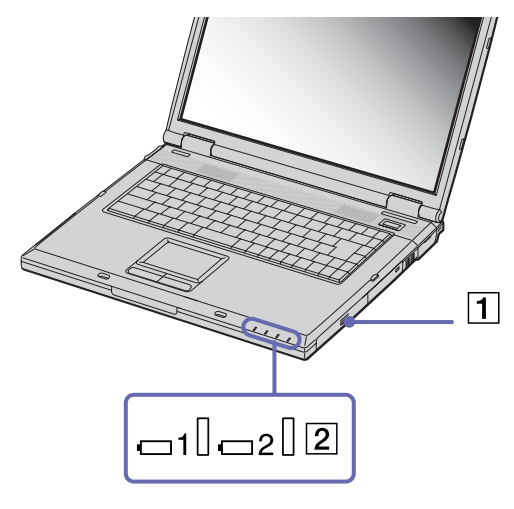

#### *Akku-Ladeanzeige Bedeutung*

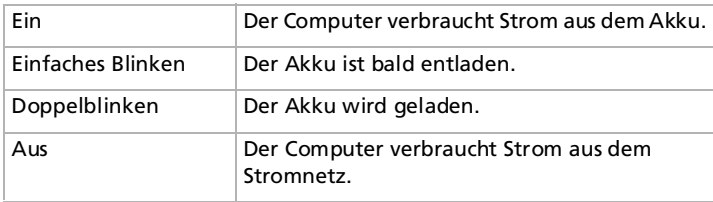

*24*

 $\blacktriangleright$ 

 $\blacktriangleright$ 

 $\lhd$ 

<span id="page-25-0"></span>✍ Wenn der Akku nahezu entladen ist, blinkt die Akku- und Stromversorgungsanzeige gleichzeitig.

Lassen Sie den Akku im Notebook, wenn der Computer an die Netzspannung angeschlossen ist. Der Akku wird während des Betriebs des Notebooks geladen.

Fällt die Akkuladung unter einen Wert von 10%, sollten Sie entweder zum Wiederaufladen des Akkus das Notebook an den Netzstrom anschließen oder das Notebook ausschalten und einen voll geladenen Akku einsetzen.

Die Akkubetriebsdauer kann durch Änderung der Energiesparstufe im Programm PowerPanel verlängert werden.

Bei dem mit Ihrem Notebook gelieferten Akku handelt es sich um einen Lithium-Ionen-Akku, der jederzeit nachgeladen werden kann. Das Laden eines nur halb verbrauchten Akkus verkürzt seine Lebensdauer nicht.

Wird der Akku als Stromquelle für den Betrieb des Notebooks verwendet, so leuchtet die Akkuanzeige. Wenn der Akku fast vollständig entladen ist, beginnen die Akku- und die Stromversorgungsanzeige zu blinken.

Bei einigen Software-Anwendungen und Peripheriegeräten wechselt das Notebook auch bei geringer Akkukapazität möglicherweise nicht in den **Ruhezustand**, auch dann nicht, wenn der Akku nur noch gering geladen ist. Um jeden Datenverlust beim Akkubetrieb zu vermeiden, sollten Sie Ihre Daten häufig speichern und manuell einen Energiesparmodus wie **Standby** oder **Ruhezustand** aktivieren.

Wenn der Computer direkt an den Netzstrom angeschlossen und ein Akku im Akkufach eingesetzt ist, wird der Computer über die Steckdose versorgt.

#### <span id="page-26-1"></span>*Ihr Notebook*

#### *Entfernen des Akkus*

So nehmen Sie den Akku heraus:

- **1**Schalten Sie den Computer aus.
- **2**Öffnen Sie die Abdeckung des Akkufachs.
- **3**Ziehen Sie den Akku heraus.

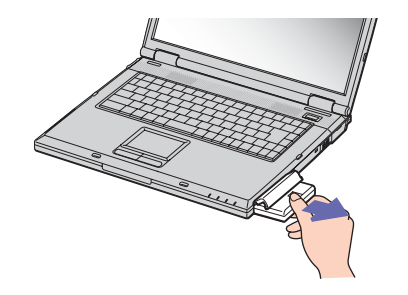

#### **4**Schließen Sie die Abdeckung des Akkufachs.

✍ Wenn Sie den Akku herausnehmen, während der Computer eingeschaltet und nicht über den Netzadapter an das Stromnetz angeschlossen ist, kann dies zum Verlust von Daten führen. Das gleiche gilt, wenn der Akku entfernt wird, während sich der Computer im **Standby**-Modus befindet.

### <span id="page-26-0"></span>*Der Zweitakku*

Sie können einen zweiten Akku erwerben. Die Betriebszeit des Computers wird durch die Verwendung von zwei Akkus verlängert. Wenn Sie zwei Akkus verwenden, wird der zuerst eingesetzte als erster geladen. Mit der Ladung des danach eingesetzten Akkus wird begonnen, sobald der zuerst eingesetzte Akku eine Kapazität von 85% erreicht hat. Welcher Akku gerade geladen wird, können Sie an der Akkuanzeige erkennen.

 $\blacktriangleright$ 

<span id="page-27-0"></span>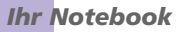

#### *Einsetzen des zweiten Akkus*

So setzen Sie einen zweiten Akku ein:

- **1** Entfernen Sie das Gerät, wenn sich die Schachtabdeckung oder das optische Laufwerk im Mehrzweckschacht (1) befindet.
- **2** Setzen Sie den Akku (2) in den Mehrzweckschacht ein. Die Akkuanzeige 2 leuchtet nun auf.

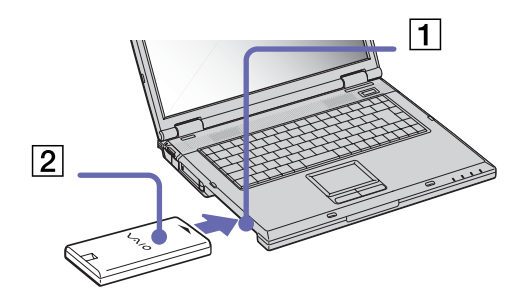

**3**Damit der Akku sicher im Computer sitzt, muss die Schachtabdeckung (3) wieder eingesetzt werden.

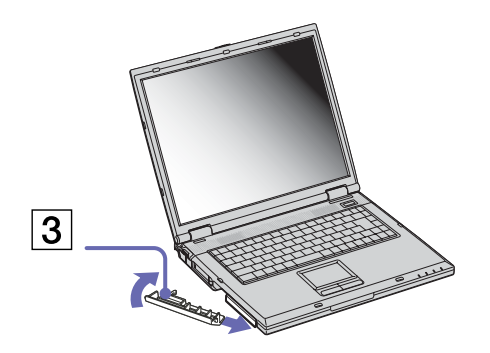

 $\blacktriangleright$ 

- <span id="page-28-0"></span>**4** Schieben Sie den Auswurfhebel unten an der Schachtabdeckung in Richtung der Vorderseite des Computers, um die Abdeckung zu verriegeln.
- ✍ Wenn Sie zwei Akkus verwenden, können Sie einen von ihnen entfernen, ohne den Computer herunterzufahren. Wenn Sie den einen Akku entfernen, stellen Sie sicher, dass die Akkuanzeige des anderen leuchtet. Wenn die Anzeige des Akkus, den Sie entfernen möchten, leuchtet, klicken Sie mit der rechten Maustaste auf das Akkusymbol in der Systemleiste und dann auf die Option **Benutzten Akku umschalten**.

#### *Laden des zweiten Akkus*

So laden Sie den Zweitakku auf:

- **1** Lassen Sie den Akku (1-3) im Computer, wenn dieser an das Stromnetz angeschlossen ist. Wird der Akku geladen, blinkt die Akkuanzeige (2).
- **2**Wenn die Akkuanzeige nicht mehr blinkt, ist der Akku zu 85% geladen.

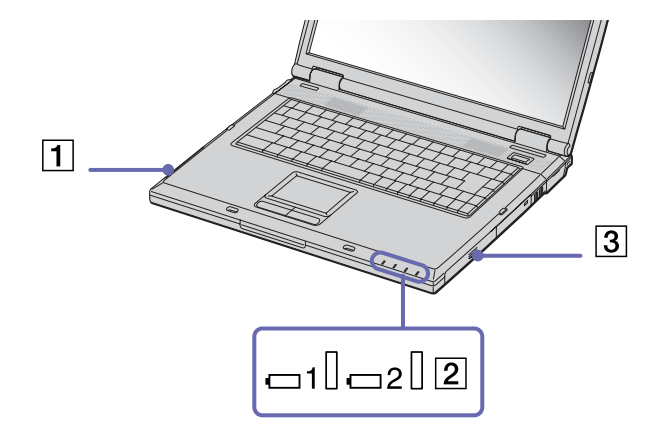

 $\blacktriangleright$ 

#### <span id="page-29-0"></span>*Ihr Notebook*

# **Sony Notebook Benutzerhandbuch**

#### *Entfernen des zweiten Akkus*

So entfernen Sie den Zweitakku:

**1**Schieben Sie den Mehrzweckschacht-Entriegelungshebel unten am Notebook in Richtung des Pfeils.

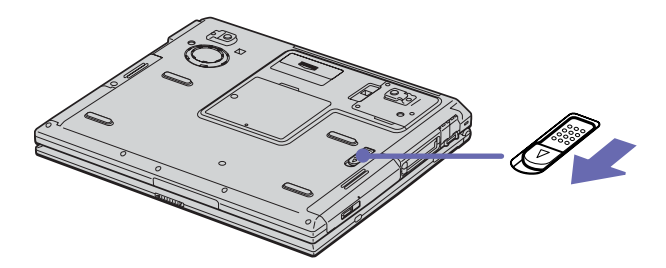

- **2**Entfernen Sie die Schachtabdeckung.
- **3**Ziehen Sie den Akku heraus.
- **4**Setzen Sie die Schachtabdeckung wieder ein.

 $\blacktriangleright$ 

#### <span id="page-30-1"></span>*Ihr Notebook*

# <span id="page-30-0"></span>*Starten Ihres Notebooks*

So starten Sie Ihren Computer:

**1**Schieben Sie den LCD-Verriegelungshebel (1) in Pfeilrichtung, und heben Sie die Abdeckung an.

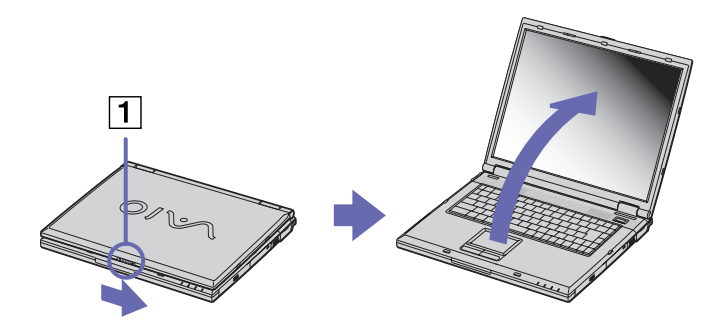

**2**Drücken Sie den Netzschalter (2) des Computers, bis die grüne Stromversorgungsanzeige (3) aufleuchtet.

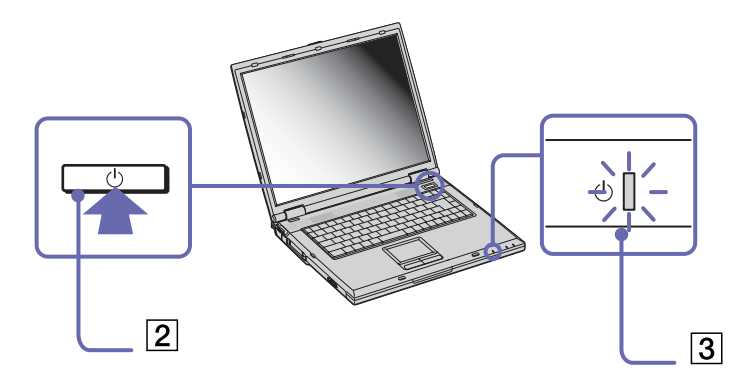

 $\blacktriangleright$ 

 $\blacktriangleright$ 

 $\lhd$ 

- <span id="page-31-1"></span>**3** Zum Ändern der Helligkeitseinstellung für Ihr LCD-Display drücken Sie ggf. die Tasten **<Fn>+<F5>.** Sie erhöhen die Helligkeit mit den Pfeiltasten **Nach oben** oder **Nach rechts**. Sie verringern die Helligkeit mit den Pfeiltasten **Nach unten** oder **Nach links**.
	- ✍ Wenn Sie den Netzschalter länger als vier Sekunden drücken, wird das Gerät ausgeschaltet.

# <span id="page-31-0"></span>*Herunterfahren Ihres Notebooks*

Um ungespeicherte Daten nicht zu verlieren, müssen Sie den Computer unbedingt ordnungsgemäß herunterfahren.

So fahren Sie Ihren Computer herunter:

- **1**Klicken Sie auf die Schaltfläche **Start**.
- **2** Klicken Sie auf **Ausschalten**. Es erscheint das Dialogfeld **Computer ausschalten**.
- **3** Klicken Sie auf **Ausschalten**. Warten Sie, bis sich der Computer automatisch ausschaltet. Die Stromversorgungsanzeige erlischt.
- **4** Schalten Sie alle an Ihren Computer angeschlossenen externen Geräte aus.

✍ Folgen Sie den Aufforderungen zum Speichern von Dokumenten und zum Beachten anderer Benutzer.

Wenn Sie den Computer nicht herunterfahren können,

- schließen Sie alle geöffneten Anwendungen.

- Entfernen Sie ggf. die PC Card. Doppelklicken Sie dazu auf das Symbol **Hardware sicher entfernen** auf der Taskleiste. Wählen Sie die zu entfernende Hardware aus, und klicken Sie auf **Stopp**.

- Trennen Sie alle USB-Geräte.

Drücken Sie **<Alt>+<F4>** und wählen Sie im aufgerufenen Dialogfeld **Ausschalten**.

Andernfalls können Sie den Netzschalter länger als vier Sekunden gedrückt halten. Dadurch wird der Computer heruntergefahren. Bei diesem Vorgang können Daten verloren gehen.

Wenn Sie den Computer vorübergehend nicht nutzen, können Sie durch Verwendung des **Standby**-Modus Strom sparen. Drücken Sie gleichzeitig die **<Fn>**-Taste und die **<Esc>**-Taste, um in den **Standby**-Modus zu schalten. Oder gehen Sie zum **Startmenü**, wählen Sie **Ausschalten** und klicken Sie auf **Standby**. Weitere Einzelheiten über die Stromsparfunktionen finden Sie im Abschnitt **[Die Energiesparmodi \(Seite](#page-59-0) 59)**.

# <span id="page-32-1"></span><span id="page-32-0"></span>*Die Tastatur*

Die Tastatur Ihres Notebooks gleicht der eines Desktop-Computers, verfügt jedoch über zusätzliche Tasten, die bestimmten Funktionen des Notebooks zugeordnet sind.

#### **DEUTSCHLAND:**

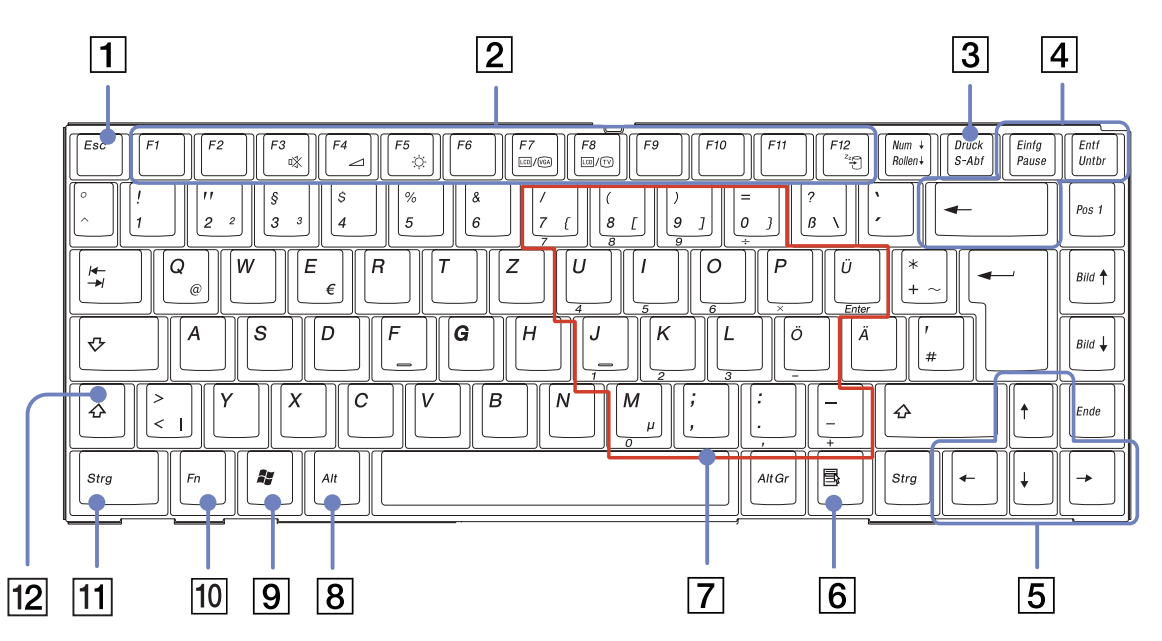

 $\lhd$ [N](#page-33-0)

#### <span id="page-33-0"></span>*Ihr Notebook*

**Sony Notebook Benutzerhandbuch**

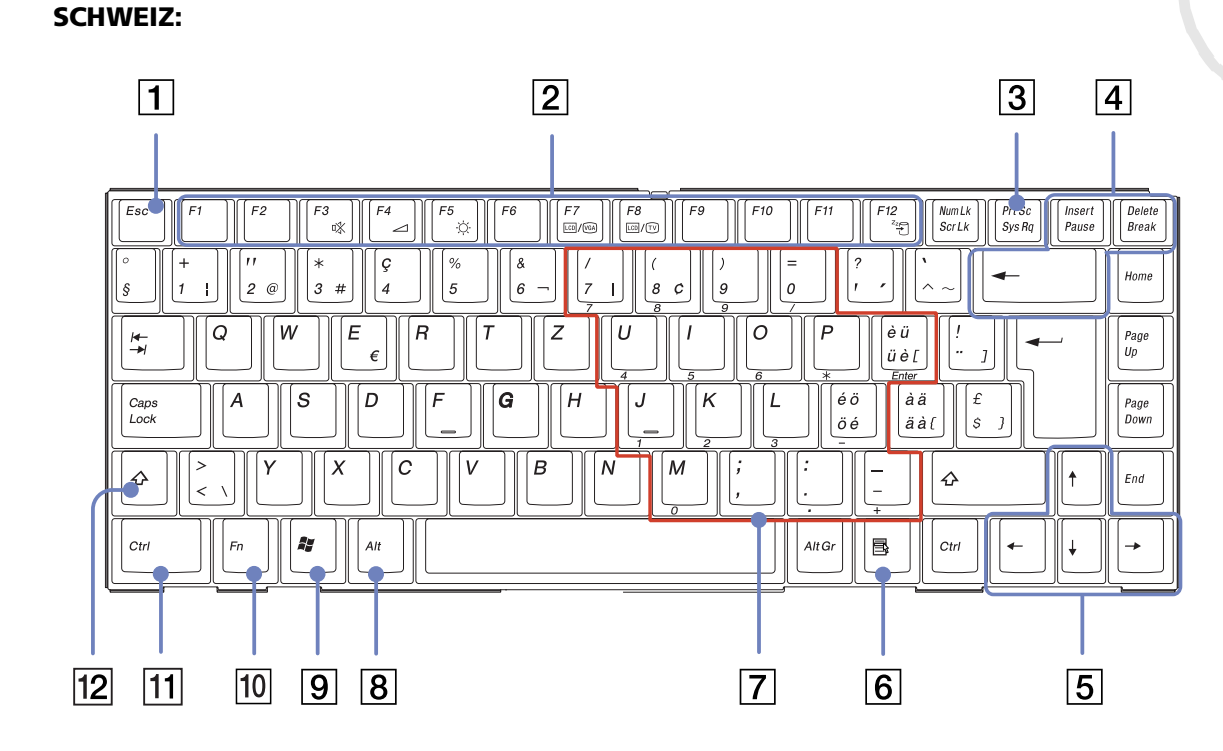

*33*

[n](#page-32-1)[N](#page-34-0)

[n](#page-33-0)[N](#page-35-0)

<span id="page-34-0"></span>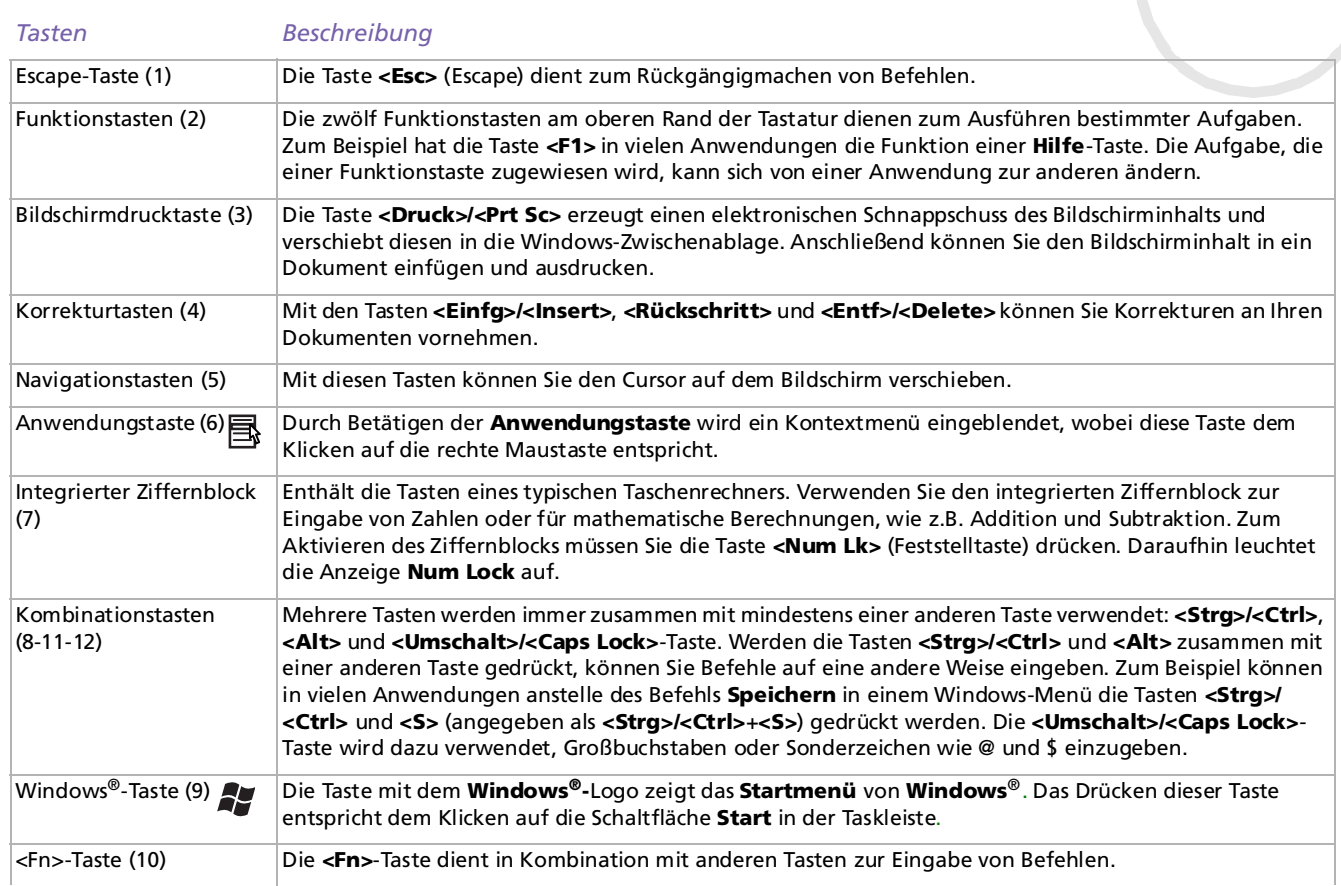

# <span id="page-35-0"></span>*Kombinationen und Funktionen mit der <Windows>-Taste*

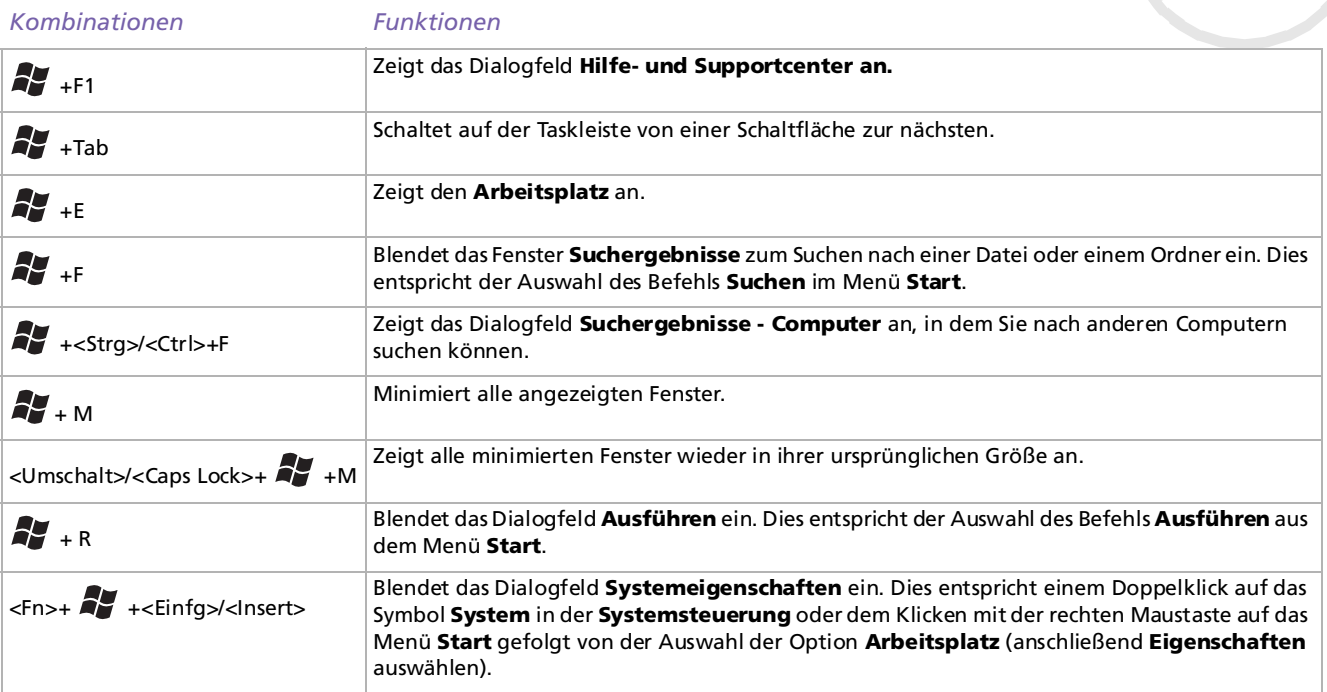

 $\blacktriangleright$
# <span id="page-36-0"></span>*Anzeigen*

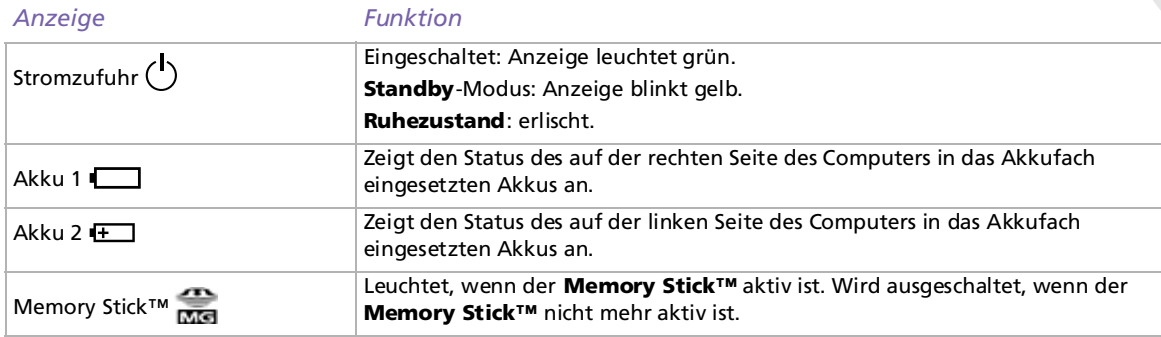

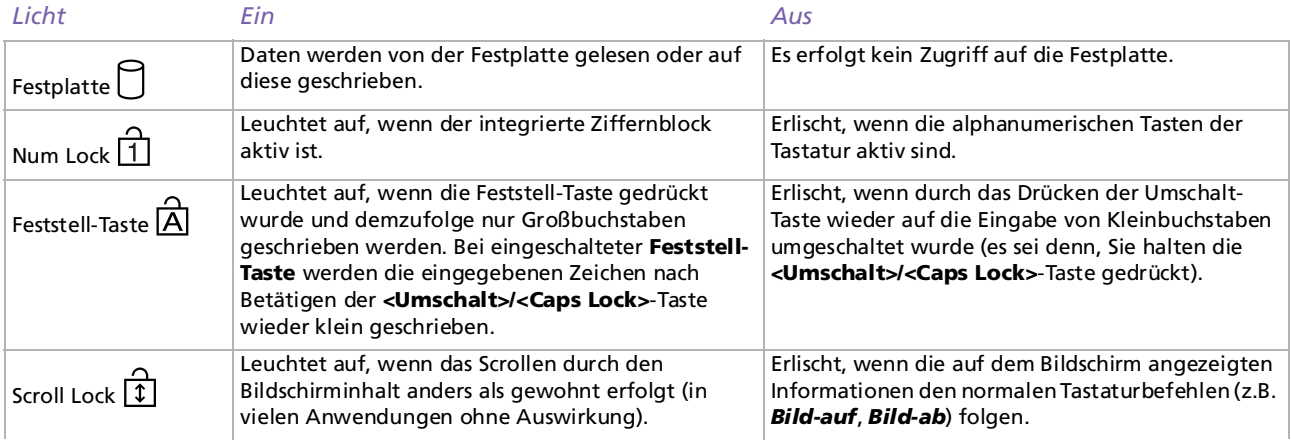

*36*

 $\lhd$ [N](#page-37-0)

### <span id="page-37-0"></span>*Kombinationen und Funktionen mit der <Fn>-Taste*

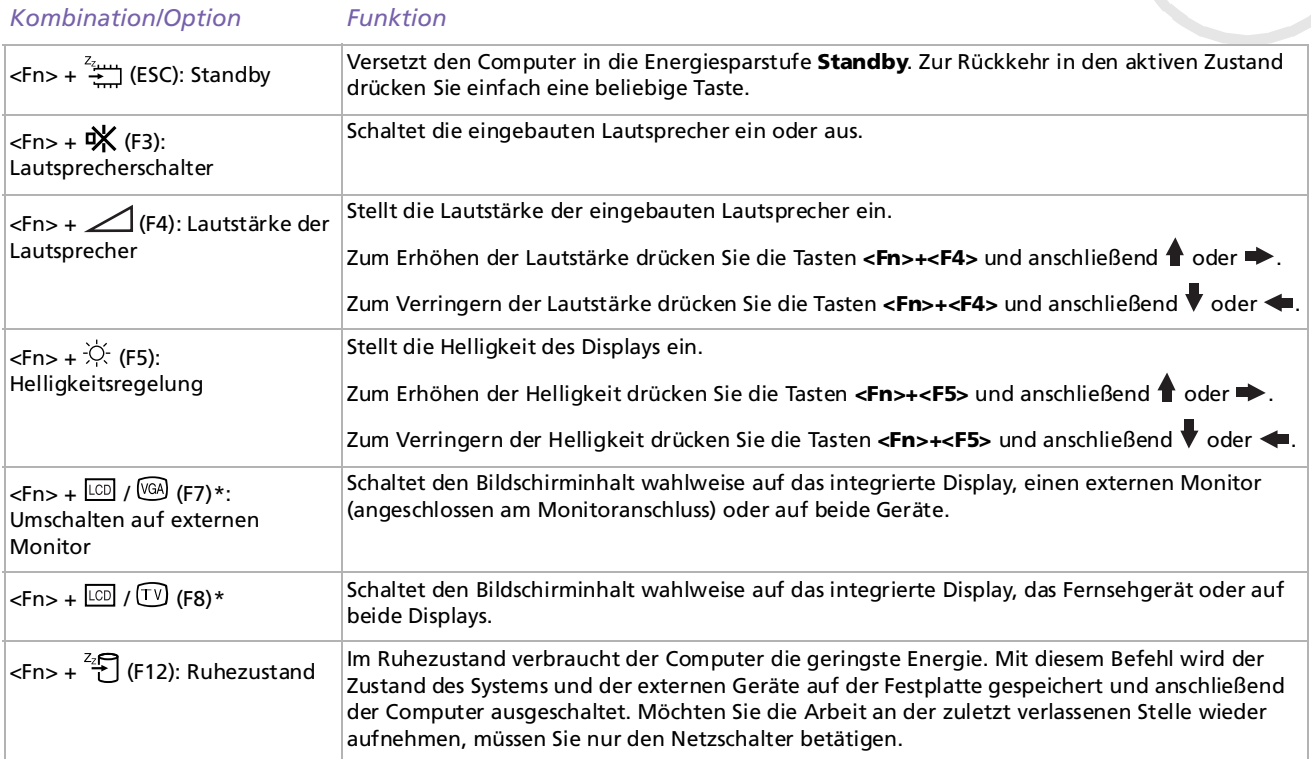

\* Diese Funktion kann nur vom ersten angemeldeten Benutzer verwendet werden. Sie funktioniert nicht, wenn inzwischen auf ein anderes Benutzerkonto umgeschaltet wurde.

 $\blacktriangleright$ 

# <span id="page-38-0"></span>*Das Touchpad*

Die Tastatur ist mit einem berührungsempfindlichen Zeigegerät ausgerüstet, dem Touchpad (1). Mit Hilfe dieses integrierten Touchpads können Sie den Mauszeiger bewegen sowie Objekte anklicken und ziehen.

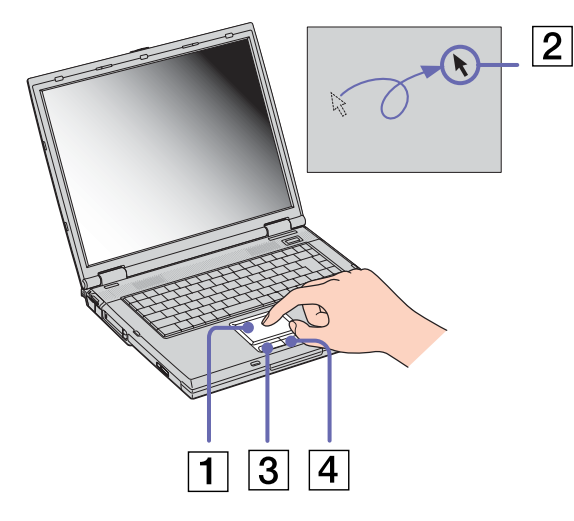

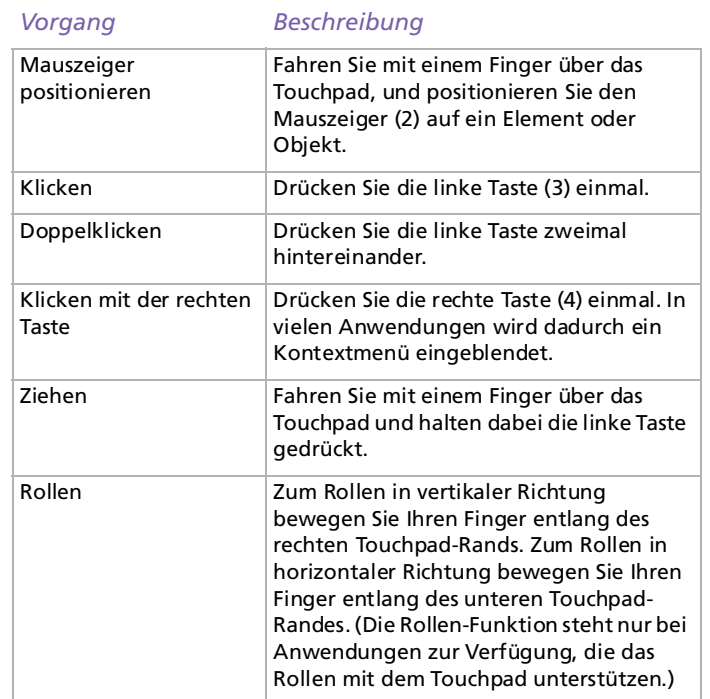

*38*

 $\blacktriangleright$ 

# <span id="page-39-0"></span>*PC Cards*

Ihr Computer ist mit zwei PC Card-Steckplätzen ausgerüstet. PC Cards ermöglichen Ihnen den Anschluss tragbarer externer Geräte.

### *Einsetzen einer PC Card*

So setzen Sie eine PC Card ein:

**1**Schieben Sie die PC Card mit dem Etikett nach oben in einen der PC Card-Steckplätze ein.

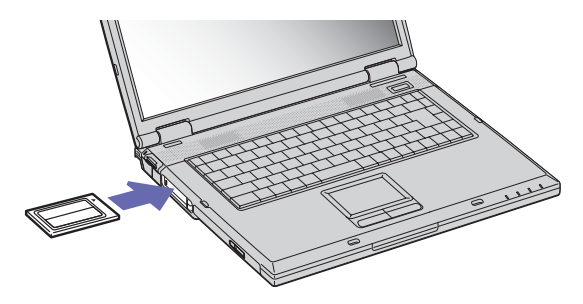

- **2** Schieben Sie den PC Card-Steckplatz behutsam ein, bis er fest im Anschluss sitzt. Die PC Card wird automatisch von Ihrem System erkannt. Das Symbol **Hardware sicher entfernen** wird in der Systemleiste angezeigt.
- ✍ Einige Geräte funktionieren nicht einwandfrei, wenn Sie wiederholt aus dem **Standby**-Modus oder **Ruhezustand** in den **Normalmodus** zurückkehren.

Der Computer kehrt aber auf jeden Fall in seinen Ausgangszustand zurück, wenn Sie ihn neu starten.

PC Card-Steckplätze können gleichzeitig zwei PC Cards vom Typ I, zwei vom Typ II oder eine vom Typ III aufnehmen. Diese Steckplätze sind kompatibel mit Card Bus-Ports.

Der untere Steckplatz ist für PC Cards vom Typ III zu verwenden.

 $\blacktriangleright$ 

<span id="page-40-0"></span>Achten Sie darauf, dass Sie die neueste Version des von Ihrem PC Card-Hersteller gelieferten Softwaretreibers verwenden.

Wenn in der Registerkarte Geräte-Manager im Dialogfenster Systemeigenschaften ein "!" neben der PC Card erscheint, entfernen Sie die Treibersoftware und installieren Sie sie noch einmal.

Vor dem Einsetzen oder Entfernen einer PC Card müssen Sie den Computer nicht herunterfahren.

Drücken Sie die PC Card nicht mit Gewalt in den Steckplatz. Die Kontaktstifte könnten beschädigt werden. Falls Sie beim Einsetzen einer PC Card Schwierigkeiten haben, prüfen Sie, ob Sie die Karte in der richtigen Richtung einsetzen. Informationen zur Verwendung entnehmen Sie bitte dem mit Ihrer PC Card gelieferten Handbuch.

Wenn Sie bei eingesetzter PC Card zwischen **Normalbetrieb** und **Ruhezustand** oder **Standby**-Modus wechseln, werden möglicherweise einige Geräte von Ihrem Computer nicht erkannt. Dieses Problem lässt sich durch einen Neustart des Computers beheben.

Tragen Sie Ihr Notebook nicht, wenn Sie den Kopf einer PC Card berühren, die Verbindungsstifte durch Druck oder Erschütterung beschädigt werden könnten.

### *Entfernen einer PC Card*

Gehen Sie wie nachstehend beschrieben vor, um die PC Card bei eingeschaltetem Computer zu entnehmen. Wenn die Karte nicht ordnungsgemäß entnommen wird, arbeitet das System u. U. nicht mehr einwandfrei. Wenn Sie eine PC Card bei ausgeschaltetem Computer herausnehmen möchten, können Sie die Schritte 1 bis 7 überspringen.

So nehmen Sie eine PC Card heraus:

- **1** Doppelklicken Sie in der Systemleiste auf das Symbol **Hardware sicher entfernen**. Das Dialogfeld **Hardware sicher entfernen** wird eingeblendet.
- **2**Wählen Sie die zu entfernende Hardware aus.
- **3**Klicken Sie auf **Stopp**.
- **4** Bestätigen Sie im Dialogfeld **Hardwarekomponente deaktivieren**, dass das Gerät sicher aus dem System entfernt werden kann.

 $\blacktriangleright$ 

<span id="page-41-0"></span>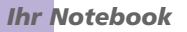

**5**Klicken Sie auf **OK**.

Das daraufhin eingeblendete Dialogfeld bestätigt Ihnen, dass Sie das Gerät sicher entfernen können.

- **6**Klicken Sie auf **OK**.
- **7**Klicken Sie auf **Schließen**.
- **8**Drücken Sie den PC Card-Auswurfhebel, sodass dieser herausspringt.
- **9**Drücken Sie den PC Card-Auswurfhebel noch einmal, sodass die PC Card herausspringt.
- **10** Greifen Sie die PC Card behutsam und ziehen Sie sie aus dem Steckplatz.
- ✍ Wenn Sie die PC Card von dem eingeschalteten Computer trennen, kann Ihr System abstürzen und Sie verlieren möglicherweise Daten, die Sie nicht zuvor gespeichert haben.

Vor dem Herausnehmen der PC Card klicken Sie in der Taskleiste auf das PC Card-Symbol und schließen die PC Card-Verbindung. Vor dem Entfernen der Karte müssen alle Anwendungen geschlossen werden, die auf die PC Card zugreifen. Andernfalls können Daten verloren gehen.

Bei eingesetzter Karte lässt sich der Computer u. U. nicht in den **Ruhezustand** schalten. Er lässt sich in den **Standby**-Modus schalten. Es empfiehlt sich, die Karte zu entfernen, bevor der Computer durch Drücken der Tasten **<Fn>+<F12>** oder durch Verwendung des Dienstprogramms Power Panel in den **Ruhezustand** geschaltet wird bzw. wenn er so eingestellt ist, dass er automatisch in den **Ruhezustand** wechselt und einen Akku als Stromquelle nutzt.

Einige PC Cards bzw. deren Funktionen sind u. U. nicht mit diesem Computer kompatibel.

 $\blacktriangleright$ 

<span id="page-42-0"></span>Zum Betrieb einer Wireless LAN PC Card vom Typ PCWA-C150S muss mit dem Dienstprogramm **Access Point Setup Utility** der Access Point PCWA-A200 konfiguriert werden. Access Point ist vorinstalliert auf Ihrer Festplatte. Anweisungen zur Installation finden Sie im **Anwendungs-CD Handbuch**.

### *Einleitung*

In diesem Abschnitt finden Sie Informationen zu den folgenden Verfahren:

- ❑**[Einsetzen der Wireless LAN PC Card \(Seite](#page-43-1) 43)**.
- $\Box$ **[Einrichten der Kommunikation mit dem Access Point under Windows XP \(Seite](#page-44-0) 44)**.
- ❑**[Konfigurieren der Kommunikationseinstellungen für Peer-to-Peer mode \(Seite](#page-46-0) 46)**.
- ❑**[Fehlerbehebung Wireless LAN PC Card \(Seite](#page-100-0) 100)**

#### *Hinweis*

Die 2,4 GHz Wireless LAN PC Card PCWA-C150S und die 2,4 GHz Wireless LAN PC Card PCWA-C100 können nicht zusammen auf demselben Computer eingesetzt werden.

- ✍ Wenn der Treiber der PC Card PCWA-C100 und das Dienstprogramm **Wireless Palette** installiert sind, deinstallieren Sie **Wireless Palette**, bevor Sie mit der Installation der PCWA-C150S beginnen (das Deinstallieren des PCWA-C100-Treibers ist nicht erforderlich).
- ✍ Anweisungen zum Deinstallieren von Wireless Palette finden Sie in der Bedienungsanleitung zur PCWA-C100.

 $\blacktriangleright$ 

### <span id="page-43-1"></span><span id="page-43-0"></span>*Einsetzen der Wireless LAN PC Card*

Vor dem Einsetzen der Wireless LAN PC Card müssen Sie den Computer nicht ausschalten.

So setzen Sie die Wireless LAN PC Card ein:

Schieben Sie die Wireless LAN PC Card in den oberen Steckplatz (wenn Ihr Computer zwei PC Card-Steckplätze hat), bis sie fest arretiert ist.

Halten Sie die Wireless LAN PC Card beim Einsetzen in den Computer vorsichtig an der der Seite, die die Antennenkomponente enthält, oder an beiden Seiten fest. Wenn Sie die Karte am vorstehenden Teil der Antennenkomponene anfassen, kann dies die Karte beschädigen.

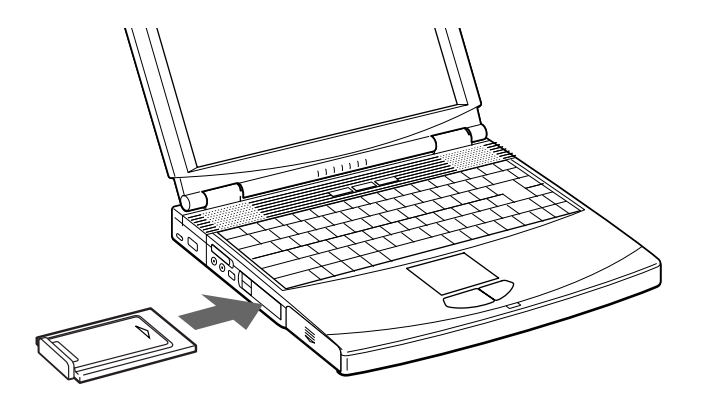

 $\blacktriangleright$ 

<span id="page-44-1"></span>*Ihr Notebook*

✍ Versuchen Sie nicht, die Karte mit Gewalt einzusetzen. Nehmen Sie die Karte heraus, und versuchen Sie, diese erneut einzusetzen.

Bei manchen Computern kann es vorkommen, dass Sie die Wireless LAN PC Card aufgrund unzureichender Tiefe oder einer unregelmäßigen Form über dem PC Card-Steckplatz nicht einsetzen können.

Wenn Ihr Computer zwei PC Card-Steckplätze hat, setzen Sie die Wireless LAN PC Card in den oberen Steckplatz ein. Wenn die Karte in den unteren Steckplatz eingesetzt wird, blockiert die Antenne der Wireless LAN PC Card den oberen Steckplatz.

Richten Sie Ihren Computer so ein, dass während der Verwendung der Wireless LAN PC Card weder Standby- noch Ruhemodus aktiviert sind.

Wenn die Wireless LAN PC Card während des Standby- oder Ruhemodus entfernt wird, wird die Karte beim Neueinsetzen u. U. nicht ordnungsgemäß erkannt. Im Standby- oder Ruhemodus oder bei Inaktivität des Computers darf die Wireless LAN PC Card daher weder entfernt noch eingesetzt werden.

### <span id="page-44-0"></span>*Einrichten der Kommunikation mit dem Access Point under Windows XP*

Dieser Abschnitt beschreibt die Konfigurationseinstellungen für die Kommunikation mit einem Access Point. Wenn Sie keinen Access Point verwenden und weitere Informationen benötigen, lesen Sie bitte in der Online-Hilfe für Windows XP nach.

Stellen Sie vor dem Konfigurieren der Einstellungen sicher, dass:

- ❑ Die Wireless LAN PC Card in den Computer eingesetzt ist.
- ❑ Sich der Access Point und der Computer mit der Wireless LAN PC Card innerhalb der Kommunikationsgrenzen des Access Point befinden (ca. 100 Meter) und der Access Point eingeschaltet ist. Ausführliche Informationen hierzu entnehmen Sie bitte der Dokumentation für den Access Point.
- ❑ Die Einstellungen für den Netzwerknamen (auch als SSID bezeichnet) und die Datensicherheit (auch als WEP oder Verschlüsselung bezeichnet) des Access Point korrekt sind. Für weitere Informationen zu diesen Einstellungen wenden Sie sich an Ihren Netzwerkadministrator. Die Werkseinstellungen für den Access Point sind in der Dokumentation für den Access Point angeführt.

 $\blacktriangleright$ 

<span id="page-45-0"></span>So richten Sie die Kommunikation mit dem Access Point ein:

- **1** Aktivieren Sie das Kontrollkästchen zur Verwendung von Windows für die **Konfigurierung der drahtlosen Netzwerkeinstellungen**.
	- ❑ Wählen Sie im Menü **Start** die Option **Systemsteuerung**, und doppelklicken Sie auf **Netzwerkverbindungen**.
	- ❑ Klicken Sie mit der rechten Maustaste auf **Drahtlose Netzwerkverbindung** und klicken Sie auf **Eigenschaften**.
	- ❑ Klicken Sie auf die Registerkarte **Drahtlose Netzwerke**.

Card entsprechend.

- ❑ Überprüfen Sie, dass Sie das Kontrollkästchen zur Verwendung von Windows für die **Konfigurierung der drahtlosen Netzwerkeinstellungen** ausgewählt haben.
- **2**Klicken Sie mit der rechten Maustaste auf das Symbol **Drahtlose Netzwerkverbindung** in der

Taskleiste. Wählen Sie aus dem Kontextmenü die Option **Verfügbare drahtlose Netzwerke anzeigen**. Das Dialogfeld **Mit dem drahtlosen Netzwerk verbinden** wird angezeigt.

- **3**Klicken Sie auf den Access Point, mit dem eine Verbindung hergestellt werden soll.
- **4** Wenn beim Access Point die Option **Datensicherheit** (auch als WEP oder Verschlüsselung bezeichnet) aktiviert ist, geben Sie den Chiffrierschlüssel im Textfeld **Netzwerkschlüssel** ein. Beachten Sie dabei die Groß- und Kleinschreibung.

Die Funktion Datensicherheit verhindert den nicht autorisierten Zugriff auf Ihr Netzwerk. Wir empfehlen unbedingt, die Option Datensicherheit zu aktivieren, nachdem Sie sichergestellt haben, dass die Kommunikation eingerichtet werden kann. Details über Änderungen an den Access Point-Einstellungen entnehmen Sie bitte der Dokumentation für den Access Point. Nach dem Ändern der Access Point-Einstellungen ändern Sie die Einstellungen für die Wireless LAN PC

*45*

<span id="page-46-1"></span>Der Computer stellt eine Verbindung zum Access Point her. Weitere Informationen über das Einrichten einer Verbindung entnehmen Sie bitte der Online-Hilfe von Windows XP.

# <span id="page-46-0"></span>*Konfigurieren der Kommunikationseinstellungen für Peer-to-Peer mode*

So konfigurieren Sie die Kommunikationseinstellungen für den Peer-to-Peer-Modus:

- **1** Wählen Sie im Menü **Start** die Option **Systemsteuerung**, und doppelklicken Sie auf **Netzwerkverbindungen**.
- **2** Klicken Sie mit der rechten Maustaste auf **Drahtlose Netzwerkverbindung**, und klicken Sie auf **Eigenschaften**.

Das Dialogfeld **Eigenschaften von drahtloser Netzwerkverbindung** wird angezeigt.

- **3**Klicken Sie auf die Registerkarte **Drahtlose Netzwerke**.
- **4** Stellen Sie sicher, dass das Kontrollkästchen **Windows zum Konfigurieren der Einstellungen** verwenden aktiviert ist.
- **5** Klicken Sie im Bereich **Bevorzugte Netzwerke** auf die Schaltfläche **Hinzufügen**. Das Dialogfeld **Drahtlose Netzwerkeigenschaften** wird angezeigt.
- **6** Geben Sie einen alphanumerischen Namen für das Profil im Feld **Netzwerkname (SSID)** ein (es sind Buchstaben, Zahlen und Symbole erlaubt).
- **7** Aktivieren Sie das Kontrollkästchen **Dies ist ein Computer-mit-Computer-Netzwerk (Ad-hoc); drahtlose Zugriffspunkte** werden nicht verwendet.
- **8** Wenn Sie im Peer-to-Peer-Modus die Datenschutzfunktion verwenden möchten, aktivieren Sie das Kontrollkästchen **Datenverschlüsselung (WEP aktiviert)**. Die Datensicherheitsfunktion verhindert den nicht autorisierten Zugriff auf Ihr Netzwerk. Wir empfehlen dringend, die Datensicherheitsfunktion zu aktivieren, nachdem Sie sichergestellt haben, dass eine Datenübertragung möglich ist.
- **9**Deaktivieren Sie das Kontrollkästchen **Schlüssel wird automatisch bereitgestellt**.

 $\blacktriangleright$ 

<span id="page-47-0"></span>**10** Geben Sie den Chiffrierschlüssel im Textfeld Netzwerk ein. Geben Sie die Anzahl von Zeichen oder Ziffern wie folgt ein:

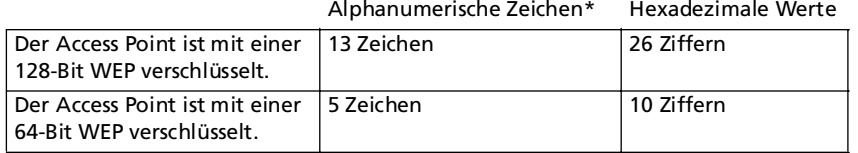

\* Alphanumerische Zeichen berücksichtigen Groß-/Kleinschreibung und können Symbole enthalten.

- **11** Wählen Sie den Netzwerkschlüssel, das Schlüsselformat und die Schlüssellänge.
- **12** Klicken Sie auf **OK**.
- **13** Klicken Sie erneut auf **OK**.

Die Peer-to-Peer-Verbindung ist aktiviert.

#### Sehe **[Fehlerbehebung Wireless LAN PC Card \(Seite](#page-100-0) 100)**.

 $\blacktriangleright$ 

# <span id="page-48-0"></span>*Der Memory Stick™*

Ihr VAIO Computer ist zur Unterstützung des Memory Stick™ ausgelegt. Der Memory Stick™ ist ein kompaktes, tragbares und vielseitiges Gerät, das speziell für den Austausch digitaler Daten zwischen dafür geeigneten Produkten konzipiert ist. Memory Sticks eignen sich auch als externes Speichermedium, weil sie leicht entnehmbar sind.

Mit der Flash-Speicher-Technologie können Sie alle Arten von Informationen speichern, die sich in digitale Daten umwandeln lassen: Bilder, Musik, Text, Sounds, Video und Fotos.

Der Memory Stick™, das universelle Datenspeichermedium der Zukunft, kann schon jetzt mit einer wachsenden Anzahl von Geräten verwendet werden. Dazu gehören:

- ❑Audiosysteme
- ❑Bildgeräte
- ❑VAIO-Produkte
- ❑CLIÉ-Handhelds
- $\Box$ Mobiltelefone

Es gibt momentan zwei verschiedene Typen des Memory Stick™:

- ❑Den Original-Memory Stick™ in blau.
- ❑Den MagicGate Memory Stick™ in weiß.

✍ Memory Sticks™ sind erhältlich auf der Sony Style-Website ([http://www.sonystyle-europe.com\)](http://www.sonystyle-europe.com) oder bei Ihrem örtlichen Sony-Händler.

 $\blacktriangleright$ 

 $\blacktriangleright$ 

 $\lhd$ 

### <span id="page-49-0"></span>*Wozu dient der Memory Stick™?*

Die Unternehmensphilosophie von Sony besteht darin, die Welt der Kommunikation durch die Übertragbarkeit digitaler Daten immer einfacher zu gestalten. Daher haben wir den Memory Stick™ entwickelt, durch den digitale Geräte im Handumdrehen verbunden werden können. Sie können damit Daten aus jedem dafür geeigneten Gerät herunterladen und diese in einem einzigen Arbeitsschritt auf ein anderes Gerät übertragen.

Zu den wichtigsten Vorteilen des Memory Stick™ gehören:

- ❑ **Kompaktes Design:** Er ist nur 50 mm lang, 21,5 mm breit und 2,8 mm dick, so dass auch die Geräte, die ihn nutzen, klein, leicht und attraktiv im Design sein können.
- $\Box$ **Kapazität:** Seine Datenkapazität ist wesentlich größer als die einer Diskette.
- ❑ **Sicherheit:** Mit der Löschschutzoption können Sie Ihre Daten vor versehentlichem Löschen schützen.
- ❑ **Vielseitigkeit:** Die Speicherkapazitäten reichen von 4 MB bis 128 MB (das entspricht der Kapazität von 88 Disketten).
- ❑ **Zuverlässigkeit:** Zum Schutz der Hardware und ihres Inhalts wurde die Anzahl der Kontaktstifte auf nur 10 begrenzt. Dadurch und durch seine allgemein sehr robuste Struktur hat der Stick eine längere Lebensdauer als andere Speichermedien.
- ❑ **Langlebigkeit:** Ein Memory Stick™ kann zehntausende Male benutzt werden.
- ❑ **Aufwärtskompatibilität:** Das aktuelle Format des Memory Sticks™ ist für Kompatibilität mit zukünftigen Produkten und mit Memory Sticks™ höherer Kapazität konzipiert.

 $\blacktriangleright$ 

 $\lhd$ 

# <span id="page-50-0"></span>*Der Original-Memory Stick™*

Der blaue Original-Memory Stick™ kann zur Speicherung von Bilddaten aus digitalen Kameras etc. oder von Daten aus dem PC verwendet werden. Sie können damit jederzeit die verschiedensten Arten von Daten aufnehmen, wiedergeben und übertragen.

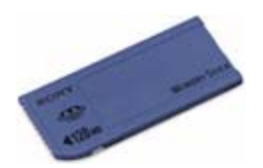

Da er so einfach zu wechseln und so sicher zu transportieren ist, können Sie den Memory Stick™ an jedem beliebigen Ort in ein geeignetes Gerät einstecken und die gespeicherten Informationen übertragen und nutzen.

Für Sie bedeutet dies eine Vielzahl von möglichen Szenarien, in denen Sie die Möglichkeiten Ihres VAIO-Computers erweitern können:

- ❑Geben Sie die Schnappschüsse aus Ihrer Digitalkamera direkt per E-Mail weiter.
- ❑Bearbeiten Sie die Szenen aus Ihrer digitalen Videokamera mit den Videobearbeitungs-Tools des VAIO.
- ❑Kopieren Sie sich Bilder aus dem Internet über Ihren VAIO zum Mitnehmen auf Ihrem CLIÉ Handheld.
- $\Box$  Hängen Sie persönliche Sprachnachrichten aus Ihrem Sprachrekorder an E-Mails an, damit Sie nie wieder missverstanden werden.

Der blaue Memory Stick™ ist momentan in den Kapazitäten 4, 8, 16, 32, 64 und 128 MB erhältlich (das entspricht der Kapazität von bis zu 88 Disketten).

✍ Standard-Memory Sticks™ können nicht mit dem Memory Stick™-Walkman oder mit urheberrechtlich geschützten Daten eingesetzt werden.

#### <span id="page-51-0"></span>*Ihr Notebook*

 $\blacktriangleright$ 

 $\lhd$ 

# *Der MagicGate Memory Stick™*

Der weiße MagicGate Memory Stick™ kann ebenso wie sein blaues Gegenstück auch Daten oder Bilder aufzeichnen, der Unterschied besteht in der MagicGate-Kopierschutztechnologie.

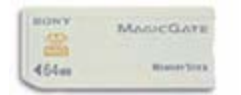

Dieser Memory Stick™-Typ, der auch als MG Memory Stick™ bezeichnet wird, bietet folgende Merkmale:

- ❑Kapazitäten von 32, 64 und 128 MB.
- ❑Speichert bis zu 120 Minuten Audiodaten.
- ❑ Herunterladen und Speichern von:
	- ❑digitaler Musik
	- ❑ Bildern
	- ❑ Filmen etc.
- ❑Kombination von Dateien, z.B. Hinzufügen von Musik zu Ihren privaten Videos.
- ❑Datenübertragung zwischen verschiedenen digitalen Geräten.
- ❑MagicGate Urheberrechts-Schutztechnologie.
- ❑Entspricht SDMI (Secure Digital Music Initiative).
- ❑SonicStage-Software.

Weitere Unterscheidungsmerkmale des MagicGate Memory Stick™ zur Standardversion sind:

- ❑das aufgedruckte Logo .
- $\Box$ ein fühlbarer Punkt auf der Rückseite.
- <span id="page-52-0"></span>✍ MagicGate ist eine Urheberrechts-Schutztechnologie, die den Standards der SDMI entspricht (SDMI, Secure Digital Music Initiative, ist eine Organisation, die an Industriestandards zum Schutz des Urheberrechts an digitaler Musik arbeitet).
	- Das Logo steht für das von Sony entwickelte Urheberrechts-Schutzsystem. Es garantiert nicht die Kompatibilität mit anderen Medien.

#### *MagicGate*

MagicGate bezeichnet die Urheberrechts-Schutztechnologie, die im MagicGate Memory Stick™ und anderen mit MagicGate Memory Stick™ kompatiblen Geräten zum Einsatz kommt.

Im Memory Stick™ Walkman und MagicGate Memory Stick™ werden die Daten überprüft, um die Einhaltung des Urheberrechtsschutzes zu gewährleisten.

Wenn keine Probleme vorliegen, werden die Daten in verschlüsselter Form ausgetauscht. Wird dagegen keine Authentifizierungsbestätigung übergeben, können die Daten nicht ausgetauscht oder abgespielt werden.

#### *SonicStage*

Dies ist eine Urheberrechts-Schutztechnologie, die beim Download digitaler Musik von CD, dem Internet oder anderen Quellen auf den PC zum Einsatz kommt.

Die auf dem PC installierte Software speichert den Musikinhalt in verschlüsselter Form auf der Festplatte. Diese Technologie ermöglicht nicht nur den Genuss von Musik am PC, sondern auch den Schutz vor unberechtigter Verbreitung über das Internet. Da sie mit MagicGate kompatibel ist, können Sie Musik, die Sie auf Ihren PC heruntergeladen haben, auf Ihren MG Memory Stick™ laden und auf anderen MagicGatekompatiblen Geräten und Medien wiedergeben.

#### *Urheberrechtsschutz*

Musiker und andere Künstler haben ein Copyright, also ein Urheberrecht an ihren Werken, das ihnen das ausschließliche Recht gibt, darüber zu bestimmen, wie ihre Produkte verwendet werden. Gleich bei ihrer Entstehung sind künstlerische Werke automatisch durch ein Urheberrecht geschützt, ohne dass dies angemeldet oder registriert werden muss. Sie dürfen also ohne die Erlaubnis des Urhebers nicht verwendet werden.

 $\blacktriangleright$ 

<span id="page-53-0"></span>Im Musikbereich ist jedoch die illegale Verbreitung von Musik ohne Erlaubnis des Urhebers, besonders über das Internet, in jüngster Vergangenheit immer häufiger geworden. Aus diesem Grund hat die Recording Industry Association of America (RIAA) ein Forum namens Secure Music Digital Initiative (SDMI) ins Leben gerufen, in dem Technologien zum Schutz des Urheberrechts bei der elektronischen Verbreitung von Musik erforscht werden.

Der MagicGate Memory Stick™ und der Memory Stick™ Walkman von Sony verfügen über eine Urheberrechts-Schutzfunktion nach SDMI-Standards und bieten so eine Umgebung, in der jedermann Musikdaten von Dritten aufzeichnen und genießen kann, ohne deren Urheberrecht zu verletzen.

✍ Literarische Werke, die von Einzelnen aufgezeichnet werden, sind nur für den privaten Gebrauch zugelassen.

### *Kompatible Geräte*

Zur Zeit sind nahezu 80 Memory Stick™-kompatible Produkte am Markt verfügbar oder zur Einführung angekündigt, vom Camcorder über den tragbaren Music Player bis zum Sprachrekorder und vielen anderen elektronischen Geräten.

Sie können den Memory Stick™ momentan auf folgenden Sony-Produkten einsetzen:

#### **Bildgeräte:**

- ❑Cybershot-Digitalkamera
- ❑Mavica-Digitalkamera
- ❑Digitalvideokameras der Reihen PC, TRV und VX
- ❑LC-Datenprojektor

#### **Audio:**

- ❑ MS Walkman
- ❑MS Hi-Fi-System
- ❑Network Walkmans
- ❑Sprachrekorder

 $\blacktriangleright$ 

#### <span id="page-54-0"></span>**Sonstige:**

- ❑VAIO-Notebooks
- ❑VAIO-Desktops
- ❑CLIÉ Handheld Entertainment Organiser
- ❑Sony-Mobiltelefone
- $\Box$ Digitaldrucker
- ❑AIBO, der Unterhaltungsroboter von Sony

Mehr Informationen über die in Ihrem Land verfügbaren Produkte finden Sie unter:

<http://www.sonystyle-europe.com>.

### *Einrichten des Schreibschutzes für einen Memory Stick™*

**Memory Sticks™** besitzen einen Schreibschutz, der verhindert, dass wertvolle Daten versehentlich gelöscht oder überschrieben werden.

Bewegen Sie den Schalter nach rechts oder links, um den Schreibschutz zu aktivieren oder zu deaktivieren. Auf dem Memory Stick™ mit 128 MB bewegen Sie den Schalter hinauf oder hinunter.

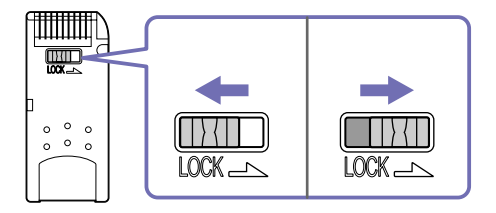

Wenn der Schreibschutz des Memory Stick™ deaktiviert ist, können Daten gespeichert werden. Wenn der Schreibschutz des Memory Stick™ aktiviert ist, können zwar Daten gelesen, aber nicht gespeichert werden.

✍ Diese Abbildung gilt nicht für den Memory Stick™ mit 128 MB, der über einen anderen Schaltertyp verfügt.

 $\blacktriangleright$ 

#### <span id="page-55-0"></span>*Ihr Notebook*

### *Einsetzen eines Memory Stick™*

So setzen Sie einen Memory Stick™ ein:

- **1** Speichern Sie die Daten Ihres Digitalgeräts, und setzen Sie den Memory Stick™ mit dem Pfeil nach oben und zum Memory Stick™-Steckplatz zeigend ein.
- **2** Schieben Sie den Memory Stick™ behutsam in den Steckplatz, bis er hörbar einrastet. Der Memory Stick™ wird vom System automatisch erkannt und im Fenster **Arbeitsplatz** als lokales Laufwerk angezeigt. Abhängig von der Konfiguration des Computers wird ihm ein passender Laufwerksbuchstabe zugewiesen.

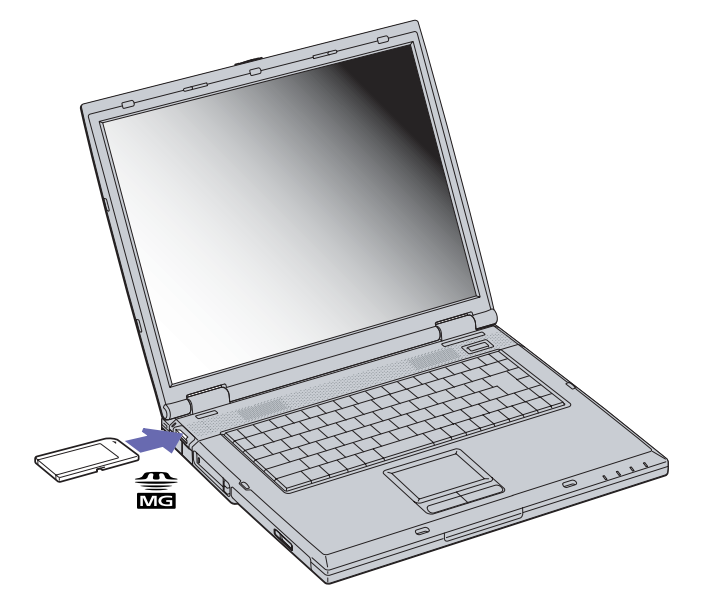

✍ Achten Sie beim Einführen des Memory Stick™ in den Steckplatz darauf, dass der Pfeil in die richtige Richtung zeigt. Drücken Sie den Memory Stick™ nicht gewaltsam in den Steckplatz, wenn er sich nicht leicht einschieben lässt, denn der Memory Stick™ oder der Computer könnte dabei beschädigt werden.

 $\blacktriangleright$ 

#### <span id="page-56-0"></span>*Ihr Notebook*

### *Entfernen eines Memory Stick™*

So entfernen Sie einen Memory Stick™:

- **1**Achten Sie darauf, dass die Kontrolllampe nicht leuchtet.
- **2** Drücken Sie den Memory Stick™ in Richtung des Notebooks. Der Memory Stick™ wird ausgeworfen.
- **3**Ziehen Sie den Memory Stick™ aus dem Steckplatz.
- ✍ Entfernen Sie den Memory Stick™ stets behutsam; andernfalls kann er unerwartet herausspringen.

Es empfiehlt sich, den Memory Stick™ herauszunehmen, bevor Sie den Computer herunterfahren.

*56*

 $\blacktriangleright$ 

# <span id="page-57-0"></span>*Das Modem*

Ihr Notebook ist mit einem internen Modem ausgestattet.

Um Mitglied in einem Online-Dienst zu werden, im Internet zu surfen, Ihr Notebook mitsamt Software registrieren zu lassen und Verbindung mit dem Sony Kundenservice-Zentrum aufnehmen zu können, müssen Sie Ihren Computer an eine Telefonleitung anschließen.

So schließen Sie den Computer an eine Telefonleitung an:

- **1**Stecken Sie ein Ende des Telefonkabels (1) in den Telefonanschluss am Computer.
- **2**Stecken Sie das andere Kabelende in die Telefon-Wandsteckdose (2).

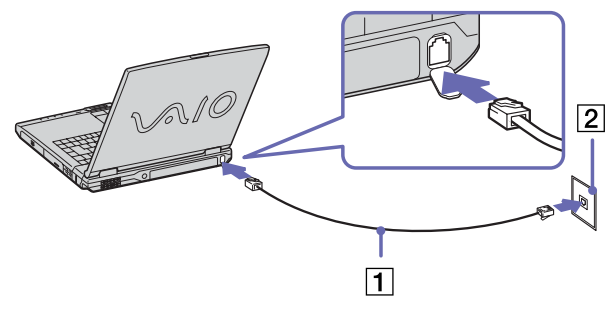

#### ✍ Ziehen Sie nicht zu kräftig an der flexiblen Abdeckung.

Mit Ihrem VAIO-Notebook wird ein länderspezifischer Telefonstecker geliefert, mit dem Sie das Telefonkabel an die Telefonsteckdose anschließen können. Die Verwendung des mitgelieferten Steckers wird empfohlen, da die Verwendung eines anderen Telefonsteckers die Verbindungsqualität vermindern kann.

Ihr Computer kann über das Modem nicht an einen Münzfernsprecher angeschlossen werden und funktioniert möglicherweise nicht an einem Mehrfach- oder Nebenstellenanschluss. Wenn Sie das Modem über eine parallel geschaltete Telefonleitung anschließen, funktioniert das Modem oder das andere angeschlossene Gerät u.U. nicht einwandfrei. Bei bestimmten Anschlussmöglichkeiten fließt möglicherweise ein zu hoher elektrischer Strom, der zu einer Fehlfunktion des internen Modems führen kann.

Es wird nur DTMF (Mehrfrequenzwahlverfahren – Tonwahl) unterstützt.

Bevor Sie das Modem verwenden, müssen Sie das Land auswählen, in dem Sie sich aufhalten. Nähere Informationen zur Länderauswahl finden Sie im Kapitel **Konfigurieren Ihres Modems** im Software-Handbuch.

 $\blacktriangleright$ 

 $\bigwedge$ 

<span id="page-58-0"></span>Im Lieferumfang sind zwei Telefonstecker enthalten. Achten Sie darauf, den für das jeweilige Einsatzland richtigen zu verwenden:

#### **Deutschland:**

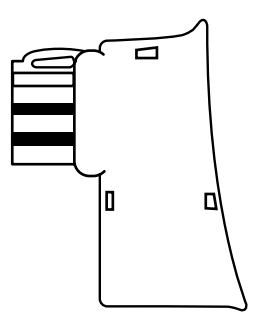

Nehmen Sie den Telefonsteckeradapter mit dem kleineren Kopf, der auf der Rückseite nicht mit einem weißen Dreieck versehen ist. Bringen Sie den Steckeradapter am Telefonkabel an.

### **Österreich:**

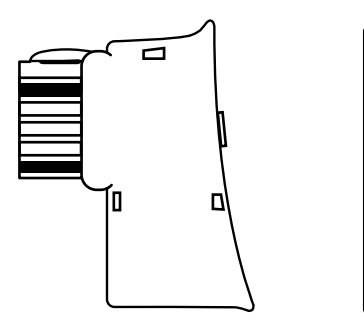

Nehmen Sie den Telefonsteckeradapter, der auf der Rückseite mit einem weißen Dreieck versehen ist. Bringen Sie den Steckeradapter am Telefonkabel an.

 $\blacktriangleright$ 

# <span id="page-59-0"></span>*Die Energiesparmodi*

Wenn Sie Ihren Computer mit einem Akku betreiben, dann können Sie zum Verlängern der Betriebsdauer die Energiesparfunktionen nutzen. Zusätzlich zur normalen Betriebsart (Normalmodus), in der Sie bestimmte Geräte abschalten können, verfügt Ihr Computer über zwei verschiedene Energiesparstufen: **Standby** und **Ruhezustand**. Bei Verwendung eines Akkus sollten Sie sich darüber im Klaren sein, dass der Computer automatisch in den **Ruhezustand** schaltet, wenn die verbleibende Akkukapazität unter 7% fällt, gleichgültig, welche Energiesparstufe Sie gewählt haben.

✍ Fällt die Akkuladung unter einen Wert von 10%, sollten Sie entweder zum Wiederaufladen des Akkus den Netzadapter an Ihr Notebook anschließen oder Ihren Computer ausschalten und einen voll geladenen Akku einsetzen.

### *Verwenden des Normalmodus*

Dies ist der normale Zustand Ihres Computers, wenn er in Betrieb ist. In diesem Betriebsmodus leuchtet die Stromversorgungsanzeige grün. Um Energie zu sparen, können Sie bei Nichtgebrauch bestimmte Komponenten wie LCD-Display oder Festplatte abschalten.

### *Verwenden des Standby-Modus*

Der Computer speichert den aktuellen Systemzustand im RAM und schaltet die Stromversorgung für den Prozessor ab. In diesem Modus blinkt die Stromversorgungsanzeige gelb.

So aktivieren Sie den Standby-Modus:

#### Drücken Sie gleichzeitig die Tasten **<Fn>** und **<Esc>**.

Oder:

- **1**Klicken Sie auf **Start**, dann auf **Ausschalten**.
- **2** Klicken Sie im Dialogfeld **Ausschalten** auf **Standby**. Der Computer wird nun in den Standby-Modus geschaltet.

 $\blacktriangleright$ 

 $\blacktriangleright$ 

 $\lhd$ 

#### <span id="page-60-0"></span>So kehren Sie in den Normalmodus zurück:

### Drücken Sie eine beliebige Taste.

### *Verwenden des Ruhezustands*

Der Zustand des Systems wird auf der Festplatte gespeichert, und anschließend wird die Stromversorgung abgeschaltet. Die Stromversorgungsanzeige ist in diesem Modus ausgeschaltet.

So aktivieren Sie den Ruhezustand:

### Drücken Sie **<Fn>+<F12>**.Der Bildschirm **Ruhezustand** wird angezeigt, und Ihr Notebook wird in den Ruhezustand geschaltet.

Oder:

### Klicken Sie auf **Start**, dann auf **Ausschalten**.

Klicken Sie im Fenster **Computer ausschalten** mit gedrückter **<Umschalt>/<Caps Lock>**-Taste auf **Ruhezustand**.

So kehren Sie in den Normalmodus zurück:

#### Schalten Sie den Computer durch Drücken des Netzschalters ein. Der Computer kehrt in den zuletzt gültigen Zustand zurück.

✍ Sie können keinen Datenträger einlegen, wenn sich der Computer im **Ruhezustand** befindet.

Die Aktivierung des **Ruhezustands** benötigt mehr Zeit als die Aktivierung des **Standby**-Modus.

Die Rückkehr vom **Ruhezustand** in den **Normalmodus** dauert länger als die Rückkehr vom **Standby**-Modus.

Der **Ruhezustand** verbraucht weniger Strom als der **Standby**-Modus.

Bewegen Sie das Notebook so lange nicht, bis sich die Stromanzeige ausschaltet.

# <span id="page-61-0"></span>*Das DVD±RW oder CD-RW/DVD-ROM-Laufwerk*

Ihr Computer ist mit einem DVD±RW oder CD-RW/DVD-ROM-Laufwerk (abhängig Ihres Notebooks) ausgestattet.

So legen Sie einen Datenträger ein:

- **1**Schalten Sie den Computer ein.
- **2** Drücken Sie die Auswurftaste (1), um das Laufwerk zu öffnen. Die Schublade wird herausgefahren.

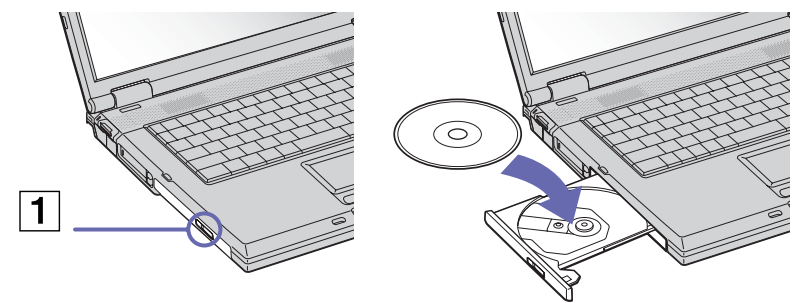

- **3**Legen Sie eine CD/DVD mit der Beschriftung nach oben bis zum Einrasten in die Mitte der Schublade.
- **4** Schließen Sie die Schublade durch behutsames Hineinschieben.

✍ Wenn sich der Computer im **Standby**-Modus oder im **Ruhezustand** befindet, können Sie keinen Datenträger einlegen oder entnehmen.

Achten Sie darauf, dass die DVD-RW/CD-RW sicher von den Fingern der Antriebsnabe gehalten wird. Wenn der Datenträger nicht fest sitzt, kann Ihr Laufwerk beschädigt werden und lässt sich dann möglicherweise nicht mehr öffnen.

Wenn Sie die DVD-RW/CD-RW nicht mehr benötigen, warten Sie, bis die LED-Anzeige des Laufwerks erlischt und drücken dann die Auswurftaste, um die DVD-RW/CD-RW zu entnehmen.

Wenn der Datenträger beim Betätigen der Auswurftaste nicht ausgeworfen wird, rufen Sie **Arbeitsplatz** auf. Markieren Sie das Laufwerk durch Klicken mit der rechten Maustaste, und wählen Sie die Option **Auswerfen** oder drücken Sie **<Fn>**+**<E>** um das Laufwerk zu öffnen. Wenn auch dies nicht funktioniert, schalten Sie den Computer ab, und führen Sie den Stift für den manuellen Auswurf, der unten am Laufwerk aufbewahrt wird, in die Öffnung für den manuellen Auswurf ein.

 $\blacktriangleright$ 

# <span id="page-62-0"></span>*DVD-Funktion*

Zur Gewährleistung einer optimalen Wiedergabequalität Ihrer **DVD-ROMs** sollten Sie die folgende Empfehlungen beachten.

- ❑ Sie können DVDs mittels eines DVD-RW-Laufwerks und der WinDVD for VAIO-Software abspielen. Weitere Informationen entnehmen Sie der Hilfe-Datei der WinDVD for VAIO-Software.
- ❑ Ihr Computer sollte während der Wiedergabe von DVD-Filmen bzw. während der Verwendung von DVD-Anwendungen nicht an den Port-Replikator angeschlossen sein.
- ❑ Schließen Sie vor der Wiedergabe eines DVD-ROM-Films alle geöffneten Anwendungen.
- ❑ Wenn Sie DVD-Filme im Akkubetrieb abspielen, sollten Sie das Energiesparprofil DVD aktivieren. Bei anderen Profilen kann die Filmwiedergabe stocken.
- ❑ Schalten Sie während der Wiedergabe eines DVD-Videos nicht in einen der Energiesparmodi.
- ❑ Verwenden Sie keine residenten Datenträgerprogramme oder residente Dienstprogramme, um den Zugriff auf die Datenträger zu beschleunigen, da sie zu einem instabilen Systembetrieb führen können.
- ❑ Vergewissern Sie sich, dass der Bildschirmschoner deaktiviert ist.
- ❑ In Abhängigkeit von den ausgewählten Bildschirmeigenschaften müssen Sie möglicherweise die Tastenkombination **<Fn>+<F>** drücken, um den Film in Bildschirmgröße anzuzeigen.
- ❑ Auf DVDs sind in der Regel Regionalcodes angegeben, die darauf hinweisen, mit welchen DVD-Playern die DVD abgespielt werden kann. Mit dem eingebauten DVD-Laufwerk können Sie nur DVDs mit dem Regionalcode **2** (Europa gehört zur Region 2) oder **ALL** (d.h. die DVD ist weltweit abspielbar) abspielen.
- ❑ Versuchen Sie nicht, die Einstellungen für den Regionalcode Ihres DVD-RW-Laufwerks zu ändern. Fehler, die durch die Änderung des Regionalcodes Ihres DVD-RW-Laufwerks entstehen, fallen nicht unter die Garantie.
- ❑ Wenn sich im DVD-RW-Laufwerk eine Video-DVD befindet, können Sie mit der Tastenkombination **<Fn>+<F8>** nicht zwischen LCD- und TV-Anzeige umschalten.
- ❑ Wenn ein Fernsehgerät angeschlossen ist, wird mit den Werkseinstellungen ein Teil des Bildschirms nicht angezeigt. Stellen Sie die Bildauflösung auf 640 x 480 ein.

 $\blacktriangleright$ 

 $\blacktriangleright$ 

 $\lhd$ 

### <span id="page-63-0"></span>*CD-RW/DVD±RW-Funktion*

Zum Brennen von CDs/DVDs können Sie CD/DVD-RWs und CD/DVD-Rs verwenden:

- ❑ Die **CD/DVD±RW** (CD/DVD-ReWritable) ist ein Datenspeichermedium, das zum Beschreiben, Löschen oder Überschreiben mit Programmen oder sonstigen Daten verwendet werden kann.
- ❑ Die **CD/DVD-R** (CD/DVD-Recordable) ist ein Datenspeichermedium, das nur zum einmaligen Beschreiben mit einem Programm oder sonstigen Daten verwendet werden kann.

Zur Gewährleistung einer optimalen Leistung beim Beschreiben einer CD/DVD-RW beachten Sie Folgendes:

- ❑ Damit die Daten einer CD/DVD-R von einem CD-RW/DVD-RW-Laufwerk gelesen werden können, müssen Sie die Sitzung schließen, bevor Sie die CD/DVD-R aus dem Laufwerk entnehmen. Um diesen Vorgang auszuführen, befolgen Sie die zu Ihrer Software gehörigen Anweisungen.
- ❑ Verwenden Sie ausschließlich runde CDs/DVDs. Verwenden Sie keine CDs/DVDs mit einer anderen Form (Stern, Herz, Windrose usw.), da das CD-RW/DVD±RW-Laufwerk dadurch beschädigt werden könnte.
- ❑ Setzen Sie den Computer während des Beschreibens einer CD/DVD keinen ruckartigen Bewegungen aus.
- ❑ Deaktivieren Sie den Bildschirmschoner vor dem Beschreiben einer CD/DVD, um eine optimale Schreibgeschwindigkeit zu gewährleisten.
- ❑ Speicherresidente Datenträgerprogramme können zu einem instabilen Betrieb oder Datenverlust führen. Deaktivieren Sie diese Dienstprogramme vor dem Beschreiben einer CD/DVD.
- ❑ Um optimale Ergebnisse zu gewährleisten, wird die Verwendung von CD/DVD-Rs empfohlen, die mit 4 facher Geschwindigkeit kompatibel sind, da die auf Ihrem Notebook vorinstallierte Software auf diese Geschwindigkeit eingestellt ist. Ihr VAIO-Notebook unterstützt nicht die 1-fache Schreibgeschwindigkeit.
- ❑ Vergewissern Sie sich bei der Verwendung einer Software zum Brennen von CDs/DVDs, dass zuvor alle anderen Anwendungen beendet und geschlossen wurden.
- ❑ Berühren Sie niemals die Oberfläche des Datenträgers. Fingerabdrücke und Staub auf der Oberfläche der CD/DVD können zu Fehlern beim Schreiben führen.
- ❑ Schalten Sie Ihr VAIO-Notebook beim Verwenden der vorinstallierten Software nicht in einen Energiesparmodus.

#### <span id="page-64-0"></span>*Ihr Notebook*

# *Die Schachtabdeckung*

Die Schachtabdeckung schützt den Mehrzweckschacht im Leerzustand und sichert ggf. den darin eingelegten Zweitakku, wenn diese im Mehrzweckschacht installiert ist.

So bringen Sie die Schachtabdeckung an:

- **1** Befindet sich im Mehrzweckschacht ein Gerät, so ist dieses zu entnehmen.
- **2** Schieben Sie die Schachtabdeckung in Pfeilrichtung ein, bis sie hörbar einrastet.

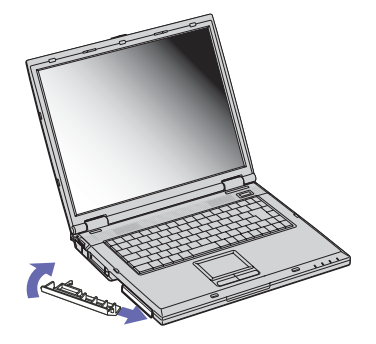

So entfernen Sie die Schachtabdeckung:

- **1** Schieben Sie den Mehrzweckschacht-Entriegelungshebel unten am Notebook in Richtung des Pfeils.
- **2**Entfernen Sie die Schachtabdeckung.

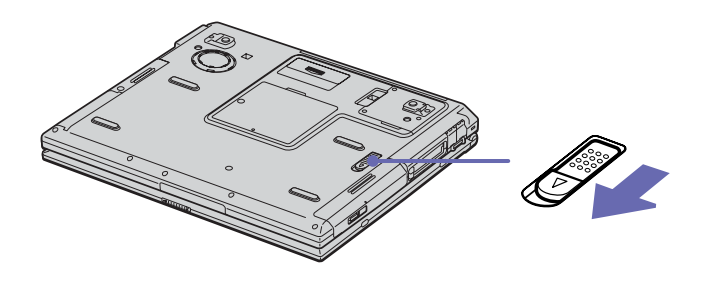

 $\blacktriangleright$ 

# <span id="page-65-0"></span>*Anschließen externer Geräte*

Die können die Funktionen Ihres Computers durch Verwendung der folgenden externen Geräte erweitern. Vor dem Anschließen externer Geräte sind der Computer und sämtliche externen Geräte abzuschalten. Schließen Sie das Netzkabel erst nach dem Anschluss aller anderen Kabel an.Schalten Sie den Computer erst nach dem Einschalten aller externen Geräte an.

- $\Box$ [Anschließen eines Port-Replikators \(Seite](#page-66-1) 66)
- $\Box$ [Anschließen eines externen Monitors \(Seite](#page-69-0) 69)
- ❑[Anschließen externer Lautsprecher \(Seite](#page-75-0) 75)
- $\Box$ [Anschließen eines externen Mikrofons \(Seite](#page-76-0) 76)
- ❑[Anschließen einer externen Maus oder Tastatur \(Seite](#page-77-0) 77)
- ❑[Anschließen eines USB-Geräts \(Universal Serial Bus\) \(Seite](#page-78-0) 78)
- $\Box$ [Anschließen eines Druckers \(Seite](#page-81-0) 81)
- $\Box$ [Anschließen eines i.LINK™-Geräts \(Seite](#page-83-0) 83)
- ❑[Anschließen an ein Netzwerk \(LAN\) \(Seite](#page-85-0) 85)
- ✍ Hot Plug & Play-Geräte können in der Regel bei eingeschaltetem Computer angeschlossen werden.

Bei USB-Geräten handelt es sich um Hot Plug & Play-Geräte. Sie müssen Ihren Computer vor dem Anschluss solcher Geräte nur dann herunterfahren, wenn dies im zugehörigen Bedienerhandbuch so vorgesehen ist.

 $\blacktriangleright$ 

# <span id="page-66-1"></span><span id="page-66-0"></span>*Anschließen eines Port-Replikators*

Ihr Notebook kann durch einen optional erhältlichen Port-Replikator erweitert werden. Mithilfe eines Port-Replikators können Sie weitere externe Geräte wie etwa einen Drucker oder einen externen Monitor an Ihr Notebook anschließen.

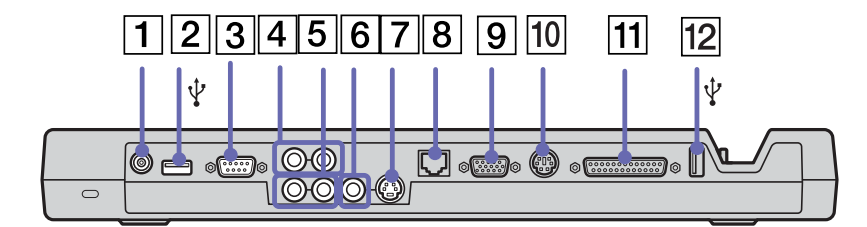

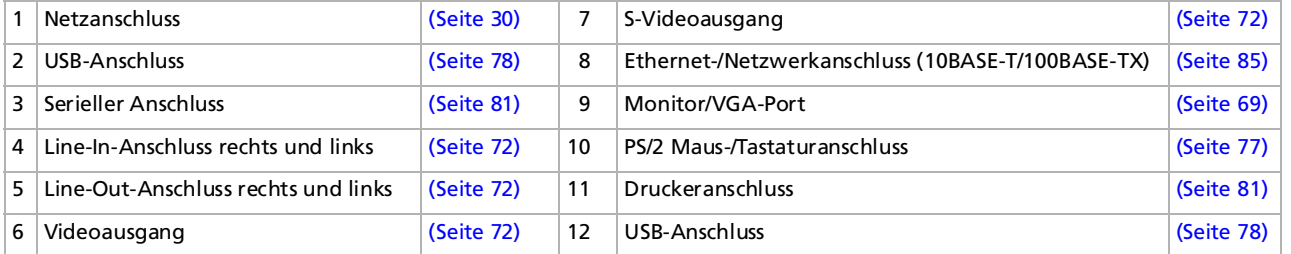

✍ Der Port-Replikator darf nur mit einem Netzteil betrieben werden, das mit Ihrem Notebook geliefert wird. Das Netzteil darf während des Betriebs weder vom Port-Replikator noch von der Steckdose getrennt werden, da es sonst zu Datenverlust oder Hardwarefehlern kommen kann. Bei gleichzeitigem Anschluss von Videokabeln an S-Video- und Videoausgang kann nur der S-Videoausgang verwendet werden.

 $\blacktriangleright$ 

### <span id="page-67-0"></span>*Anschließen Ihres Computers an den Port-Replikator*

So schließen Sie Ihren Computer an den Port-Replikator an:

- **1**Entfernen Sie sämtliche externen Geräte.
- **2** Verbinden Sie das vom Netzadapter (1) kommende Kabel mit dem Netzanschluss **GS-Eingang** (DC In) (2) am Port-Replikator (3).
- **3** Schließen Sie den Netzadapter mit dem Netzkabel (4) an eine Steckdose an. Die Netzstromkontrolllampe DC IN des Port-Replikators schaltet auf grün.
- **4** Schliessen Sie die Abdeckung und richten Sie den unteren Anschluss am Notebook mit dem Anschluss am Port-Replikator aus.
- **5**Drücken Sie bis zum Einrasten nach unten.
- **6** Öffnen Sie die Abdeckung und schalten Sie das Notebook ein.
- ✍ Wenn Sie den Port-Replikator zum ersten Mal benutzen, wird die Installation der Netzwerktreiber automatisch gestartet.

Wenn Sie Ihren Computer am Port-Replikator angeschlossen haben, sollten Sie nicht versuchen, den Akku einzusetzen oder zu entnehmen. Durch das Anheben und Drehen des Computers mit angeschlossenem Port-Replikator kann die Stromversorgung kurzzeitig unterbrochen werden.

Verwenden Sie entweder den im Lieferumfang des Notebooks enthaltenen Netzadapter oder den separat erhältlichen Adapter von Sony.

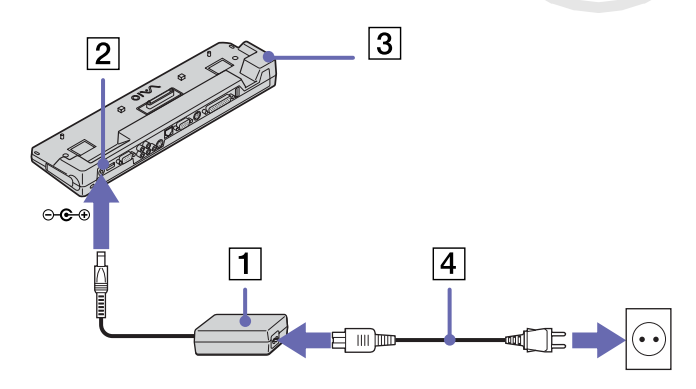

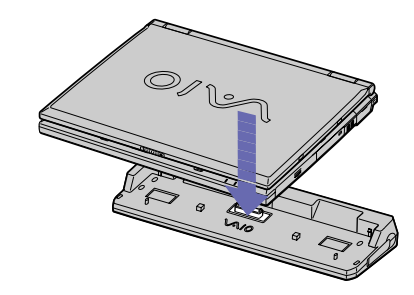

 $\blacktriangleright$ 

### <span id="page-68-0"></span>*Trennen Ihres Computers vom Port-Replikator*

So trennen Sie Ihren Computer vom Port-Replikator:

- **1**Schalten Sie die angeschlossenen externen Geräte aus.
- **2** Schliessen Sie die Abdeckung und ziehen Sie an den beiden seitlichen Hebeln des Port-Replikators, um den Computer vom Port-Replikator zu lösen.

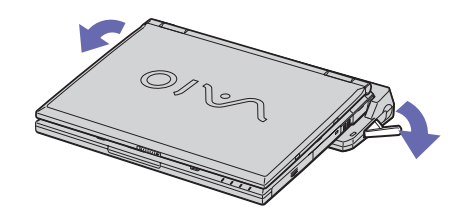

**3**Ziehen Sie das Notebook vom Port-Replikator ab.

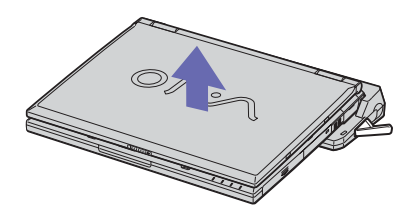

- **4**Setzen Sie die Abdeckung des Port-Replikators an der Unterseite des Computers wieder ein.
- Es ist äußerst wichtig, die Abdeckung des Port-Replikator-Anschlusses zu schließen, nachdem Sie Ihren Computer vom Port-Replikator getrennt haben. Wenn die Abdeckung geöffnet bleibt, kann Staub in das Innere gelangen und den Computer beschädigen.

Zur vollständigen Trennung Ihres Port-Replikators vom Netz ist der Netzadapter aus der Netzsteckdose zu ziehen.

*68*

 $\blacktriangleright$ 

# <span id="page-69-1"></span><span id="page-69-0"></span>*Anschließen eines externen Monitors*

Sie können einen externen Monitor an Ihr Notebook anschließen. Sie können Ihr Notebook z.B. mit folgenden Geräten verwenden:

- ❑Computermonitor (Monitor);
- ❑Multimedia-Computermonitor;
- ❑TV;
- ❑Projektor.
- Schalten Sie Ihren Computer und die Peripheriegeräte aus, und nehmen Sie vor Anschluss des externen Monitors den Netzadapter und das Netzkabel ab.

Schließen Sie das Netzkabel erst nach Anschluss aller anderen Kabel an.

Schalten Sie zuerst die externen Geräte und dann Ihren Computer ein.

Angeschlossene externe Monitore können als zweiter Bildschirm verwendet werden.

Nur bei Windows<sup>®</sup>-Systemen können Sie zur Einrichtung eines virtuellen Desktops einen externen Monitor verwenden.

 $\blacktriangleright$ 

### <span id="page-70-0"></span>*Anschließen eines Computermonitors*

Sie können ein Computerdisplay (Monitor) entweder direkt an das Notebook oder über den (optionalen) Port-Replikator anschließen.

So schließen Sie einen Computermonitor an:

- **1** Verbinden Sie das Monitorkabel (1) (nicht im Lieferumfang enthalten) mit dem Monitor-/VGA-Anschluss (2)  $\bigcirc$  am Notebook oder am Port-Replikator.
- **2** Schließen Sie ggf. das eine Ende des Monitor-Netzkabels (3) am Monitor und das andere Ende an einer Netzsteckdose an.

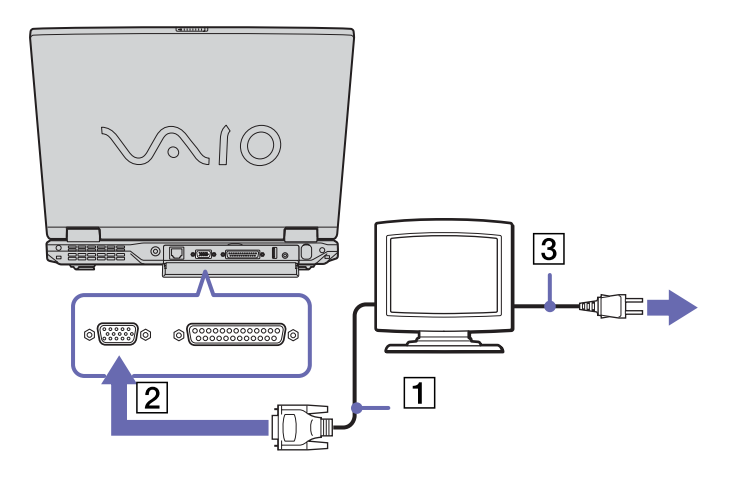

✍ Sie können den Monitoranschluss des Notebooks nicht verwenden, wenn der Port-Replikator an das Notebook angeschlossen ist.

 $\blacktriangleright$ 

### <span id="page-71-0"></span>*Anschließen eines Multimedia-Computermonitors*

Sie können an Ihr Notebook einen Multimedia-Computermonitor mit eingebauten Lautsprechern und Mikrofon anschließen.

So schließen Sie einen Multimedia-Computermonitor an:

- **1**Verbinden Sie das Monitorkabel (1) mit dem Monitor-/VGA-Anschluss (2) ○ am Notebook oder am Port-Replikator.
- **2**Verbinden Sie das Lautsprecherkabel (3) mit dem Kopfhöreranschluss (4)  $\Omega$  am Computer.
- **3**Verbinden Sie das Mikrofonkabel (5) mit dem Mikrofonanschluss (6)  $\searrow$  am Computer.

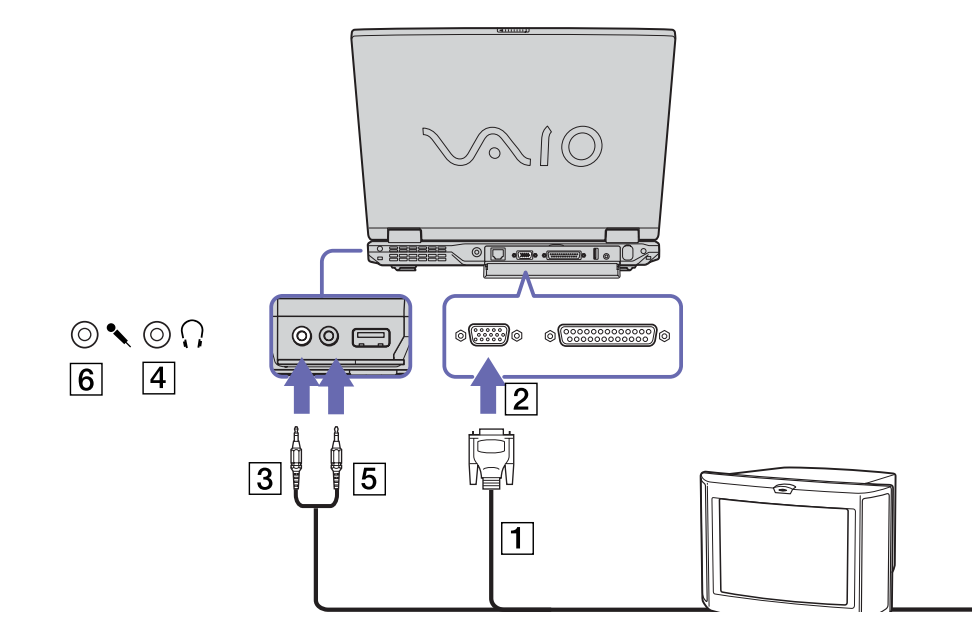

 $\blacktriangleright$
### <span id="page-72-0"></span>*Anschließen eines Fernsehgeräts*

Sie können ein Fernsehgerät an das Notebook oder den optionalen Port-Replikator anschließen.

So schließen Sie ein Fernsehgerät an das Notebook an:

- **1** Schließen Sie ein Ende des Audio-/Videokabels (1) (optional) an den AV-Ausgang (2) (gelb) und das andere Ende am Fernsehgerät an.
- **2**Schließen Sie das Netzkabel des Fernsehgeräts (3) an einer Steckdose an.
- **3**Schalten Sie den Eingangskanal des Fernsehgerätes auf externe Eingabe.
- **4**Stellen Sie die Systemkonfiguration Ihres Fernsehgerätes ein.

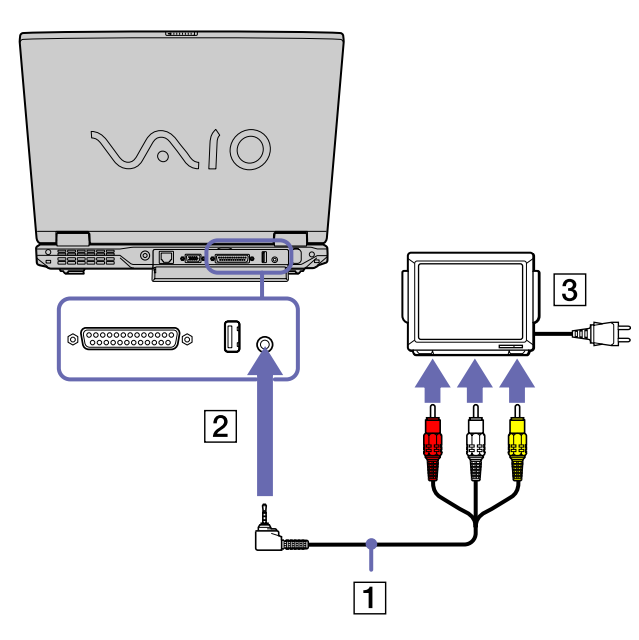

✍ Weitere Informationen über die Installation und Verwendung finden Sie im Handbuch des Peripheriegerätes.

Wenn Sie eine DVD in das CD-RW/DVD-RW-Laufwerk einlegen, um ein Video über Ihr Fernsehgerät anzusehen, ist es unter Umständen nicht möglich, die Anzeige mit der Tastenkombination **<Fn>+<F8>** zwischen LCD-Display und Fernsehgerät umzuschalten.

#### **Lösung**:

1. Entnehmen Sie die DVD aus dem Laufwerk.

2. Nach Herausnehmen der DVD schalten Sie mit **<Fn>+<F8>** zwischen LC-Display und TV-Bildschirm um.

> Das Bild wird nun sowohl auf dem LC-Display als auch dem TV-Bildschirm angezeigt. Legen Sie die DVD wieder ein, und starten Sie die DVD-Software. Bei einer Bildschirmauflösung von über 1024 x 768 Bildpunkten können Teile des Bildes auf dem Fernsehgerät nicht angezeigt werden. Der an Ihrem Fernsehgerät nicht angezeigte Bildbereich kann durch Bewegen des Cursors an Ihrem Computer angezeigt werden. Wenn Sie das gesamte Bild anzeigen möchten, ändern Sie die Bildschirmauflösung Ihres Computers auf 1024 <sup>x</sup> 768 Bildpunkte.

 $\blacktriangleright$ 

<span id="page-73-0"></span>So schließen Sie ein Fernsehgerät an den Port-Replikator an:

- **1**Schließen Sie den Port-Replikator an Ihr Notebook an.
- **2** Schließen Sie ein Ende des Audio-/Videokabels (1) (optional) an den Kopfhöreranschluss (2) (grün) und das andere Ende am linken und rechten Audioanschluss am Fernsehgerät an.
- **3** Schließen Sie ein Ende des S-Videokabels (3) (optional) an den S-Videoausgang (4) und das andere Ende am S-Videoanschluss am Fernsehgerät an.
- **4**Schalten Sie den Eingangskanal des Fernsehgerätes auf externe Eingabe.
- **5**Stellen Sie die Systemkonfiguration Ihres Fernsehgerätes ein.

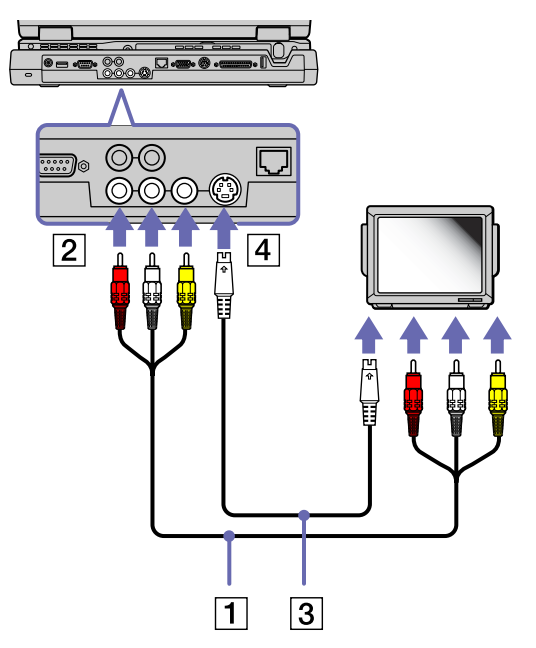

 $\blacktriangleright$ 

### <span id="page-74-0"></span>*Anschließen eines Projektors*

Sie können einen Projektor (z.B. den Sony LCD-Projektor) entweder direkt an das Notebook oder über den Port-Replikator anschließen.

So schließen Sie einen Projektor an:

- **1** Schließen Sie das RGB-Monitorkabel (1) am Monitor-/VGA-Anschluss (2) an, der durch das Symbol ○ zu erkennen ist.
- **2** Schließen Sie das Audiokabel (3) (nicht mitgeliefert) am Ohrhöreranschluss (4) an, der anhand des Symbols  $\bigcap$  zu erkennen ist.
- **3** Schließen Sie das RGB-Monitorkabel und das Audiokabel an den Anschlüssen des Projektors (5) an.
- **4** Verbinden Sie das Netzkabel (6) des Projektors mit einer Steckdose.
- ✍ In Abhängigkeit vom verwendeten Computerdisplay und Projektor erfolgt die Anzeige auf dem integrierten Notebook-Display (LCD) und dem externen Projektorbildschirm möglicherweise nicht gleichzeitig.

Sie können den Ausgang auf das integrierte Display (LCD) oder den externen Monitor legen, indem Sie die Tastenkombination **<Fn>+<F7>** drücken.

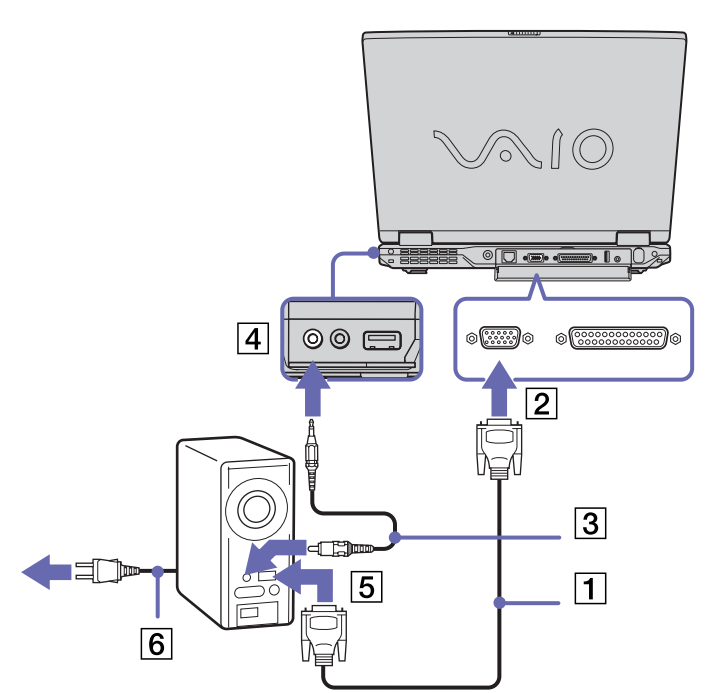

 $\blacktriangleright$ 

## <span id="page-75-0"></span>*Anschließen externer Lautsprecher*

Durch Anschluss externer Lautsprechern können Sie die Tonqualität des Computers wesentlich verbessern.

So schließen Sie externe Lautsprecher an:

- **1**Schließen Sie das Lautsprecherkabel (1) am Ohrhöreranschluss (2) an.
- **2**Schließen Sie das andere Ende des Lautsprecherkabels am externen Lautsprecher an.
- **3**Vor dem Einschalten der externen Lautsprecher sollten Sie die Wiedergabelautstärke geringer einstellen.

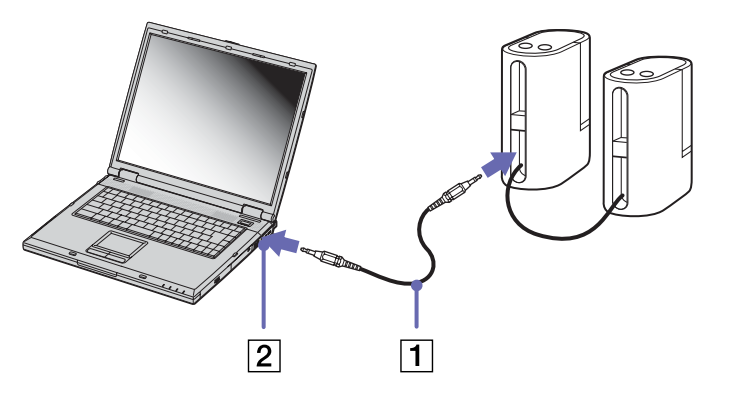

✍ Achten Sie darauf, dass die externen Lautsprecher zur Verwendung mit Computern geeignet sind.

Legen Sie keine Disketten auf die Lautsprecher. Durch die magnetischen Felder der Lautsprecher können darauf gespeicherte Daten beschädigt werden.

*75*

 $\blacktriangleright$ 

## <span id="page-76-0"></span>*Anschließen eines externen Mikrofons*

Ihr VAIO-Notebook ist nicht mit einem internen Mikrofon ausgestattet. Wenn Sie ein Gerät für die Toneingabe benötigen, um beispielsweise im Internet zu chatten, müssen Sie ein externes Mikrofon anschließen.

So schließen Sie ein externes Mikrofon an:

Schließen Sie das Mikrofonkabel (1) am Mikrofonanschluss (2) an, der durch das Symbol su erkennen ist.

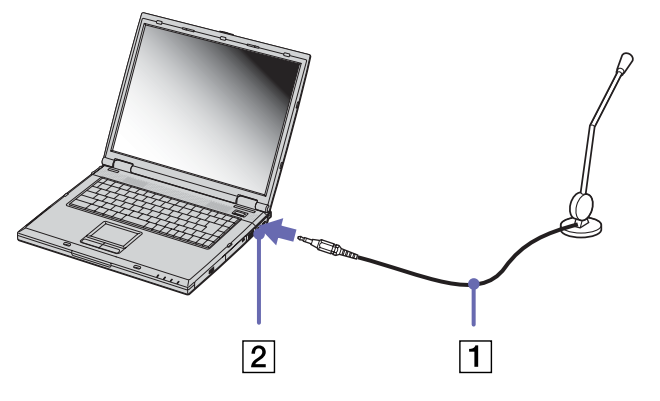

✍ Achten Sie darauf, dass Ihr Mikrofon zur Verwendung mit Computern geeignet ist.

 $\blacktriangleright$ 

## <span id="page-77-0"></span>*Anschließen einer externen Maus oder Tastatur*

Sie können unter Verwendung des optionalen Port-Replikators eine Maus oder Tastatur an den PS/2 Maus-Tastaturanschluss anschließen. Da es nur einen PS/2-Anschluss gibt, kann jeweils nur ein Gerät angeschlossen werden. Sie können jedoch immer eine externe USB-Maus oder -Tastatur anschließen. Weitere Informationen finden Sie unter **[Anschließen eines USB-Geräts \(Universal Serial Bus\) \(Seite](#page-78-1) 78)**. Schalten Sie den Computer vor dem Anschließen oder Entfernen der Maus oder Tastatur aus.

So schließen Sie eine Maus oder Tastatur an:

Schließen Sie Maus- (1) oder Tastaturkabel (2) mit dem  $\uparrow$  -Symbol nach oben gewandt an den mit **MOUSE**/ **KEYBOARD** gekennzeichneten PS/2 Maus-/Tastaturanschluss (3) an.

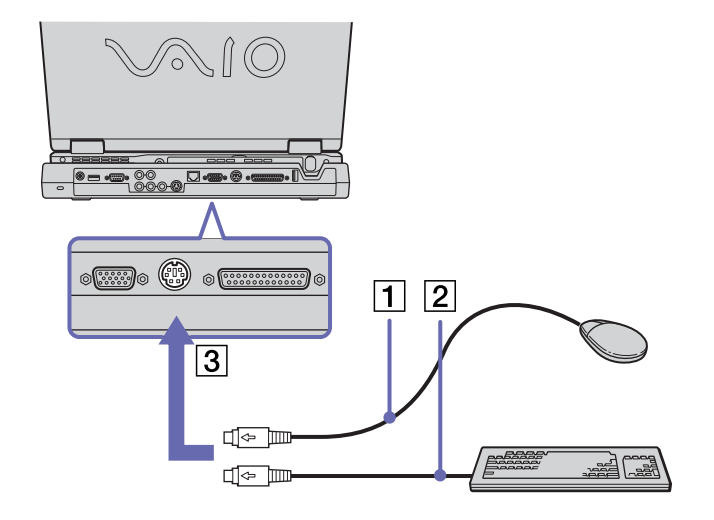

✍ Weitere Informationen über Installation und Benutzung finden Sie im Handbuch Ihrer Maus oder Tastatur.

 $\blacktriangleright$ 

## <span id="page-78-1"></span><span id="page-78-0"></span>*Anschließen eines USB-Geräts (Universal Serial Bus)*

Sie können ein USB-Gerät (z.B. Maus, Diskettenlaufwerk, Tastatur, Drucker usw.) an Ihren Computer anschließen.

Sie brauchen den Computer vor dem Anschließen oder Entfernen eines USB-Geräts nicht auszuschalten. Sie müssen ggf. vor Verwendung des USB-Geräts den mit dem jeweiligen Gerät gelieferten Gerätetreiber installieren.

Auf der Rückseite, der linken und der rechten Seite, des Notebooks befinden sich 3 und auf der Rückseite des optionalen Port-Replikators 2 USB-Anschlüsse.

### *Anschließen einer USB-Maus*

So schließen Sie eine USB-Maus an:

- **1** Wählen Sie den gewünschten USB-Anschluss (auf der Rückseite, der linken oder der rechten Seite, des Notebooks (1) oder des optionalen Port-Replikators).
- **2** Schließen Sie das Kabel der USB-Maus (2) am USB-Anschluss an.Sie können Ihre USB-Maus (3) verwenden.
- ✍ Der VAIO-USB-Maustreiber ist auf Ihrem Notebook vorinstalliert. Zur Verwendung Ihrer USB-Maus müssen Sie also nur deren Kabel mit dem USB-Anschluss verbinden.

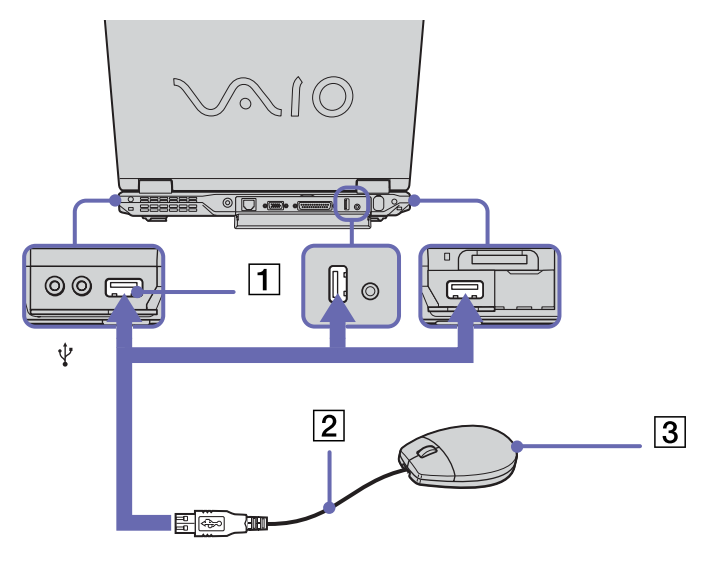

 $\blacktriangleright$ 

### <span id="page-79-0"></span>*Anschließen eines USB-Diskettenlaufwerks*

#### Sie können wahlweise ein USB-Diskettenlaufwerk kaufen und an Ihren Computer anschließen.

So schließen Sie ein USB-Diskettenlaufwerk an:

- **1** Wählen Sie den gewünschten USB-Anschluss.
- **2** Schließen Sie das Kabel (1) für das USB-Diskettenlaufwerk am USB-Anschluss (2) an. Das VAIO-Logo auf dem Diskettenlaufwerk sollte nach oben zeigen. Jetzt ist Ihr USB-Diskettenlaufwerk einsatzbereit.

So entfernen Sie ein USB-Diskettenlaufwerk:

❑ Warten Sie bei eingeschaltetem Computer, bis die LED-Anzeige des Diskettenlaufwerks erlischt. Trennen Sie dann das USB-Kabel vom Computer. Wenn das Diskettenlaufwerk nicht ordnungsgemäß entnommen wird, stürzt Ihr System möglicherweise ab und Sie verlieren zuvor nicht gespeicherte Daten.

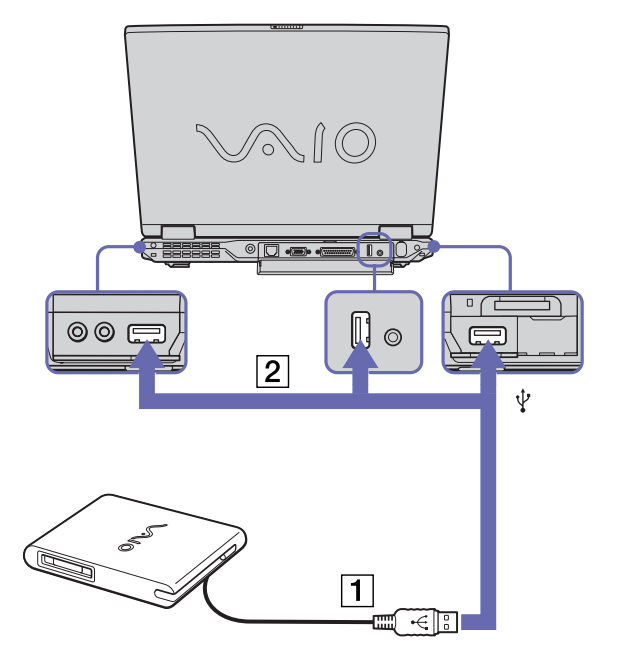

❑Bei ausgeschaltetem Computer können Sie das USB-Kabel direkt vom Computer trennen.  $\blacktriangleright$ 

#### <span id="page-80-0"></span>*Einlegen einer Diskette*

So legen Sie einen Datenträger ein:

- **1**Halten Sie die Diskette (1) mit dem Etikett nach oben.
- **2** Schieben Sie die Diskette vorsichtig in das Laufwerk (2), bis sie hörbar einrastet.

#### *Herausnehmen einer Diskette*

So entfernen Sie eine Diskette:

Wenn Sie die Diskette nicht mehr benötigen, warten Sie, bis die LED-Anzeige (1) des Diskettenlaufwerks erlischt, und drücken Sie dann die Auswurftaste (2).

✍ Drücken Sie nicht die Auswurftaste, solange die LED-Anzeige leuchtet.

Trennen Sie das Diskettenlaufwerk vom Computer, wenn die Diskette durch Drücken der Auswurftaste nicht ausgeworfen wird.

 Drücken Sie nicht die Auswurftaste, solange die LED-Anzeige leuchtet. Dadurch könnte die Diskette beschädigt werden.

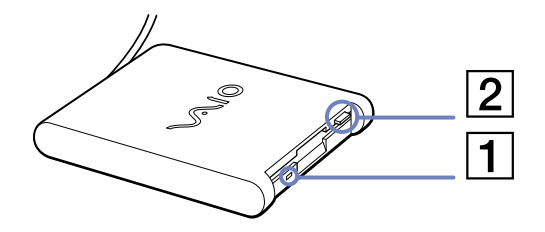

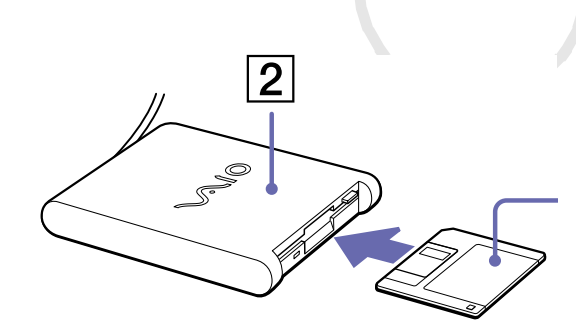

*80*

 $\blacktriangleright$ 

## <span id="page-81-0"></span>*Anschließen eines Druckers*

Sie können einen Windows®-kompatiblen Drucker an Ihr Notebook anschließen.

### *Anschließen eines Druckers am USB-Anschluss*

Sie können einen mit Ihrer Windows®-Version kompatiblen USB-Drucker an Ihren Computer anschließen. So schließen Sie einen Drucker am USB-Anschluss an:

**1** Schließen Sie ein optionales USB-Druckerkabel an einen der USB-Anschlüsse Ihres Notebooks oder Ihren optionalen Port-Replikator an.

> Der USB-Anschluss ist mit dem Symbol  $\Psi$  auf Ihrem Notebook, Port-Replikator und Drucker zu erkennen.

- **2** Schließen Sie das Netzkabel des Druckers an einer Netzsteckdose an.
- ✍ Vor dem Einsatz des Druckers müssen Sie u.U. die **Druckereinstellungen** in der **Sony Notebook Setup**-Software ändern.

Schalten Sie den Drucker aus, und nehmen Sie Netzadapter und Netzkabel ab, bevor Sie den Drucker anschließen.

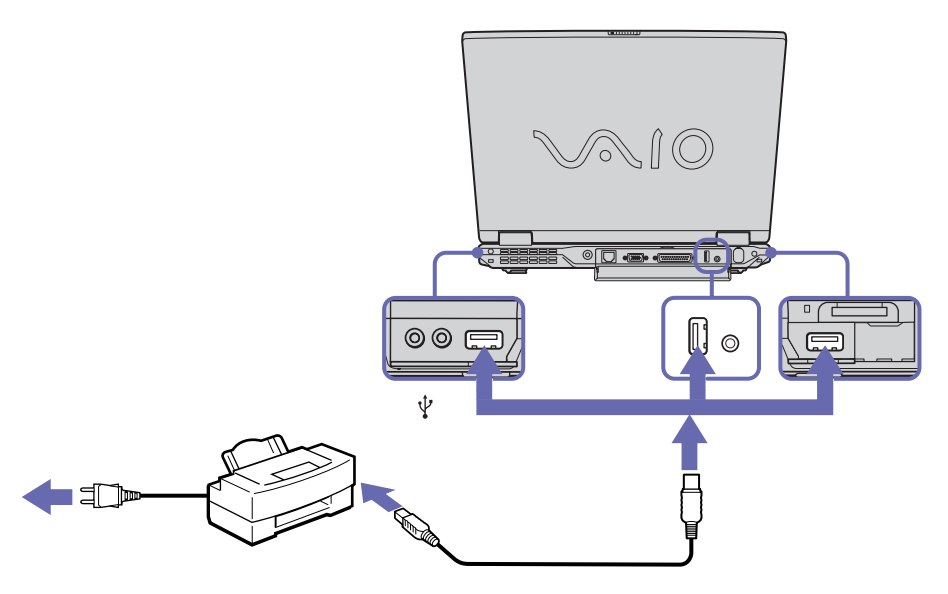

 $\blacktriangleright$ 

### <span id="page-82-0"></span>*Anschließen eines Druckers am Druckeranschluss*

Der optionale Port-Replikator und das Notebook sind mit einem Druckeranschluss ausgestattet.

So schließen Sie einen Drucker am Druckeranschluss an:

- **1** Schließen Sie das mit dem Drucker gelieferte Druckerkabel (1) am Druckeranschluss (2) an, der anhand des Symbols  $\mathbf{B}_i$  zu erkennen ist.
- **2**Schließen Sie das Druckerkabel (3) an einer Netzsteckdose an.

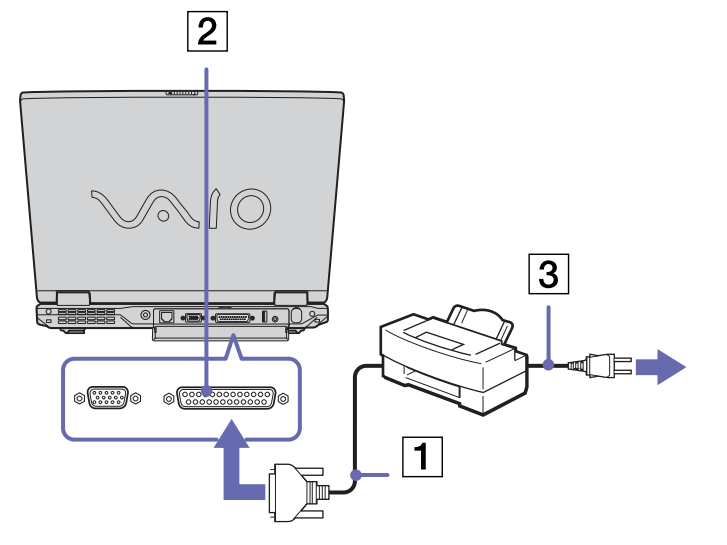

✍ Vor dem Einsatz des Druckers müssen Sie u.U. die **Druckereinstellungen** in der **Sony Notebook Setup**-Software ändern.

 $\blacktriangleright$ 

## <span id="page-83-0"></span>*Anschließen eines i.LINK™-Geräts*

Ihr Computer ist mit einem i.LINK™ (IEEE1394)-Anschluss ausgestattet, der zum Anschluss eines i.LINK™- Geräts wie etwa einer digitalen Videokamera oder eines zweiten VAIO Notebooks dient, um Dateien zu kopieren, zu löschen oder zu bearbeiten.

Im Gegensatz zu anderen Computern können die an dieses Notebook angeschlossenen externen Geräte über den i.LINK™-Anschluss nicht mit Strom versorgt werden.

Der i.LINK™-Anschluss unterstützt Datenübertragungsraten von bis zu 400 Mbit/s. Die tatsächlich erzielbare Datenübertragungsrate hängt jedoch von der Übertragungsgeschwindigkeit des externen Gerätes ab. Die verfügbaren i.LINK™-Funktionen können je nach der von Ihnen verwendeten Software unterschiedlich sein. Weitere Informationen entnehmen Sie der Begleitdokumentation der Software. Zu den mit dem VAIO-Notebook kompatiblen i.LINK™-Kabeln gehören Kabel mit den folgenden Teilenummern: VMC-IL4415A (ein 1,5 m langes Kabel mit 4-poligen Anschlüssen an beiden Enden), Serie

VMC-IL4408 (ein 0,8 m langes Kabel mit 4-poligen Anschlüssen an beiden Enden).

✍ Eine i.LINK™-Verbindung mit anderen kompatiblen Geräten wird nicht vollständig garantiert.

Die i.LINK™-Verbindung kann je nach den von Ihnen verwendeten Software-Anwendungen, dem verwendeten Betriebssystem und den eingesetzten i.LINK™-kompatiblen Geräten variieren. Weitere Informationen finden Sie in der mit Ihrer Software gelieferten Dokumentation.

Vor dem Anschluss i.LINK™-kompatibler externer PC-Geräte an Ihr Notebook (Festplattenlaufwerk, CD-RW-Laufwerk usw.) sollten Sie deren Arbeitsbedingungen und die Kompatibilität mit dem Betriebssystem prüfen.

 $\blacktriangleright$ 

#### <span id="page-84-0"></span>*Anschließen externer Geräte*

### *Anschließen eines Digitalcamcorders*

So schließen Sie einen Digitalcamcorder an:

**1** Schließen Sie ein Ende des i.LINK™-Kabels (1) am i.LINK™-Anschluss (2) des Computers und das andere Ende am DV-Ausgang (3) (DV Out) des Digitalcamcorders an.

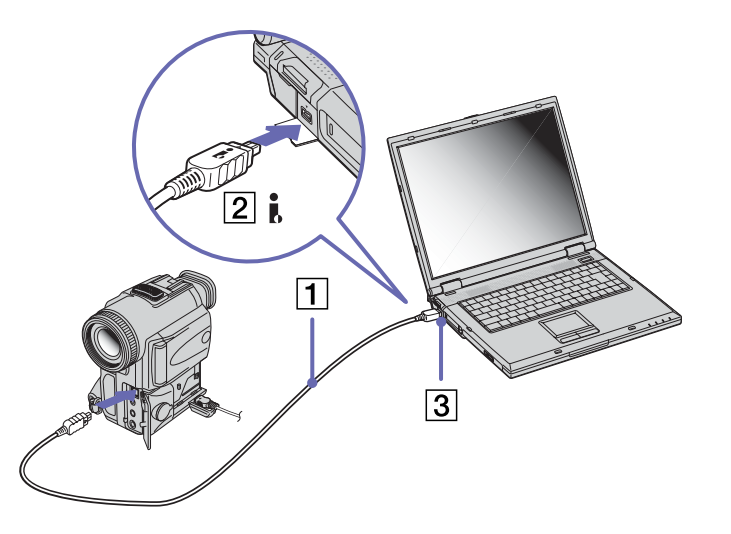

#### **2**Starten Sie die Anwendung DVgate.

✍ Bei den Digitalcamcordern von Sony sind die Anschlüsse mit der Bezeichnung **DV Out** (DV-Ausgang), **DV In/Out** (DV-Ein-/Ausgang) oder **i.LINK™** i.LINK™-kompatibel.

In der Abbildung ist der Digitalcamcorder von Sony als Beispiel dargestellt. Ihr Digitalcamcorder muss u. U. anders angeschlossen werden.

Verfügt Ihr digitaler Videocamcorder über einen Memory Stick™-Steckplatz, können Sie über den Memory Stick™ Bilder vom Camcorder auf Ihren Computer überspielen. Kopieren Sie hierzu einfach die Bilder in den Memory Stick™, und setzen Sie ihn dann in den Memory Stick™-Steckplatz Ihres Computers ein.

*84*

 $\blacktriangleright$ 

### <span id="page-85-0"></span>*Anschließen von zwei VAIO-Notebooks*

Mit Hilfe eines optionalen i.LINK™-Kabels können Sie Dateien auf einen anderen VAIO Computer kopieren und dort bearbeiten oder löschen. Sie können auch Dokumente an einen Drucker ausgeben, der an einen anderen VAIO-Computer angeschlossen ist.

## *Anschließen an ein Netzwerk (LAN)*

Sie können Ihren Computer oder Port-Replikator mithilfe eines Ethernet-Kabels an ein Netzwerk des Typs 10BASE-T/100BASE-TX anschließen. Fragen Sie Ihren Netzwerkadministrator nach den erforderlichen Einstellungen und Geräten für den Netzwerkanschluss.

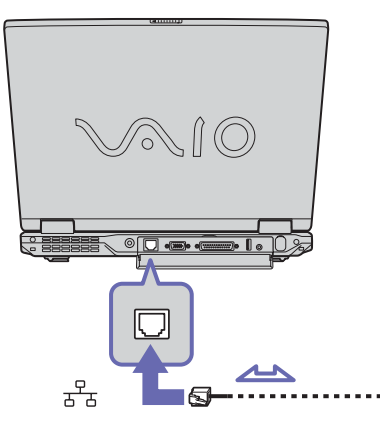

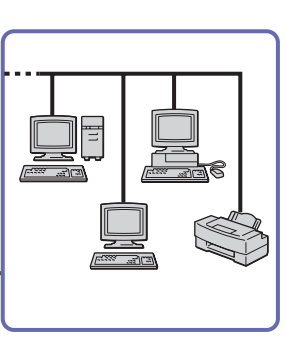

✍ Mit den Standardeinstellungen lässt sich der Computer an das Netzwerk anschließen.

Wenn das Notebook an eine Docking-Station angeschlossen ist, können Sie nur den Ethernet-Netzwerkanschluss am Port-Replikator verwenden.

Ausführliche Informationen zum Anschließen Ihres Notebooks an ein Netzwerk entnehmen Sie dem Abschnitt Fehlerbehebung auf der VAIO-Link-Website:

[Wie behebe ich Netzwerkprobleme?](http://www.vaio-link.com)

**!** Schließen Sie kein Telefonkabel am Ethernet-Netzwerkanschluss Ihres Notebooks an.

*85*

 $\blacktriangleright$ 

# <span id="page-86-0"></span>*Problem? - Hier ist die Lösung*

Weitere Informationen zu der gedruckten und Online-Dokumentation, die mit Ihrem Computer geliefert wurde, finden Sie unter **[Dokumentationssatz \(Seite](#page-10-0) 10)**.

## *Fehlerbehebung*

Dieser Abschnitt gibt Hilfestellung bei Problemen, die bei der Nutzung Ihres Notebooks auftreten können. Für viele Probleme gibt es eine einfache Lösung. Bitte befolgen Sie diese Lösungsvorschläge, bevor Sie sich mit VAIO-Link in Verbindung setzen.

- ❑[Computer und Software \(Seite](#page-87-1) 87)
- ❑[Das Display \(Seite](#page-90-0) 90)
- ❑[CD-ROMs, DVD-ROMs und Disketten \(Seite](#page-91-0) 91)
- ❑[Audiowiedergabe \(Seite](#page-95-0) 95)
- ❑[Das Modem \(Seite](#page-96-0) 96)
- ❑[Externe Geräte \(Seite](#page-97-0) 97)
- ❑[Digitale Videoaufnahmen und DVgate \(Seite](#page-98-0) 98)
- ❑[Energiesparfunktionen \(Seite](#page-99-0) 99)
- ❑[i.LINK™-Geräte \(Seite](#page-100-0) 100)
- ❑[Fehlerbehebung Wireless LAN PC Card \(Seite](#page-100-1) 100)

 $\blacktriangleright$ 

### <span id="page-87-1"></span><span id="page-87-0"></span>*Computer und Software*

#### *Mein Computer lässt sich nicht starten*

- ❑Prüfen Sie, ob der Computer an eine Stromquelle angeschlossen und eingeschaltet ist.
- ❑Prüfen Sie, ob die Stromversorgungsanzeige über der Tastatur leuchtet.
- ❑Prüfen Sie, ob der Akku ordnungsgemäß im Computer eingesetzt und geladen ist.
- ❑Vergewissern Sie sich, dass sich keine Diskette im Diskettenlaufwerk befindet.
- ❑Stellen Sie sicher, dass das Netzkabel und alle weiteren Kabel fest angeschlossen sind.
- ❑ Wenn Sie den Computer an eine unterbrechungsfreie Stromversorgung (USV) angeschlossen haben, muss diese eingeschaltet und funktionsbereit sein.
- ❑ Wenn Sie einen externen Monitor verwenden, prüfen Sie, ob dieser an die Stromquelle angeschlossen und eingeschaltet ist. Vergewissern Sie sich, dass Sie auf den externen Monitor umgeschaltet haben und Helligkeit und Kontrast richtig eingestellt sind.
- ❑ Infolge von Kondensation kann im Gerät Feuchtigkeit auftreten. Schalten Sie den Computer frühestens nach einer Stunde wieder ein.
- ❑ Wenn die interne Batterie fast leer ist, startet Ihr Computer unter Umständen nicht ordnungsgemäß.

 $\blacktriangleright$ 

#### <span id="page-88-0"></span>*Beim Starten erscheint die Meldung: "Press <F1> to resume, <F2> to setup".*

Wenn das Diskettenlaufwerk leer ist, folgen Sie den nachstehenden Anweisungen zur Initialisierung des BIOS:

- **1** Schalten Sie den Computer aus.
- **2** Trennen Sie alle externen Geräte vom Computer.
- **3** Schalten Sie den Computer ein, und drücken Sie beim Anzeigen des Sony-Logos die Taste **<F2>**. Daraufhin wird das BIOS-Setupmenü angezeigt.
- **4**Stellen Sie das Datum (Monat/Tag/Jahr) ein.
- **5** Drücken Sie die **Eingabetaste**.
- **6**Drücken Sie die Pfeiltasten, um **System Time** zu wählen.
- **7**Stellen Sie die Uhrzeit ein (Stunde:Minute:Sekunde).
- **8**Drücken Sie die **Eingabetaste**.
- **9**Wählen Sie mit den Pfeiltasten das Menü **Exit**.
- **10** Wählen Sie mithilfe der Pfeiltasten die Option **Get Default Values**, und drücken Sie dann die **<Eingabetaste>**. Die Meldung **Load default configuration now?** wird angezeigt.
- **11** Stellen Sie sicher, dass **Yes** markiert ist, und drücken Sie die **Eingabetaste**.
- **12** Markieren Sie mithilfe der Pfeiltasten die Option **Exit** (Änderungen speichern), und drücken Sie dann die **Eingabetaste**.

Die Meldung **Save configuration changes and exit now?** wird angezeigt.

**13** Stellen Sie sicher, dass **Yes** markiert ist, und drücken Sie die **Eingabetaste**.

 $\blacktriangleright$ 

#### <span id="page-89-0"></span>*Mein Computer lässt sich nicht abschalten*

Zum Abschalten Ihres Computers wird die Verwendung des Befehls **Ausschalten** im Windows®-Menü **Start** empfohlen. Bei Verwendung anderer Methoden, einschließlich der nachfolgend aufgeführten, können nicht gespeicherte Daten verloren gehen. Wenn der Befehl **Ausschalten** fehlschlägt, gehen Sie wie folgt vor:

- ❑ Drücken Sie die Tastenkombination **<Strg>/<Ctrl>+<Alt>+<Entf>/<Delete>**. Sofern Sie die Standardeinstellungen nicht verändert haben, gelangen Sie zum **Task-Manager**, von dem aus Sie nicht normal schließende Anwendungen beenden können, und starten das System neu.
- ❑ Wenn dies nicht funktioniert, drücken sie **<Alt>+<F4>**, um das Dialogfenster **Computer ausschalten** anzuzeigen, von dem aus Sie dann den Computer herunterfahren und neu starten können.
- ❑ Funktioniert dies nicht, drücken Sie den Netzschalter, und halten Sie ihn für mindestens vier Sekunden gedrückt.

Dadurch wird die Stromversorgung abgeschaltet.

❑ Ziehen Sie den Netzstecker des Netzadapters aus der Steckdose, und entfernen Sie den Akku aus Ihrem Computer.

#### *Mein Computer stürzt ab*

- ❑ Wenn Sie vermuten, dass eine Anwendung Ihr System blockiert, können Sie versuchen, diese Anwendung anzuhalten. Drücken Sie dazu gleichzeitig **<Strg>/<Ctrl>+<Alt>+<Entf>/<Delete>**. Sofern Sie die Standardeinstellungen nicht verändert haben, gelangen Sie zum **Task-Manager**. Wählen Sie die/ das Ihr System blockierende Anwendung/Verfahren und klicken Sie auf **Task beenden**.
- ❑ Wenn das beschriebene Verfahren nicht funktioniert, oder Sie nicht wissen, welche Anwendung Ihr System blockiert, starten Sie den Computer neu. Klicken Sie auf der Windows®-Taskleiste auf **Start**, klicken Sie auf **Computer ausschalten** und wählen Sie **Ausschalten**.
- ❑ Funktioniert dies nicht, drücken Sie den Netzschalter, und halten Sie ihn für mindestens vier Sekunden gedrückt. Dadurch wird die Stromversorgung abgeschaltet.

 $\blacktriangleright$ 

*90*

 $\blacktriangleright$ 

 $\lhd$ 

<span id="page-90-1"></span>❑ Wenn Ihr Computer bei der Wiedergabe einer CD-ROM blockiert, halten Sie die CD-ROM an, fahren Sie den Computer herunter, indem Sie die Tastenkombination **<Alt>+<F4>** drücken und dann im Dialogfeld **Computer ausschalten** auf **Ausschalten** klicken.

#### *Mein Softwareprogramm reagiert nicht mehr oder stürzt ab*

- ❑ Wenden Sie sich an den Softwarehersteller oder an den angegebenen technischen Kundendienst.
- ❑Stellen Sie sicher, dass die Software mit Ihrer EDV-Ausstattung und dem Betriebssystem kompatibel ist.
- ❑Installieren Sie die Software erneut.

#### *Mein Touchpad interpretiert ein einfaches Klicken als Doppelklick*

Klicken Sie in der **Systemsteuerung** auf das Symbol **Maus**, und ändern Sie die Tastenkonfiguration im Dialogfeld **Eigenschaften von Maus**. Einer der Tasten wurde der Doppelklick zugeordnet.

#### *Die Maus funktioniert nicht*

- ❑ Wenn Sie eine externe PS/2-Maus verwenden, prüfen Sie, ob die Maus an den Mausanschluss Ihres optionalen Port-Replikators angeschlossen ist.
- ❑ Wenn Sie eine optionale Sony USB-Maus verwenden, prüfen Sie, ob der entsprechende Treiber und die Software richtig installiert sind.
- ❑ Prüfen Sie, ob die USB-Maus am USB-Anschluss angeschlossen ist.

### <span id="page-90-0"></span>*Das Display*

#### *Mein Flüssigkristalldisplay (LCD) zeigt überhaupt nichts an*

- ❑ Prüfen Sie, ob Computer und Display an eine Stromquelle angeschlossen und eingeschaltet sind.
- ❑Prüfen Sie, ob die Stromversorgungsanzeige über der Tastatur leuchtet.
- ❑Prüfen Sie, ob der Akku ordnungsgemäß im Computer eingesetzt und geladen ist.
- <span id="page-91-1"></span>❑Stellen Sie die Helligkeit des Displays ein.
- ❑ Der Computer befindet sich möglicherweise im Display-Standby. Zur Aktivierung des integrierten Displays drücken Sie eine beliebige Taste.
- ❑ Der Anzeigemodus ist u. U. auf den externen Monitor eingestellt. Halten Sie die Taste **<Fn>** gedrückt, während Sie **<F7>** mehrmals drücken.

#### *Der Bildschirminhalt wird auf meinem externen Monitor nicht zentriert oder nicht in der richtigen Größe dargestellt*

Zur Bildeinstellung verwenden Sie die Bedienelemente des externen Monitors.

#### *Das Fenster, das ich gerade geschlossen habe, erscheint weiterhin auf meinem Display*

Drücken Sie zweimal die **Windows®**-Taste und die Taste **<D>**, um den Bildschirm zu aktualisieren.

*Ich kann nicht vom Flüssigkristallbildschirm auf TV oder umgekehrt umschalten*

Entfernen Sie eine ggf. im CD-RW/DVD-RW-Laufwerk befindliche DVD.

### <span id="page-91-0"></span>*CD-ROMs, DVD-ROMs und Disketten*

*Ich kann die Schublade meines CD-RW/DVD±RW oder CD-RW/DVD-ROM-Laufwerks nicht öffnen*

- ❑ Prüfen Sie, ob der Computer eingeschaltet ist.
- ❑ Drücken Sie die **Auswurftaste** am Laufwerk.
- ❑ Drücken Sie **<Fn>+<E>** um das Laufwerk zu öffnen.
- ❑ Führt das Drücken der **Auswurftaste** nicht zum Öffnen der Schublade, können Sie einen dünnen und spitzen Gegenstand in die kleine Öffnung rechts neben der **Auswurftaste** einführen.

 $\blacktriangleright$ 

#### <span id="page-92-0"></span>*Ich kann keine CD-ROM abspielen*

- ❑ Warten Sie nach dem Einlegen der CD einige Sekunden, bevor Sie darauf zugreifen, damit sie vom System erkannt werden kann.
- ❑ Vergewissern Sie sich, ob das Etikett der CD-ROM nach oben zeigt.
- ❑ Wenn für das Abspielen der CD-ROM Software erforderlich ist, prüfen Sie, ob diese ordnungsgemäß installiert wurde.
- ❑ Überprüfen Sie die Lautstärkeeinstellung der Lautsprecher.
- ❑ Reinigen Sie die CD mit einem dafür vorgesehenen Reinigungsmittel.
- ❑ Infolge von Kondensation kann im Gerät Feuchtigkeit auftreten. Schalten Sie den Computer erst nach einer Stunde wieder ein.

#### *Ich kann keine DVD-ROM wiedergeben*

- ❑ Wenn beim Verwenden des DVD-Players eine Regionalcodewarnung angezeigt wird, ist die eingelegte DVD-ROM möglicherweise nicht mit dem CD-RW/DVD-RW-Laufwerk Ihres Notebooks kompatibel. Die Regionalcodes sind auf der DVD-ROM-Verpackung aufgeführt.
- ❑ Wenn Sie Ton hören, jedoch kein Bild sehen, ist die Bildschirmauflösung Ihres Computers zu hoch eingestellt. Stellen Sie die Auflösung in der Windows ®-**Systemsteuerung unter Einstellungen – Anzeige** auf einen niedrigeren Wert ein.
- ❑ Wenn Sie nur das Bild sehen, aber keinen Ton hören können, führen Sie die folgenden Prüfschritte aus:
	- ❑ Vergewissern Sie sich, dass die Stummschaltung an Ihrem DVD-Player deaktiviert ist.
	- ❑ Überprüfen Sie die Einstellungen der Lautstärkeregelung. Wenn Sie externe Lautsprecher angeschlossen haben, überprüfen Sie deren Lautstärkeeinstellung, und vergewissern Sie sich, dass Lautsprecher und Computer korrekt miteinander verbunden sind.

 $\blacktriangleright$ 

- <span id="page-93-0"></span>❑ Prüfen Sie im **Geräte-Manager**, ob die richtigen Treiber korrekt installiert sind. Um den **Geräte-Manager** anzuzeigen, klicken Sie auf **Start**, und wählen Sie **Systemsteuerung**. Doppelklicken Sie auf das Symbol **System**. Klicken Sie auf der Registerkarte **Hardware** auf die Schaltfläche **Geräte-Manager**.
- ❑ Ein nicht mehr reagierendes System kann durch eine verschmutzte oder beschädigte DVD-ROM verursacht werden. Starten Sie in einem solchen Fall den Computer neu, entnehmen Sie die DVD-ROM, und überprüfen Sie dann, ob sie verschmutzt oder beschädigt ist.
- ❑ Überprüfen Sie die PG-Einstellung (Parental Guidance) in der DVD-Software, da Sie einige DVDs nicht wiedergeben können, wenn diese Funktion aktiviert ist.
- $\triangleq$  Auf Ihrem Computer lautet der Standard-Regionalcode 2. Ändern Sie diese Einstellung weder mit der Regionalcode-Änderungsfunktion in Windows® noch mit anderen Softwareanwendungen. Systemfehlfunktionen infolge benutzerseitiger Änderungen des DVD-Regionalcodes sind von der Garantie ausgeschlossen. Entsprechende Reparaturen wären daher für Sie nicht mehr kostenfrei.

#### *Die CD-RW-Lesegeschwindigkeit ist langsam*

Im allgemeinen ist die Lesegeschwindigkeit einer CD-RW langsamer im Vergleich zu einer CD-ROM oder CD-R. Die Lesegeschwindigkeit hängt auch vom Formattyp ab.

*Beim Doppelklicken auf ein Anwendungssymbol erscheint eine Meldung (z.B. "Sie müssen die Software-CD-ROM in Ihr CD-ROM-Laufwerk einlegen"), und die Software startet nicht*

- ❑ Manche Titel erfordern bestimmte Dateien, die sich auf der jeweiligen Produkt-CD befinden. Legen Sie diese CD-ROM ein, und versuchen Sie, das Programm noch einmal zu starten.
- ❑ Achten Sie darauf, dass die bedruckte Seite der CD nach oben zeigt.

#### *Die Laufwerksschublade öffnet sich auch nach Betätigen der Auswurftaste nicht*

- ❑ Prüfen Sie, ob das Notebook eingeschaltet ist.
- ❑Die CD-Schreibsoftware verhindert u. U. den Auswurf der CD.

 $\blacktriangleright$ 

#### <span id="page-94-0"></span>*Die Laufwerksschublade wirft die CD/DVD selbst dann aus, wenn sie eingerastet ist*

- $\Box$ Achten Sie beim Einlegen darauf, dass die bedruckte Seite der CD-ROM nach oben zeigt.
- ❑ Möglicherweise ist die CD-ROM zerkratzt. Legen Sie eine andere CD ein, um zu überprüfen, ob dies der Grund ist.
- ❑ Möglicherweise ist im Laufwerk Feuchtigkeit kondensiert. Nehmen Sie die CD aus dem Laufwerk, und lassen Sie das Laufwerk etwa eine Stunde lang geöffnet.

#### *Ich kann mit meinem Diskettenlaufwerk keine Disketten beschreiben*

- ❑ Die Diskette ist schreibgeschützt. Deaktivieren Sie den Schreibschutz, oder verwenden Sie eine nicht schreibgeschützte Diskette.
- ❑ Achten Sie darauf, dass die Diskette richtig in das Diskettenlaufwerk eingeschoben wurde.
- ❑ Ihre Diskette ist möglicherweise beschädigt. Versuchen Sie es mit einer anderen Diskette.

#### *Das optionale USB-Diskettenlaufwerk PCGA-UFD5 der Docking-Station wird nicht als Laufwerk A erkannt*

So richten Sie das UFD5-Diskettenlaufwerk als Laufwerk A ein:

- **1**Schalten Sie den Computer ein.
- **2**Schließen Sie das UFD5 an.
- **3**Wählen Sie aus dem Menü **Start** die Option **Systemsteuerung**.
- **4**Doppelklicken Sie auf **System**.
- **5**Klicken Sie auf der Registerkarte **Hardware** auf die Schaltfläche **Geräte-Manager**.
- **6**Wählen Sie **USB-Controller** und danach **Y-E Data-Diskettenlaufwerk (USB)** aus.
- **7**Klicken Sie im Menü **Aktion** auf **Deinstallieren**.
- **8** Klicken Sie so lange auf **OK**, bis eine Meldung angezeigt wird, die Sie auffordert, das Löschen der Hardware zu bestätigen.
- **9** Wählen Sie im Menü **Aktion** die Option **Nach geänderter Hardware suchen**. Das UFD5-Diskettenlaufwerk wird nun als Laufwerk A erkannt.

 $\blacktriangleright$ 

### <span id="page-95-1"></span><span id="page-95-0"></span>*Audiowiedergabe*

#### *Meine Lautsprecher funktionieren nicht - kein Ton*

- ❑ Die eingebauten Lautsprecher können abgeschaltet sein. Zum Einschalten der Lautsprecher drücken Sie **<Fn>+<F3>**.
- ❑ Die Lautstärkeregelung ist u. U. auf ganz leise eingestellt. Drücken Sie auf **<Fn>+<F4>** und dann auf oder  $\rightarrow$ , um die Lautstärke zu erhöhen.
- ❑ Wenn Ihr Computer durch eine Akku mit Strom versorgt wird, prüfen Sie, ob der Akku richtig eingesetzt und geladen ist.
- ❑ Wenn Sie eine Anwendung mit eigener Lautstärkeregelung verwenden, muss der Ton eingeschaltet sein.
- $\Box$  Prüfen Sie die Lautstärkeregler in Windows®.
- ❑ Wenn Sie externe Lautsprecher anschließen, achten Sie darauf, dass diese richtig angeschlossen sind und die Lautstärkeregler nicht auf Null stehen. Wenn die Lautsprecher einen Stummschalter haben, darf dieser nicht eingeschaltet sein. Werden die Lautsprecher aus Akkus mit Strom versorgt, prüfen Sie, ob diese richtig eingesetzt und geladen sind.
- ❑ Wenn Sie Kopfhörer oder ein Audiokabel an den Kopfhöreranschluss angeschlossen haben, trennen Sie das Kabel.

#### *Der Lüfter meines Notebooks ist sehr laut*

Mit Hilfe des Programms **PowerPanel** können Sie die **Temperaturkontrolle** auf **Ruhe** einstellen. Durch diese Einstellung wird der CPU-Takt verringert. Weitere Hinweise dazu finden Sie in der Online-Hilfe zu **POWerPanel** 

#### *Mein Mikrofon funktioniert nicht*

Prüfen Sie bei Verwendung eines externen Mikrofons, ob der Mikrofonstecker richtig im Mikrofonanschluss Ihres Computers steckt.

 $\blacktriangleright$ 

### <span id="page-96-1"></span><span id="page-96-0"></span>*Das Modem*

#### *Mein internes Modem funktioniert nicht*

- ❑ Prüfen Sie, ob das Telefonkabel an Ihren Computer angeschlossen ist.
- ❑ Prüfen Sie, ob die Telefonleitung an das Telefonnetz angeschlossen ist. Die Telefonleitung lässt sich prüfen, indem Sie ein normales Telefon anschließen, den Hörer abnehmen und darauf achten, ob Sie das Freizeichen hören.
- ❑ Prüfen Sie, ob die Telefonnummer, die das Programm anwählt, richtig ist.
- ❑ Im Dialogfeld **Telefon- und Modemoptionen** (**Systemsteuerung** / **Telefon- und Modemoptionen**) überprüfen Sie, ob Ihr Modem auf der Registerkarte **Modem** aufgeführt ist, und ob die Standortinformationen auf der Registerkarte der **Wählregeln** richtig sind.
- ❑ Wenn Sie Ihr Modem auf Reisen benutzen, stellen Sie stets sicher, dass das im Dialogfeld **Telefon- und Modemoptionen** festgelegte Land mit dem übereinstimmt, aus dem Sie wählen.

#### *Mein Modem kann keine Verbindung herstellen*

Der Wählmodus Ihres Modems ist möglicherweise nicht mit Ihrer Telefonleitung kompatibel.

#### *Die Datenübertragungsrate meines Modems ist zu niedrig*

Die Modemverbindung wird von vielen Faktoren beeinflusst, wie u. a. durch Störungen in Telefonleitungen oder Kompatibilität der beteiligten Geräte (wie z.B. Faxgeräte oder andere Modems). Wenn Sie Grund zu der Annahme haben, dass Ihr Modem nicht optimal mit anderen PC-Modems, Faxgeräten oder Ihrem Internet-Diensteanbieter zusammenarbeitet, prüfen Sie Folgendes:

- ❑ Lassen Sie Ihre Telefonleitung auf Leitungsstörungen überprüfen.
- ❑ Bei Problemen mit dem Faxversand prüfen Sie, ob das angerufene Faxgerät einwandfrei arbeitet und ob es mit Fax-Modems kompatibel ist.
- ❑ Bei Problemen mit der Verbindung zu Ihrem Internet-Diensteanbieter fragen Sie nach, ob dieser gegenwärtig technische Probleme hat.

*96*

 $\blacktriangleright$ 

<span id="page-97-1"></span>❑ Verfügen Sie über eine zweite Telefonleitung, versuchen Sie, das Modem an diese Leitung anzuschließen.

### <span id="page-97-0"></span>*Externe Geräte*

#### *Ich kann keine DV-Geräte verwenden Es erscheint die Meldung, wonach ein DV-Gerät nicht angeschlossen oder nicht eingeschaltet ist*

- ❑ Prüfen Sie, ob das DV-Gerät eingeschaltet ist und die Kabel ordnungsgemäß angeschlossen sind.
- ❑ Bei Verwendung mehrerer i.LINK™-Geräte kann die Kombination der angeschlossenen Geräte zu einem instabilen Betrieb führen. In diesem Fall schalten Sie alle angeschlossenen Geräte ab und entfernen nicht verwendete Geräte. Überprüfen Sie die Verbindungen, und schalten Sie die Geräte danach wieder ein.
- ❑ Verwenden Sie den manuellen Import/Export in DVGate Motion, wenn Probleme mit Kameras von Fremdherstellern auftreten.
- ❑ Es wird dringend empfohlen, nur i.LINK™-Kabel von Sony zu verwenden, da andernfalls Probleme mit den i.LINK™-Geräten auftreten können.

#### *Meine PC Card funktioniert nicht*

- ❑Achten Sie darauf, dass die PC Card mit Ihrer Windows®-Version kompatibel ist.
- ❑ Deaktivieren Sie mit Hilfe des Programms **Sony Notebook Setup** alle Geräte, die Sie gegenwärtig nicht benutzen.
- ❑ Wenn Sie zwei PC Cards einsetzen, deaktivieren Sie mit Hilfe des **Sony Notebook Setup**-Programms die Geräte, die Sie gegenwärtig nicht verwenden.

 $\blacktriangleright$ 

#### <span id="page-98-1"></span>*Ich kann nicht drucken*

- ❑Überprüfen Sie, ob die Druckerkabel richtig angeschlossen sind.
- ❑ Achten Sie darauf, dass Ihr Drucker richtig konfiguriert ist und Sie die aktuellen Druckertreiber verwenden. Wenden Sie sich ggf. an Ihren Fachhändler.
- ❑ Für die meisten Drucker ist die Standardeinstellung für den Druckeranschluss korrekt. Wenn Sie nicht drucken können, versuchen Sie zunächst, den Druckanschlussmodus zu ändern. Wählen Sie im **Sony Notebook Setup**-Programm die Registerkarte **Drucker**. Wenn der Druckeranschluss auf **ECP** eingestellt ist, ändern Sie ihn auf **Bidirektional**. Wenn der Druckeranschluss auf **Bidirektional** eingestellt ist, ändern Sie ihn auf **ECP**.
- ❑ Prüfen Sie das Kabel auf fehlende oder verbogene Stifte.
- ❑ Führen Sie den Druckerselbsttest durch (sofern möglich), um die ordnungsgemäße Funktion des Druckers zu prüfen. Nähere Informationen entnehmen Sie Ihrem Druckerhandbuch.
- ❑ Bei manchen Druckern ist ein besonderer Installationsvorgang erforderlich. Lesen Sie hierzu im Benutzerhandbuch Ihres Druckers nach.

### <span id="page-98-0"></span>*Digitale Videoaufnahmen und DVgate*

*Beim Übertragen von Bildern mit DVgate an ein digitales Videogerät erscheint die Meldung: "Übertragung an DV-Gerät fehlgeschlagen. Prüfen Sie die Strom- und Kabelanschlüsse am DV-Gerät, und wiederholen Sie den Vorgang..."*

- ❑ Schließen Sie alle offenen Anwendungen, und starten Sie Ihren Computer neu. Das regelmäßige Überspielen von Bildern zu einem digitalen Videogerät mit DVgate verursacht manchmal diesen Fehler.
- ❑Ihr DV-Gerät benötigt einen DV-Ein-/-Ausgang, um Daten an das DV-Gerät übertragen zu können.

 $\blacktriangleright$ 

### <span id="page-99-1"></span><span id="page-99-0"></span>*Energiesparfunktionen*

#### *Die Energiespareinstellung reagiert nicht*

Das Betriebssystem Ihres Notebooks kann instabil laufen, wenn ein geringerer Energiesparmodus wie etwa der **Ruhezustand** aktiviert ist und dann wieder geändert wird, bevor sich das Notebook vollständig im geringeren Energiesparmodus befindet.

So stellen Sie die normale Betriebsstabilität wieder her:

- **1**Schließen Sie alle offenen Anwendungen.
- **2** Drücken Sie die Tastenkombination **<Strg>/<Ctrl>** +**<Alt>** +**<Entf>/<Delete>** und wählen Sie im Pulldown-Menü **Neustart**.Das Notebook wird neu gestartet.
- **3** Wenn dieses Verfahren nicht funktioniert, drücken Sie den Netzschalter, und halten Sie ihn mindestens vier Sekunden lang gedrückt, um das Notebook herunterzufahren.

 $\blacktriangleright$ 

### <span id="page-100-2"></span><span id="page-100-0"></span>*i.LINK™-Geräte*

#### *Ich kann keine i.LINK™-Verbindung zwischen zwei VAIO-Computern herstellen*

- ❑ Trennen Sie das i.LINK™-Kabel, und schließen Sie es dann erneut an.
- ❑ Wenn Sie dennoch nach einer Weile noch keine Verbindung haben, starten Sie beide Computer neu.
- ❑ Wenn einer der beiden Computer gerade aus einem Energiesparmodus hochgefahren wurde, kann sich dies nachteilig auf die Verbindung auswirken. In diesem Fall müssen Sie einen kompletten Neustart durchführen, bevor Sie eine Verbindung zwischen den beiden Geräten herstellen.

### <span id="page-100-1"></span>*Fehlerbehebung Wireless LAN PC Card*

*Im Peer-to-Peer-Modus wird die Signalstärke nicht angezeigt. Wie kann ich feststellen, ob eine Peer-to-Peer-Verbindung korrekt hergestellt worden ist?*

Im Peer-to-Peer-Modus kann Ihr Computer Verbindungen zu mehreren Computer mit jeweils einer eigenen Signalstärke herstellen. Deshalb kann in diesem Modus keine Signalstärke angezeigt werden.

So überprüfen Sie die Verbindung im Peer-to-Peer-Modus wenn Sie unter Windows XP arbeiten:

- **1**Rufen Sie **Netzwerkumgebung** auf.
- **2**Drücken Sie die Taste **<F5>** zum Aktualisieren.
- **3**Überprüfen Sie, ob Ihre Peers in Ihrem Netzwerk existieren.

#### *Ich habe keinen Internetzugang.*

Überprüfen Sie die folgenden geläufigen Hindernisse für den Internetzugang.

❑ Der **Access Point** ist nicht mit dem Internet verbunden. Folgen Sie den Bedienungsanweisungen für den Access Point, um den Access Point mit dem Internet zu verbinden.

 $\blacktriangleright$ 

<span id="page-101-0"></span>*Problem? - Hier ist die Lösung*

- ❑ Die Wireless LAN PC Card ist nicht im Computer installiert. Stellen Sie sicher, dass die PC-Karte vollständig in den PCMCIA-Steckplatz eingeschoben wurde.
- ❑ Die Kommunikation zwischen dem Access Point und dem Computer ist nicht hergestellt worden. Überprüfen Sie mit den status mit **Network Status**.
- ❑ Der **Access Point** ist nicht korrekt konfiguriert. Konfigurieren Sie den Access Point gemäß den Anweisungen im Handbuch zum Access Point.
- ❑ Die Entfernung zwischen Access Point und Computer ist zu groß. Stellen Sie den Computer innerhalb von 30 m vom Access Point mit einer direkten Sichtlinie zum Access Point auf.

#### *Die Datenübertragungsgeschwindigkeit ist zu niedrig.*

Wenn Ihre Datenübertragungsgeschwindigkeit extrem niedrig ist, versuchen Sie Folgendes:

- ❑ Weisen Sie eine andere Kanalnummer für den Access Point zu.
- $\Box$ Möglicherweise greifen zu viele Clients auf den Access Point zu. Versuchen Sie es später nochmal.

#### *Die Kommunikation schlägt fehl, auch wenn sich mein Computer innerhalb von 30 m vom Access Point befindet.*

Die effektive Kommunikationsentfernung hängt von verschiedenen Faktoren ab, wie z. B. Bedingungen am Installationsort und eventuell vorhandenen Hindernissen.

Versuchen Sie, den Computer näher am Access Point zu platzieren.

*101*

 $\blacktriangleright$ 

<span id="page-102-0"></span>*Mein Access Point ist an eine Breitbandverbindung angeschlossen, aber ich erhalte mit meinem Computer unter Windows XP keinen Internetzugang. Woran liegt es?*

#### Wenn unter Windows XP die Option **Verbindungen überbrücken** aktiviert ist, haben Sie keinen Internetzugang.

So stellen Sie sicher, dass die Option **Verbindungen überbrücken** in Windows XP nicht aktiviert ist:

- **1** Zeigen Sie im **Start**-Menü auf **Verbinden mit**, und klicken Sie auf **Netzwerkverbindungen anzeigen**. Das Fenster **Netzwerkverbindungen** wird angezeigt.
- **2** Wenn die Option **Verbindung überbrücken** aktiviert ist, klicken Sie mit der rechten Maustaste auf das Symbol **Sony PCWA-C150S Wireless PC Card**, und wählen Sie **Von der Brücke entfernen**.
- **3** Klicken Sie mit der rechten Maustaste auf das Symbol **Netzwerkbrücke**, und wählen Sie **Löschen** im Kontextmenü.
- **4**Überprüfen Sie anschließend, ob das Symbol **Netzwerkbrücke** gelöscht worden ist.

#### *Ich benutze die Internetverbindungsfirewall-Funktion von Windows XP. Hat dies einen Einfluss auf meine Funkverbindung?*

Möglicherweise verhindert die Internetverbindungsfirewall von Windows XP, dass Ihr Computer von Ihrem Netzwerk erkannt wird.

Versuchen Sie, die Internetverbindungsfirewall zu deaktivieren und erneut eine Verbindung zum Access Point herzustellen, falls Sie diese Funktion aktiviert haben und Ihren Access Point nicht konfigurieren können bzw. den Access Point, den Sie konfigurieren möchten, nicht erkennen können.

 $\blacktriangleright$ 

 $\blacktriangleright$ 

 $\lhd$ 

<span id="page-103-0"></span>So deaktivieren Sie die Internetverbindungsfirewall:

- **1**Zeigen Sie im **Start**-Menü auf **Verbinden mit**, und klicken Sie auf **Alle Verbindungen anzeigen**.
- **2** Klicken Sie mit der rechten Maustaste auf das Symbol **Drahtlose Netzwerkverbindungen**, und wählen Sie **Eigenschaften**.
- **3** Wählen Sie die Registerkarte **Erweitert**, und deaktivieren Sie das Kontrollkästchen **Diesen Computer und das Netzwerk schützen, indem das Zugreifen auf diesem Computer vom Internet eingeschränkt oder verhindert wird**, falls dieses aktiviert ist. Wenn Windows XP installiert ist, dann ist die Funktion **Internetverbindungsfirewall** standardmäßig

deaktiviert.**4** Stellen Sie eine Verbindung zum Access Point her.

**5** Aktivieren Sie erneut die Funktion **Internetverbindungsfirewall**. Nähere Informationen zur Internetverbindungsfirewall erhalten Sie von der Microsoft Corporation oder vom Hersteller Ihres Computers.

**!**Netzwerksicherheit ist ein wichtiger Punkt. Überlegen Sie sich gut, wie Sie Ihren Computer am besten schützen können.

Auf der **Support-Website** für die Sony Wireless LAN PC Card

**<http://www.vaio-link.com/uk/info/wlan.shtm>**

finden Sie die neuesten Informationen zur Wireless LAN PC Card.

## <span id="page-104-0"></span>*Vorsichtsmaßnahmen*

In diesem Abschnitt werden Vorsichtsmaßnahmen beschrieben, die Ihnen helfen sollen, Ihren Computer vor möglichen Schäden zu bewahren.

Ihr Notebook und die Arbeitsspeichermodule verwenden hochpräzise Bauteile und spezielle elektronische Anschlüsse. Zur Vermeidung von Beschädigungen und zur Wahrung Ihrer Garantieansprüche empfiehlt Sony Ihnen:

- ❑ neue Speichermodule nur von Ihrem Fachhändler zu beziehen und installieren zu lassen,
- ❑ die Speichermodule nicht selbst zu installieren, wenn Sie mit der Erweiterung des Arbeitsspeichers eines Notebooks nicht vertraut sind.
- ❑ auf keinen Fall die Modulanschlüsse oder Speichersteckplätze zu berühren.

Wenn Sie Hilfe benötigen, wenden Sie sich bitte an den VAIO-Link-Kundenservice.

## *Hinzufügen und Entfernen von Speichermodulen\**

Möglicherweise möchten Sie zu einem späteren Zeitpunkt Speichermodule installieren, um die Funktionsvielfalt Ihres Notebooks zu erweitern. Da sind 512 MB Speicher in einem oder beidem der beiden verfügbaren Speichermodulschächte vorinstalliert. Wenn nur ein Speicher mit einer Kapazität von 512 MB vorinstalliert ist, können Sie ein optionales Speichermodul mit 512 MB installieren, um die Speicherkapazität auf bis zu 1024 MB zu erhöhen.

Verwenden Sie bei Arbeitsspeicher-Upgrades nur PC2100 (CL2,5) SDRAM SO-DIMMs (Goldkontakte). Elektrostatische Entladung kann elektronische Bauelemente beschädigen. Bevor Sie ein Speichererweiterungsmodul in die Hand nehmen, achten Sie auf Folgendes:

- ❑ Gehen Sie behutsam mit dem Speichermodul um.
- ❑ Bei der in diesem Dokument beschriebenen Vorgehensweise wird davon ausgegangen, dass Sie mit der allgemeinen Terminologie in Verbindung mit PCs und den Sicherheitsmaßnahmen sowie den Vorschriften über die Verwendung und Änderung von elektronischen Geräten vertraut sind.

 $\blacktriangleright$ 

- <span id="page-105-0"></span>❑ Trennen Sie das System vor dem Öffnen des Geräts von der Stromversorgung und von Telekommunikationsverbindungen, Netzwerken oder Modems. Andernfalls kann es zu Verletzungen oder Schäden am Gerät kommen.
- ❑ Elektrostatische Entladungen können Speichermodule und andere Komponenten beschädigen. Installieren Sie das Speichermodul nur an einem gegen elektrostatische Entladungen gesicherten Arbeitsplatz. Steht ein solcher Arbeitsplatz nicht zur Verfügung, arbeiten Sie nicht in einem Raum, der mit Teppichboden ausgestattet ist. Hantieren Sie nicht mit Materialien, die elektrostatische Ladungen erzeugen oder speichern (z.B. Cellophanverpackungen). Erden Sie sich beim Durchführen der Arbeiten durch Berühren eines blanken Metallgehäuseteils.
- ❑ Öffnen Sie die Verpackung des Speichermoduls erst unmittelbar vor der Installation. Die Verpackung schützt das Modul vor elektrostatischen Entladungen.
- Verwenden Sie den mit dem Speichermodul gelieferten Beutel, oder packen Sie das Speichermodul zum Schutz vor elektrostatischer Entladung in Aluminiumfolie ein.
- Bewahren Sie das Speichermodul nicht an Orten auf, die folgenden Bedingungen ausgesetzt sind:
	- Wärmequellen wie z.B. Heizkörper oder Luftkanäle,
	- Direkte Sonneneinstrahlung,
	- Starke Staubbelastung,

**!**

- Mechanische Erschütterungen oder Stöße,
- Starke Magneten oder Lautsprecher, die nicht magnetisch abgeschirmt sind,
- Umgebungstemperaturen von über +35°C oder unter +5°C,
- Hohe Luftfeuchtigkeit.
- Gehen Sie beim Hinzufügen von Speichermodulen äußerst vorsichtig vor. Fehler bei der Installation oder Deinstallation eines Speichermoduls können zum Ausfall des Computers führen.
- Das Einführen von Flüssigkeiten oder anderen Fremdstoffen in die Speichererweiterungssteckplätze oder anderer interner Komponenten können den Computer beschädigen. Diese Schäden fallen nicht unter die Garantie.
- \* Welche und wieviele Steckplätze verfügbar sind, hängt von der Konfiguration Ihres Notebooks ab.

*105*

 $\blacktriangleright$ 

### <span id="page-106-0"></span>*Entfernen eines Speichermoduls*

So entfernen Sie ein Speichermodul:

- **1**Fahren Sie Ihren Computer herunter, und trennen Sie die Verbindung aller externen Geräte.
- **2**Ziehen Sie den Netzstecker des Computers ab, und entnehmen Sie den Akku.
- **3**Lassen Sie den Computer abkühlen.
- **4**Legen Sie Ihren Computer mit der Tastatur nach unten auf eine Arbeitsfläche.
- **5** Öffnen die Abdeckung auf der Unterseite, indem Sie die Schraube lösen (entgegen dem Uhrzeigersinn drehen).
- **6** Zum Entnehmen des Speichermoduls, ziehen Sie die Haltezungen in Pfeilrichtung 1. Daraufhin wird das Speichermodul entriegelt.
- **7**Ziehen Sie das Speichermodul dann in Pfeilrichtung 2 heraus.

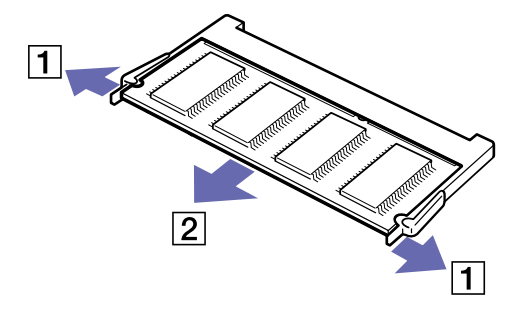

- **8**Schließen Sie die Abdeckung.
- **9**Ziehen Sie die Schraube behutsam fest.

 $\blacktriangleright$ 

### <span id="page-107-0"></span>*Einsetzen eines zusätzlichen Speichermoduls*

So setzen Sie ein Speichermodul ein:

- **1**Fahren Sie Ihren Computer herunter, und trennen Sie die Verbindung aller externen Geräte.
- **2**Ziehen Sie den Netzstecker des Computers ab, und entnehmen Sie die Akkus.
- **3**Lassen Sie den Computer abkühlen.
- **4**Legen Sie Ihren Computer mit der Tastatur nach unten auf eine Arbeitsfläche.
- **5** Öffnen die Abdeckung auf der Unterseite, indem Sie die Schraube lösen (entgegen dem Uhrzeigersinn drehen).

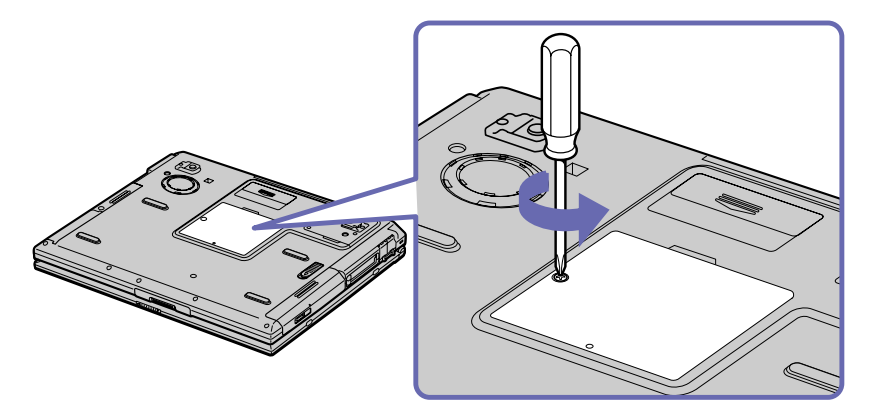

- **6**Nehmen Sie das neue Speichermodul aus der Verpackung.
- **7**Setzen Sie das Speichermodul ein, indem Sie es in seinen Steckplatz stecken.
- **8**Drücken Sie auf das Modul, bis es einrastet.

 $\blacktriangleright$
<span id="page-108-0"></span>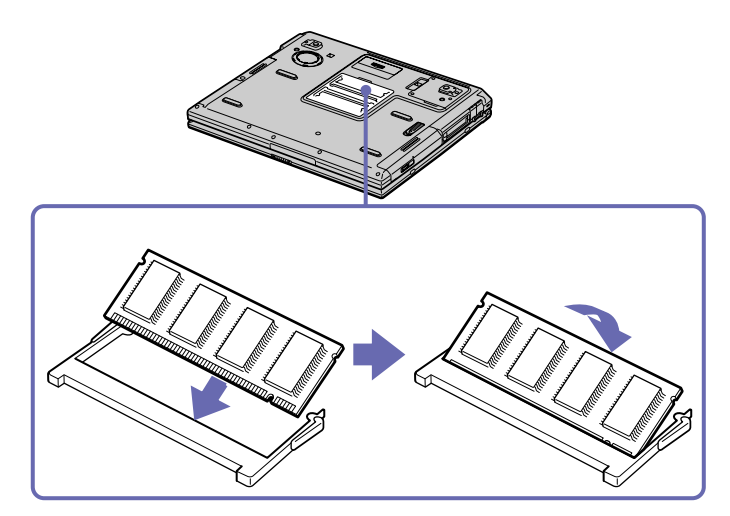

- **9**Schließen Sie die Computerabdeckung.
- **10** Ziehen Sie die Schraube an der Unterseite des Notebooks wieder an.
- **11** Schalten Sie den Computer ein.

### *Anzeigen der Speicherkapazität*

So können Sie die Speicherkapazität anzeigen:

- **1**Schalten Sie den Computer ein.
- **2** Gehen Sie über das Menü **Start** zu **Sony Notebook Setup**. Das Dialogfeld **Sony Notebook Setup** wird angezeigt.

*108*

 $\blacktriangleright$ 

<span id="page-109-0"></span>**3** Auf der Registerkarte **Über diesen Computer** können Sie die Systemspeicherkapazität anzeigen. Wenn der zusätzliche Speicher nicht angezeigt wird, wiederholen Sie den gesamten Vorgang und starten Sie das Notebook neu.

# *Andere Vorsichtsmaßnahmen*

[Umgang mit der Festplatte \(Seite](#page-110-1) 110) [Umgang mit dem LCD-Display \(Seite](#page-111-0) 111) [Umgang mit der Stromquelle \(Seite](#page-111-1) 111) [Umgang mit Ihrem Notebook \(Seite](#page-112-0) 112) [Umgang mit Disketten \(Seite](#page-113-0) 113) [Umgang mit CD-ROMs und DVD-ROMs \(Seite](#page-114-0) 114) [Umgang mit den Akkus \(Seite](#page-114-1) 114) [Umgang mit Ohrhörern \(Seite](#page-115-0) 115) [Umgang mit Memory Sticks™ \(Seite](#page-116-0) 116)

 $\blacktriangleright$ 

 $\blacktriangleright$ 

 $\lhd$ 

## <span id="page-110-1"></span><span id="page-110-0"></span>*Umgang mit der Festplatte*

Die Festplatte hat eine hohe Speicherdichte und liest oder schreibt Daten in kürzester Zeit. Andererseits ist sie sehr anfällig gegenüber mechanischen Erschütterungen, Stößen oder Staub.

Obwohl die Festplatte über eine Sicherheitsvorrichtung verfügt, die Datenverluste durch mechanische Erschütterung, Stöße oder Staub vermeiden soll, sollten Sie vorsichtig mit Ihrem Computer umgehen.

So vermeiden Sie Beschädigungen Ihrer Festplatte:

- ❑Stoßen Sie nicht zu fest gegen den Computer.
- ❑Bewahren Sie den Computer außerhalb der Reichweite von Magneten auf.
- ❑ Stellen Sie den Computer nicht an einem Ort auf, an dem mechanische Erschütterungen zu erwarten sind oder die Stabilität nicht gewährleistet ist.
- ❑ Verrücken Sie den Computer nicht, wenn er eingeschaltet ist.
- ❑ Schalten Sie den Computer nicht aus oder führen Sie keinen Neustart durch, wenn Daten geschrieben oder gelesen werden.
- ❑ Verwenden Sie den Computer nicht Orten, die starken Temperaturschwankungen unterworfen sind.
- ❑ Verrücken Sie den Computer nicht, wenn er in den **Standby**-Modus eingeschaltet ist.
- ✍ Wenn die Festplatte beschädigt ist, können die Daten nicht wiederhergestellt werden.

#### *111*

 $\blacktriangleright$ 

 $\lhd$ 

### <span id="page-111-2"></span><span id="page-111-0"></span>*Umgang mit dem LCD-Display*

- ❑ Setzen Sie das Display zur Vermeidung von Beschädigung nicht direkter Sonneneinstrahlung aus. Seien Sie daher vorsichtig, wenn Sie das Notebook in Fensternähe benutzen.
- ❑ Kratzen oder drücken Sie nicht auf das Display. Dies kann Fehlfunktionen verursachen.
- ❑ Der Einsatz des Computers bei niedrigen Temperaturen kann zu einem Störbild auf dem Display führen. Dabei handelt es sich nicht um einen Fehler! Wird der Computer wieder in eine Umgebung mit normaler Temperatur gebracht, verschwindet das Störbild.
- ❑ Ein Störbild kann dann auf dem Display erscheinen, wenn dasselbe Bild über eine lange Zeit dargestellt wird. Das Störbild verschwindet nach einiger Zeit. Störbilder können durch Verwendung eines Bildschirmschoners vermieden werden.
- ❑ Während des Betriebs erwärmt sich das Display. Dies ist normal und kein Anzeichen für einen Fehler.
- ❑ Das Display wird unter Verwendung hochpräziser Technologien gefertigt. Sie können jedoch evtl. auf dem Display regelmäßig verteilte kleine schwarze Punkte und/oder helle Punkte (rot, blau oder grün) sehen. Dies ist ein normales Ergebnis des Fertigungsprozesses und kein Hinweis auf einen Fehler.
- ❑ Vermeiden Sie es, auf dem Display herumzureiben, da der Bildschirm dadurch beschädigt werden könnte. Wischen Sie das Display mit einem weichen, trockenen Tuch ab.

## <span id="page-111-1"></span>*Umgang mit der Stromquelle*

- ❑Ihr Computer arbeitet mit 100 bis 240 V~ und 50/60 Hz.
- ❑ Schließen Sie an die Netzsteckdose für den Computer keine anderen Geräte mit hohem Stromverbrauch (z.B. Fotokopierer oder Aktenvernichter) an.
- ❑ Zum Schutz des Computers können Sie eine Tischsteckdose mit integriertem Überspannungsschutz verwenden. Dieses Gerät verhindert Schäden an Ihrem Computer, die durch plötzliche Spannungsspitzen verursacht werden. Spannungsspitzen können z.B. bei Gewittern auftreten.
- ❑ Stellen Sie keine schweren Gegenstände auf das Netzkabel.
- <span id="page-112-1"></span> $\Box$  Ziehen Sie das Netzkabel stets am Stecker aus der Steckdose. Ziehen Sie den Netzstecker niemals am Netzkabel heraus.
- ❑ Benutzen Sie Ihren Computer längere Zeit nicht, so ziehen Sie den Netzstecker aus der Steckdose.
- ❑ Wird der Netzadapter nicht verwendet, ziehen Sie den Netzstecker heraus.
- ❑ Verwenden Sie nur den mitgelieferten Netzadapter. Schließen Sie kein anderes Netzteil an.

#### <span id="page-112-0"></span>*Umgang mit Ihrem Notebook*

- ❑ Reinigen Sie mit einem weichen, trockenen Tuch. Sie können auch ein weiches, mit einer milden Reinigungsmittellösung angefeuchtetes Tuch verwenden. Verwenden Sie unter keinen Umständen Scheuerschwämme und Scheuer- oder Lösungsmittel wie Alkohol oder Benzin, da diese die Oberfläche Ihres Computers beschädigen können.
- ❑ Sollten Gegenstände oder Flüssigkeit in den Computer fallen, fahren Sie den Computer herunter und ziehen danach den Netzstecker. Unter Umständen sollten Sie den Computer in einer autorisierten Fachwerkstatt überprüfen lassen, bevor Sie ihn wieder in Betrieb nehmen.
- ❑ Lassen Sie den Computer nicht fallen, und stellen Sie keine schweren Gegenstände darauf ab.
- ❑ Stellen Sie den Computer nicht an Orten auf, die folgenden Bedingungen ausgesetzt sind:
	- ❑ Wärmequellen, wie z.B. Heizkörper oder Luftkanäle,
	- ❑Direkte Sonneneinstrahlung,
	- ❑ Starke Staubbelastung,
	- ❑ Feuchtigkeit oder Regen,
	- ❑Mechanische Erschütterungen oder Stöße,
	- ❑Starke Magneten oder Lautsprecher, die nicht magnetisch abgeschirmt sind,
	- ❑Umgebungstemperatur von mehr als 35°C oder weniger als 10°C,
	- ❑Hohe Luftfeuchtigkeit.

 $\blacktriangleright$ 

- <span id="page-113-1"></span>❑ Stellen Sie keine elektronischen Geräte in der Nähe Ihres Computers auf. Das vom Computer erzeugte elektromagnetische Feld kann Störungen verursachen.
- ❑ Sorgen Sie für ausreichende Luftzirkulation, um einen Wärmestau im Computer zu vermeiden. Stellen Sie Ihren Computer weder auf poröse Oberflächen wie Teppiche oder Decken noch in der Nähe von Vorhängen oder Wandbehängen auf, die die Lüftungsöffnungen des Computers abdecken könnten.
- ❑ Der Computer erzeugt Hochfrequenzsignale, die den Rundfunk- oder Fernsehempfang stören können. Sollte dies der Fall sein, stellen Sie den Computer in ausreichendem Abstand zu den betroffenen Geräten auf.
- ❑ Benutzen Sie nur die angegebenen externen Geräte; andernfalls können Probleme auftreten.
- ❑Verwenden Sie keine abgeschnittenen oder beschädigten Verbindungskabel.
- ❑ Ihr Computer kann über das Modem nicht an Münzfernsprecher angeschlossen werden und funktioniert möglicherweise nicht an einem Nebenstellenanschluss.
- ❑ Beim unmittelbaren Wechsel des Computers aus einer kalten in eine warme Umgebung kann sich im Geräteinneren Kondensation niederschlagen. In diesem Fall warten Sie vor dem Einschalten Ihres Computers mindestens eine Stunde. Bei Auftreten von Problemen ziehen Sie sofort den Netzstecker und wenden sich an den VAIO-Link Kundenservice.
- ❑ Achten Sie darauf, dass vor dem Reinigen des Computers der Netzstecker gezogen wird.
- ❑ Sie sollten Ihre Daten regelmäßig sichern, da Sie wichtige Daten verlieren können, wenn der Computer beschädigt ist. Stellen Sie die Originalanwendungsprogramme mit der Produkt-Sicherheitskopie auf disk wieder her.

### <span id="page-113-0"></span>*Umgang mit Disketten*

- ❑ Öffnen Sie den Verschluss nicht mit der Hand, und berühren Sie die Oberfläche der Diskette nicht.
- ❑ Bewahren Sie Disketten nicht in der Nähe von Magneten auf.
- ❑ Bewahren Sie Disketten nicht an Orten auf, an denen sie direkter Sonneneinstrahlung oder anderen Wärmequellen ausgesetzt sind.

 $\blacktriangleright$ 

## <span id="page-114-2"></span><span id="page-114-0"></span>*Umgang mit CD-ROMs und DVD-ROMs*

- ❑ Berühren Sie die Oberfläche der CD nicht.
- ❑Biegen Sie die CD nicht, und lassen Sie sie nicht fallen.
- ❑ Fingerabdrücke und Staub auf der Oberfläche der CD können zu Lesefehlern führen. Halten Sie die CD, wie abgebildet, stets am Rand oder an der Aussparung in der Mitte fest:

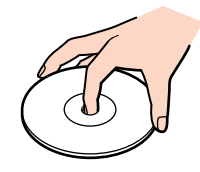

- ❑ Der sachgemäße Umgang mit der CD ist Voraussetzung für ihre Zuverlässigkeit. Verwenden Sie keine Lösungsmittel wie Benzin, Verdünner, Haushaltsreiniger oder Antistatik-Sprays, da diese die CD beschädigen können.
- ❑ Für eine normale Reinigung wird die CD an der Außenkante gehalten und mit einem weichen Tuch von innen nach außen abgewischt.
- ❑ Ist die CD stark verschmutzt, feuchten Sie ein weiches Tuch mit Wasser an, wringen es gut aus und wischen die Oberfläche der CD von innen nach außen ab. Wischen Sie ggf. verbliebene Feuchtigkeit mit einem trockenen weichen Tuch ab.

### <span id="page-114-1"></span>*Umgang mit den Akkus*

- ❑ Setzen Sie einen Akku niemals Temperaturen von über 60°C aus, wie sie z.B. in einem in der Sonne abgestellten Auto oder bei direkter Sonnenstrahlung auftreten können.
- ❑ Die Akku-Betriebsdauer ist bei niedrigen Temperaturen geringer, da seine Leistungsfähigkeit bei niedrigen Temperaturen abnimmt.

 $\blacktriangleright$ 

- <span id="page-115-1"></span>❑ Laden Sie die Akkus bei Temperaturen zwischen 10°C und 30°C. Niedrigere Temperaturen erfordern eine längere Ladezeit.
- ❑ Wird der Akku benutzt bzw. entladen, so erwärmt er sich. Das ist normal und kein Grund zur Besorgnis.
- ❑Halten Sie Akkus fern von jeglichen Wärmequellen.
- ❑Sorgen Sie dafür, dass Akkus trocken aufbewahrt werden.
- ❑Der Akku darf weder geöffnet noch zerlegt werden.
- ❑Setzen Sie Akkus keinen mechanischen Einwirkungen aus.
- ❑ Wenn Sie den Computer längere Zeit nicht benutzen, entnehmen Sie den Akku aus dem Computer, um ihn vor Schaden zu bewahren.
- ❑ Bleibt die Akkukapazität nach vollständiger Ladung weiterhin niedrig, hat der Akku das Ende seiner Lebensdauer erreicht und sollte ausgetauscht werden.
- ❑Ein vollständiges Entladen des Akkus ist vor dem Nachladen nicht erforderlich.
- ❑Wurde der Akku längere Zeit nicht benutzt, ist er nachzuladen.

### <span id="page-115-0"></span>*Umgang mit Ohrhörern*

- ❑ **Verkehrssicherheit** Tragen Sie beim Autofahren, Fahrrad fahren oder Fahren anderer Kraftfahrzeuge keine Kopfhörer. Dies kann zu gefährlichen Situationen im Straßenverkehr führen und ist in einigen Ländern gesetzlich verboten. Das Abspielen lauter Musik kann auch beim Spazieren gehen, insbesondere beim Überqueren von Fußgängerüberwegen eine potenzielle Gefahr darstellen.
- ❑ **Vermeiden von Hörschäden** Stellen Sie die Lautstärke bei Verwendung von Kopfhörern nicht hoch ein. Fachleute warnen vor ununterbrochener, lauter und andauernder Wiedergabe über Ohrhörer. Wenn Sie ein Klingeln oder Summen hören, verringern Sie die Lautstärke oder sehen ganz von der Verwendung von Ohrhörern ab.

 $\blacktriangleright$ 

## <span id="page-116-1"></span><span id="page-116-0"></span>*Umgang mit Memory Sticks™*

- ❑Berühren Sie die Memory Stick™-Kontakte weder mit den Fingern noch mit metallischen Gegenständen.
- ❑Bringen Sie nur das mitgelieferte Etikett auf dem Memory Stick™ an.
- ❑Vermeiden Sie jedes Biegen, Fallen oder Stoßen des Memory Sticks™.
- ❑Memory Sticks™ dürfen nicht zerlegt oder verändert werden.
- ❑Lassen Sie Memory Sticks™ nicht feucht werden.
- ❑ Verwenden oder lagern Sie Memory Sticks™ nicht an Orten, die folgenden Bedingungen ausgesetzt sind:
	- ❑Extrem hohe Temperaturen, z.B. in einem in der Sonne geparkten Auto,
	- ❑Direkte Sonneneinstrahlung,
	- ❑Hohe Feuchtigkeit oder Nähe zu ätzenden Substanzen.
- ❑Bewahren Sie den Memory Stick™ stets in der Verpackung auf.

 $\blacktriangleright$ 

<span id="page-117-0"></span>Dieser Abschnitt umfasst eine Zusammenstellung von Begriffen, die im vorliegenden Handbuch verwendet werden. Diese Begriffsliste, versehen mit den entsprechenden Definitionen, soll Ihnen das Verständnis Ihres VAIO-Computers erleichtern.

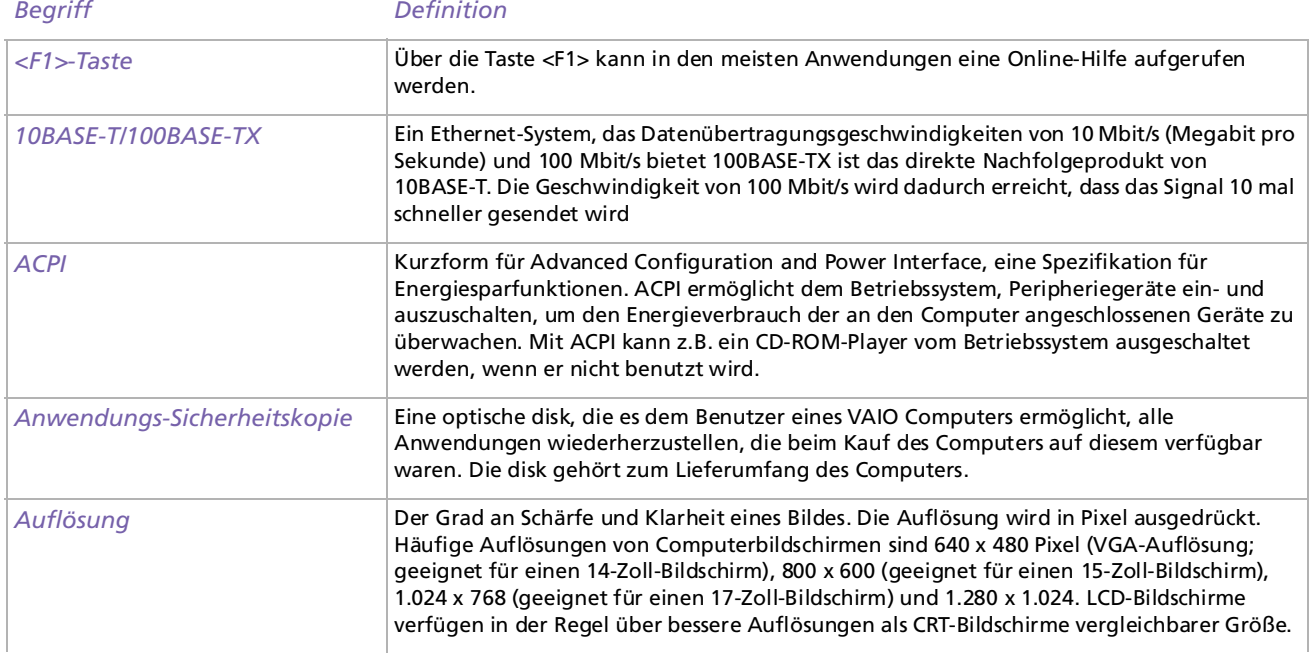

 $\blacktriangleright$ 

<span id="page-118-0"></span>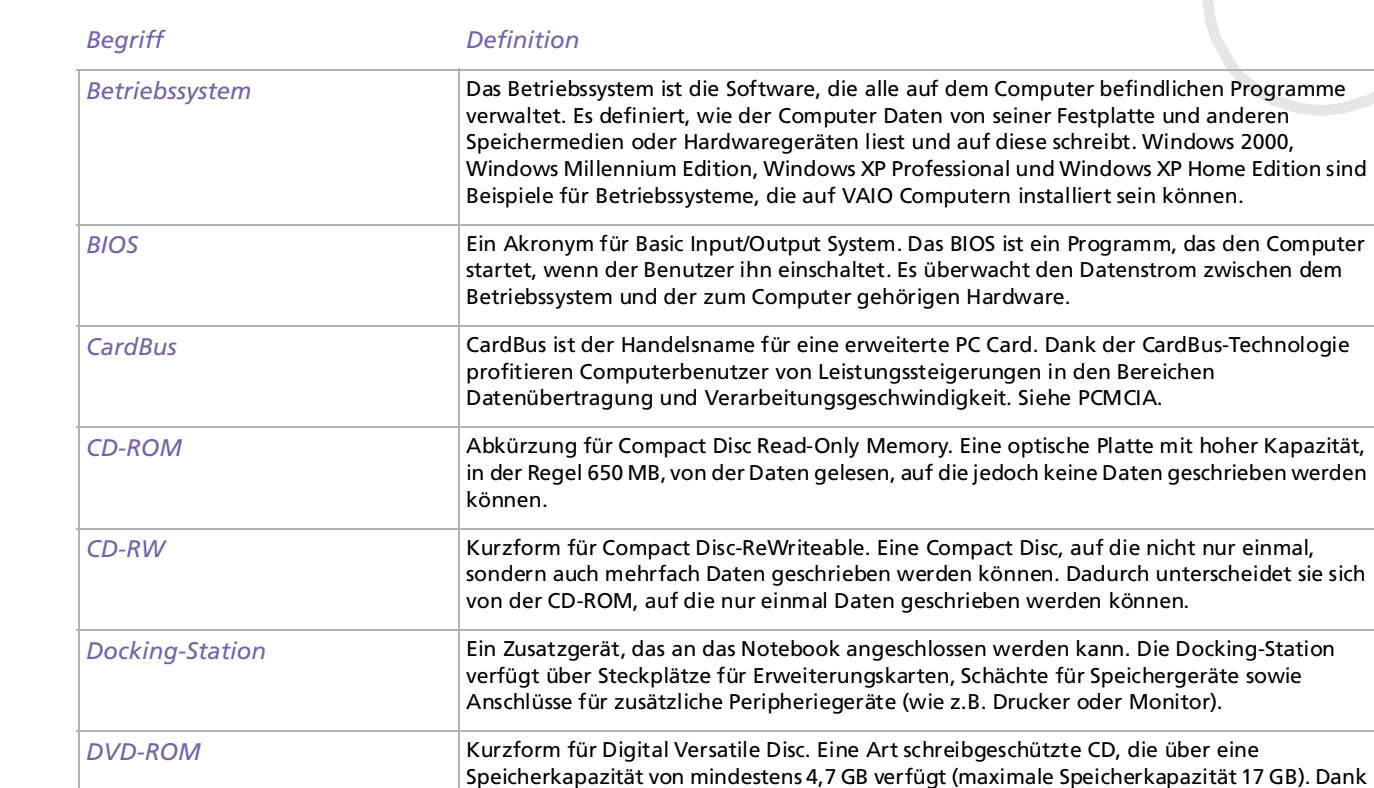

Filmen.

dieser extremen Speicherleistung ist die DVD-ROM das ideale Medium zum Speichern von

*118*

 $\lhd$ [N](#page-119-0)

<span id="page-119-0"></span>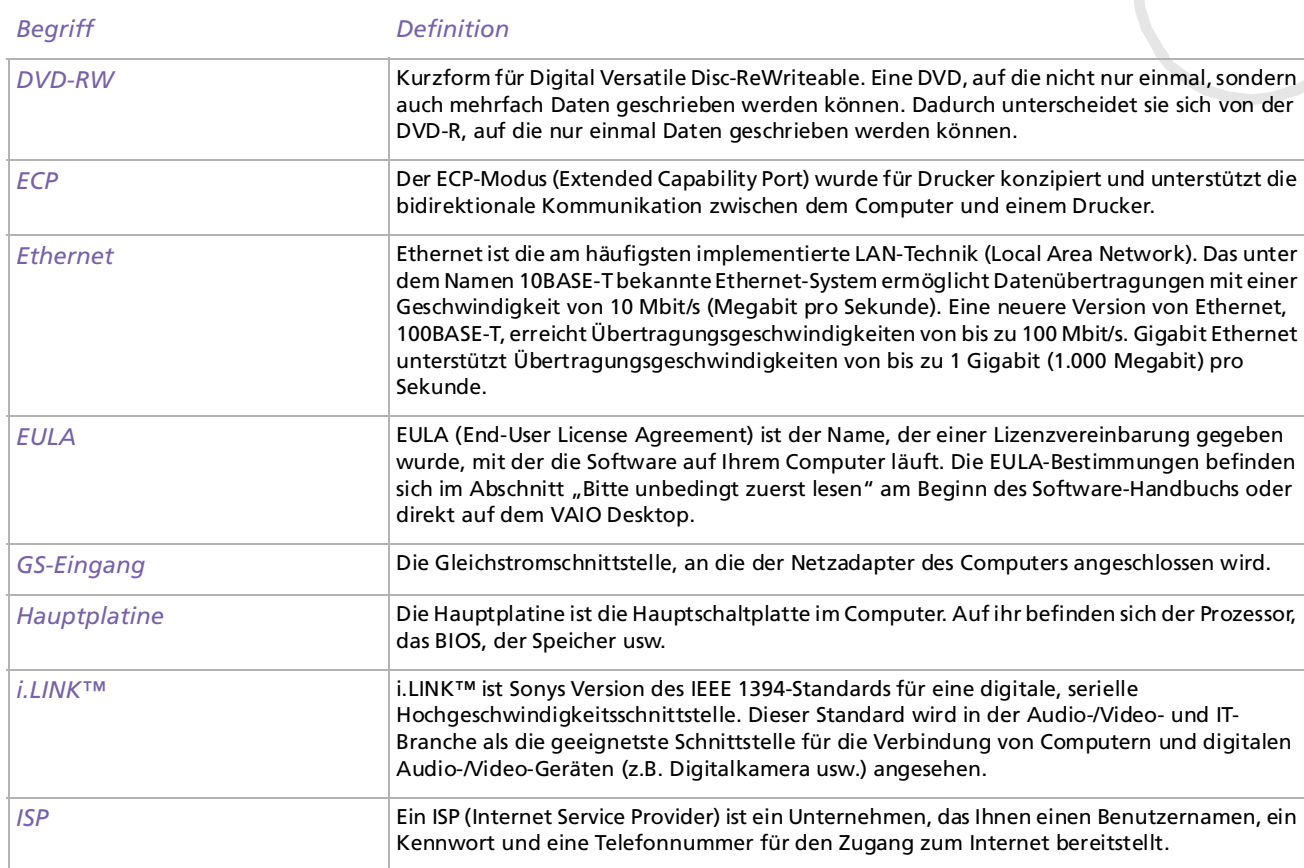

<span id="page-120-0"></span>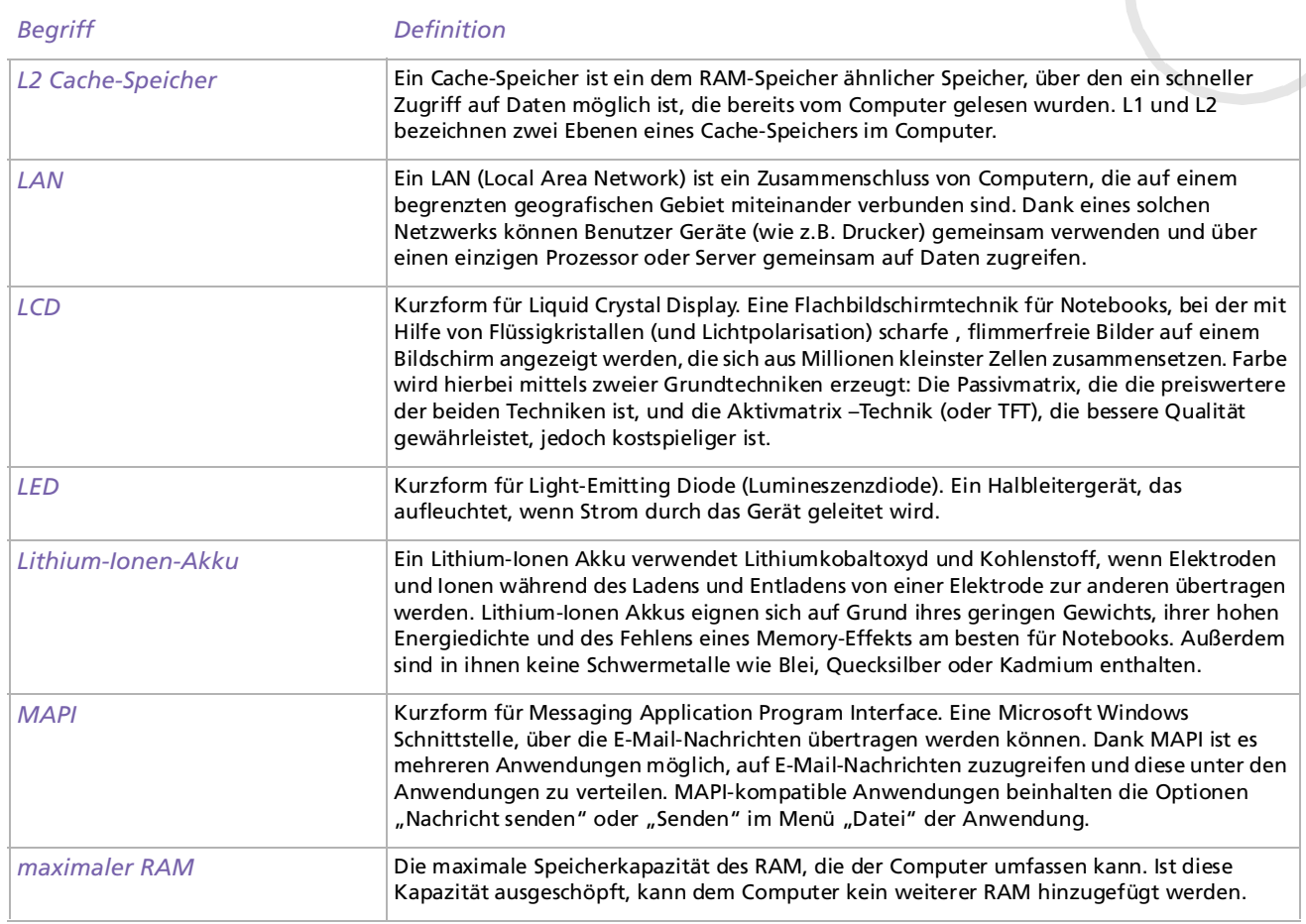

<span id="page-121-0"></span>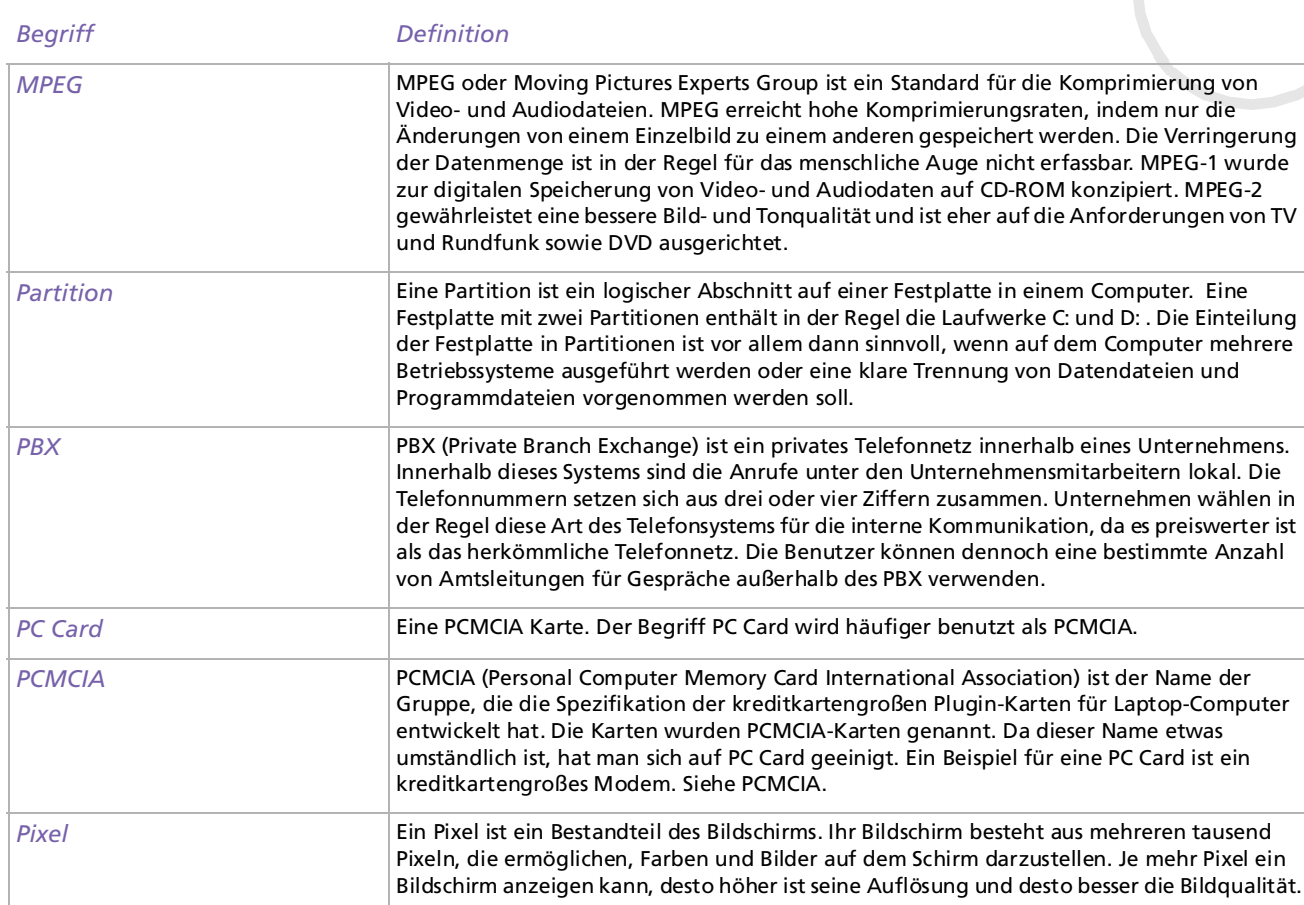

<span id="page-122-0"></span>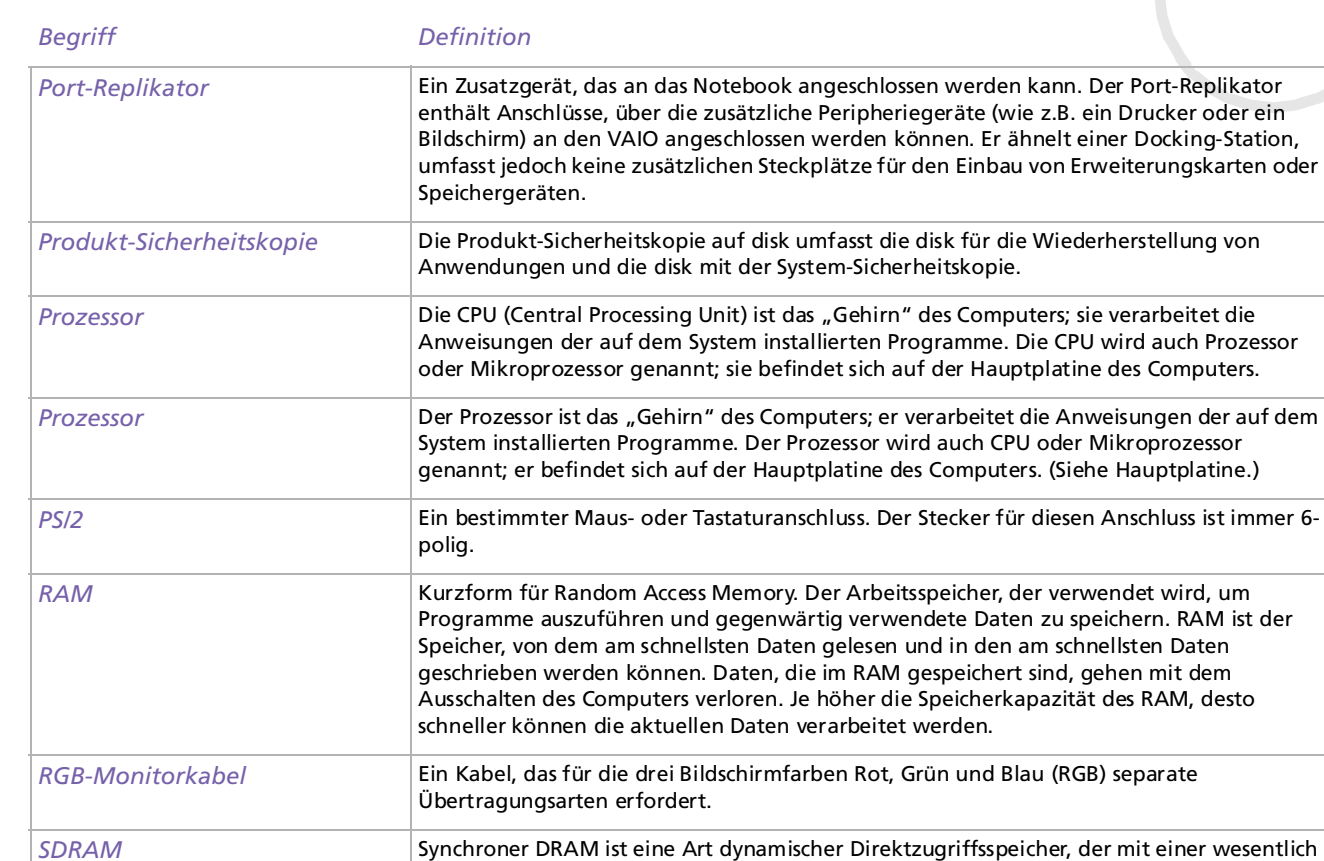

höheren Taktgeschwindigkeit arbeitet als herkömmlicher Speicher.

 $\blacktriangleright$ 

<span id="page-123-0"></span>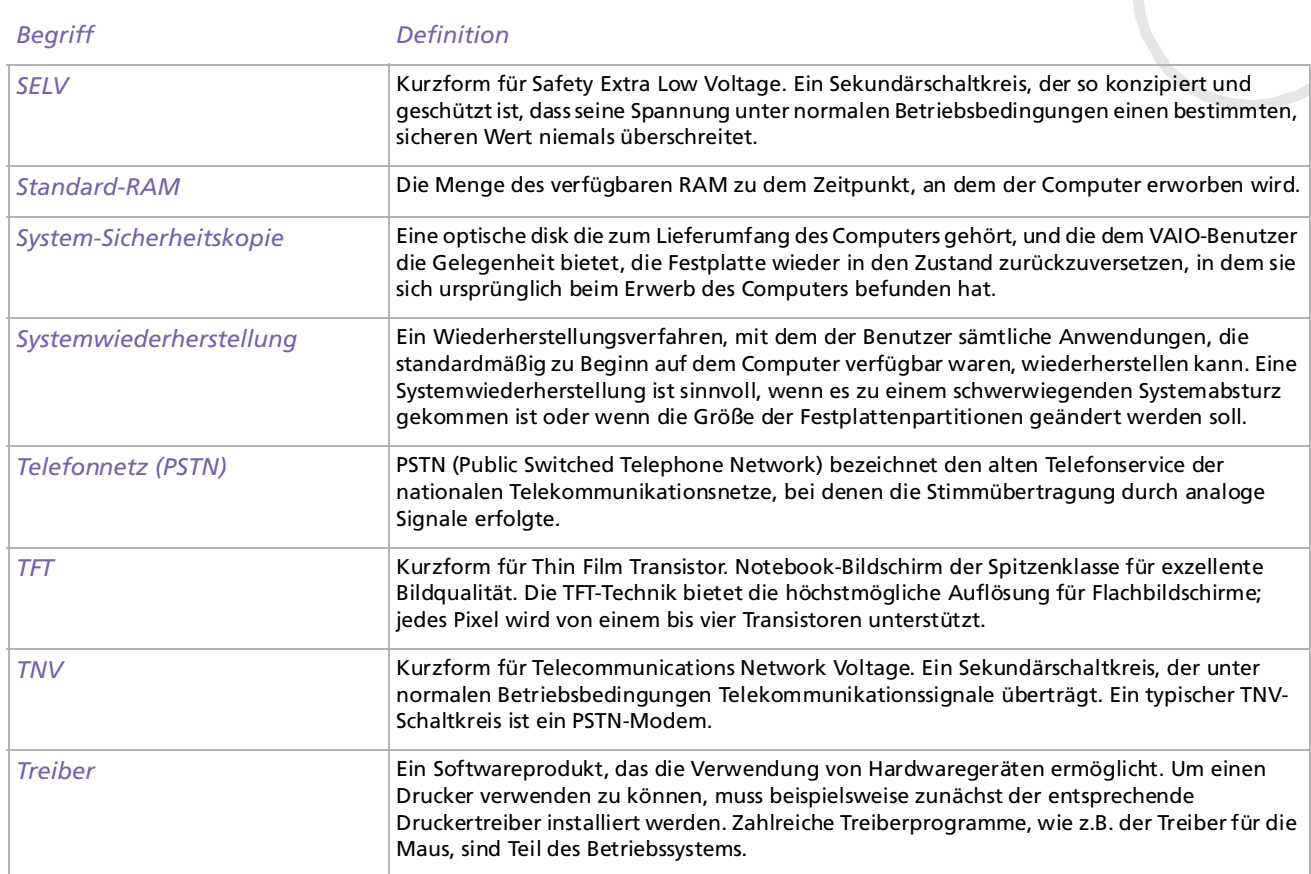

*123*

 $\lhd$ [N](#page-124-0)

<span id="page-124-0"></span>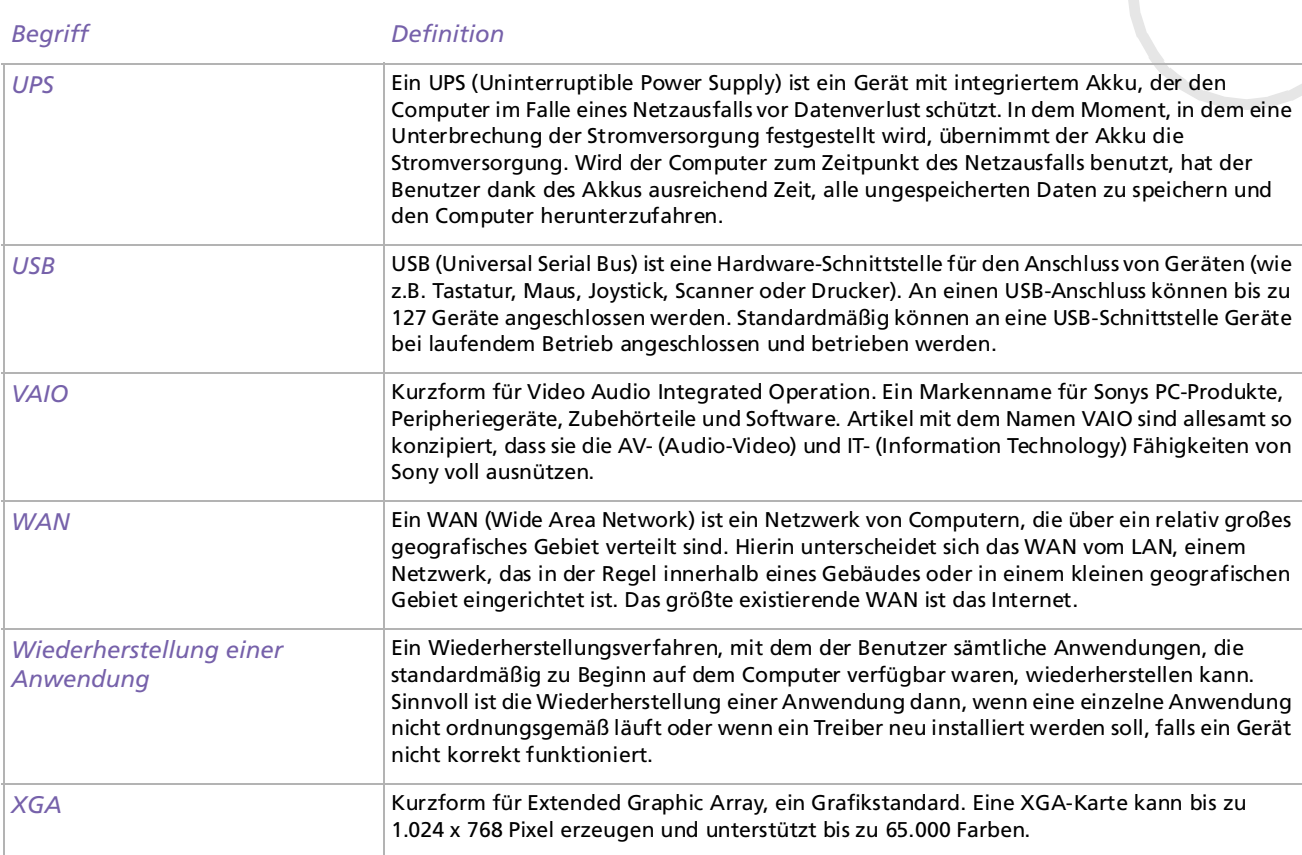

*124*